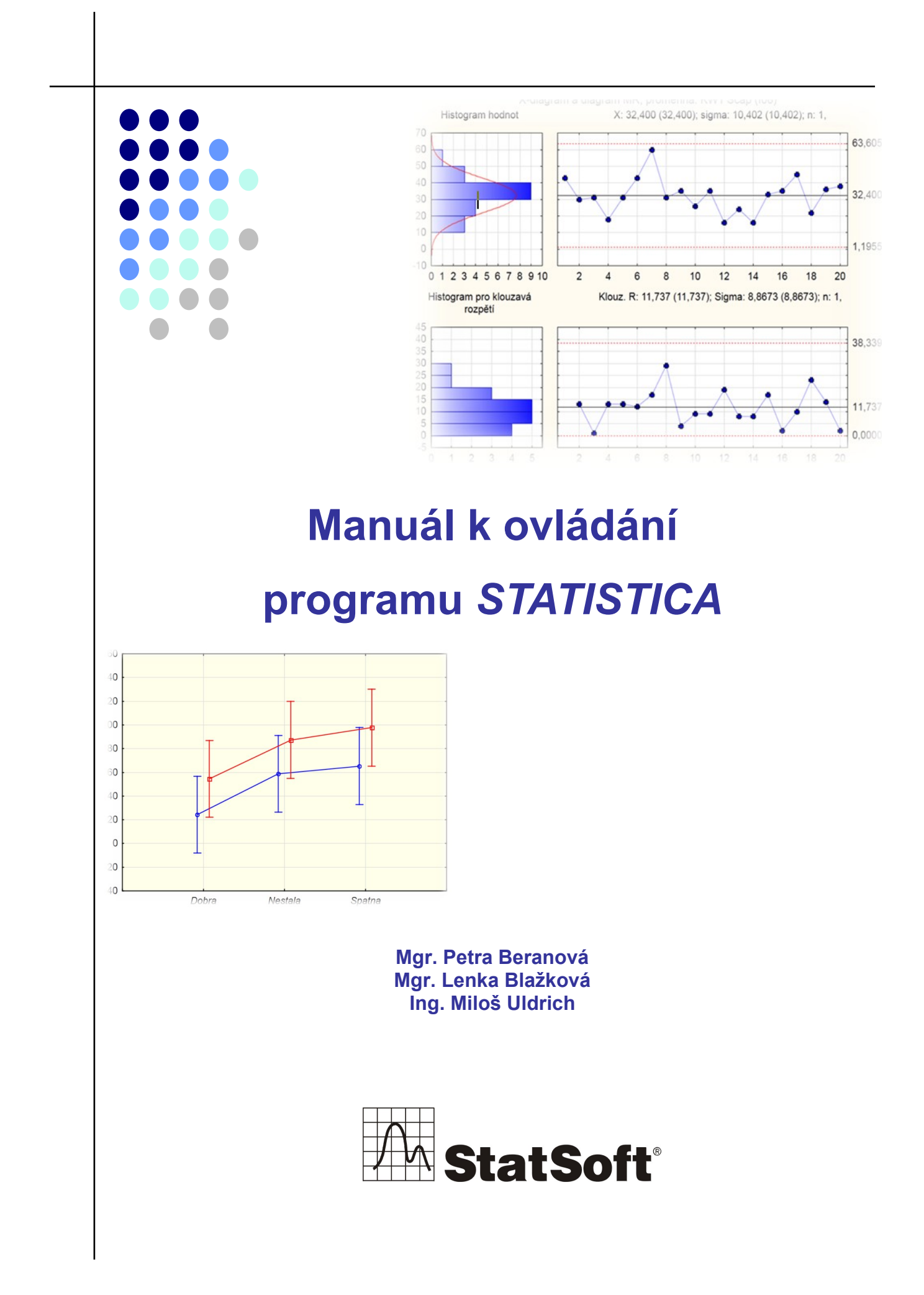

Copyright © StatSoft CR s.r.o. 2012

StatSoft CR s.r.o. Ringhofferova 115/1 155 21 Praha 5 – Zličín tel.: +420 233 325 006 • fax: +420 233 324 005 • e-mail: info@statsoft.cz • <www.statsoft.cz>

Všechna práva vyhrazena.

Kopírování, rozmnožování, publikování nebo přenos jakékoli části této publikace elektronickou, mechanickou, magnetickou, optickou, fotografickou nebo jakoukoli jinou cestou je zakázán bez písemné dohody se StatSoft CR s.r.o.

StatSoft, StatSoft logo, *STATISTICA, Data Miner*, SEPATH a GTrees jsou ochranné známky společnosti StatSoft, Inc. a jsou použity se souhlasem této společnosti. Další použité materiály mohou být chráněny právy k duševnímu vlastnictví jiných subjektů.

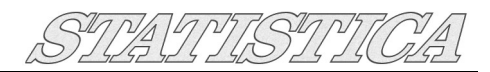

# Obsah:

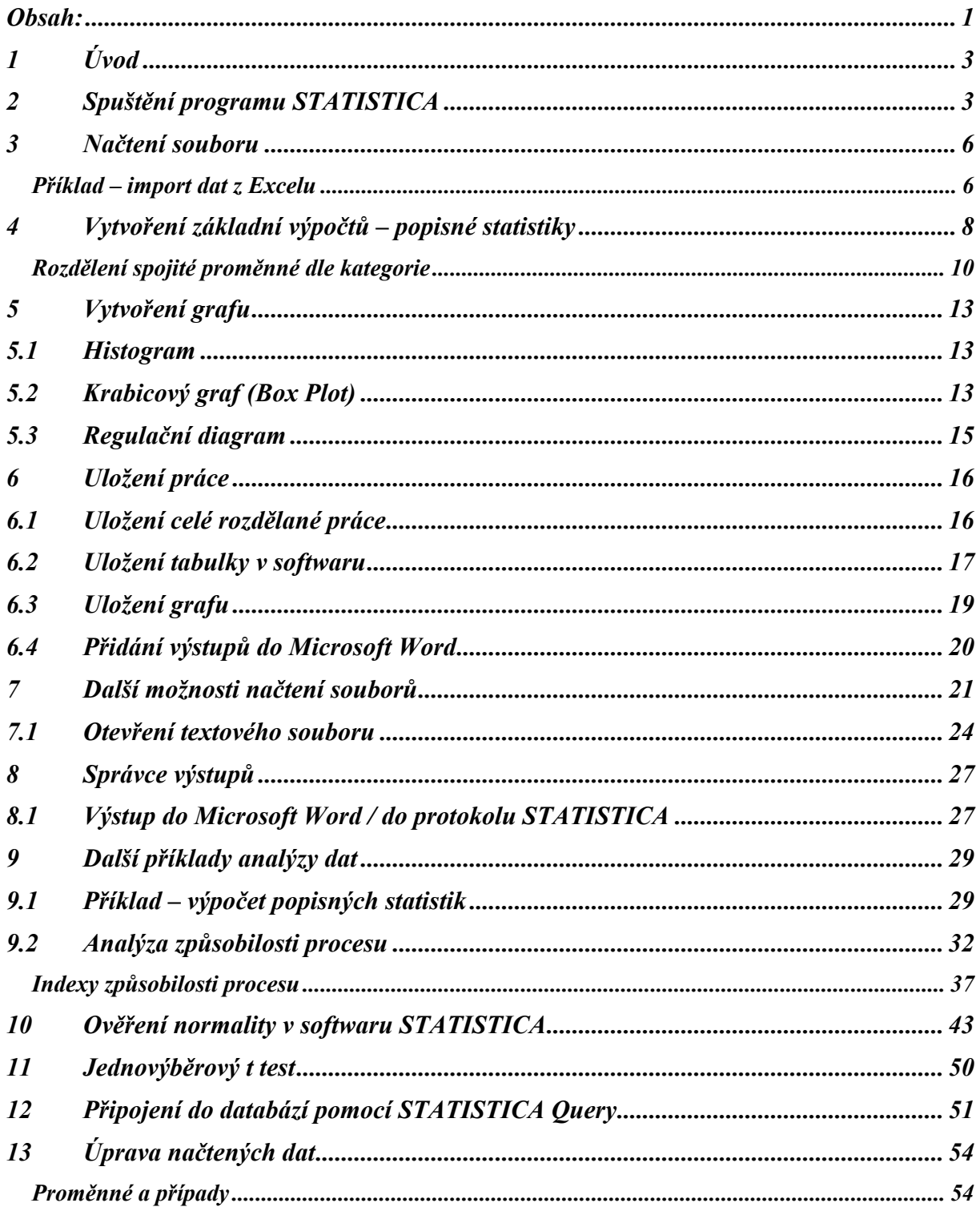

 $\overline{1}$ 

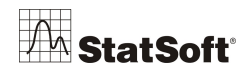

# SUAUTISTU

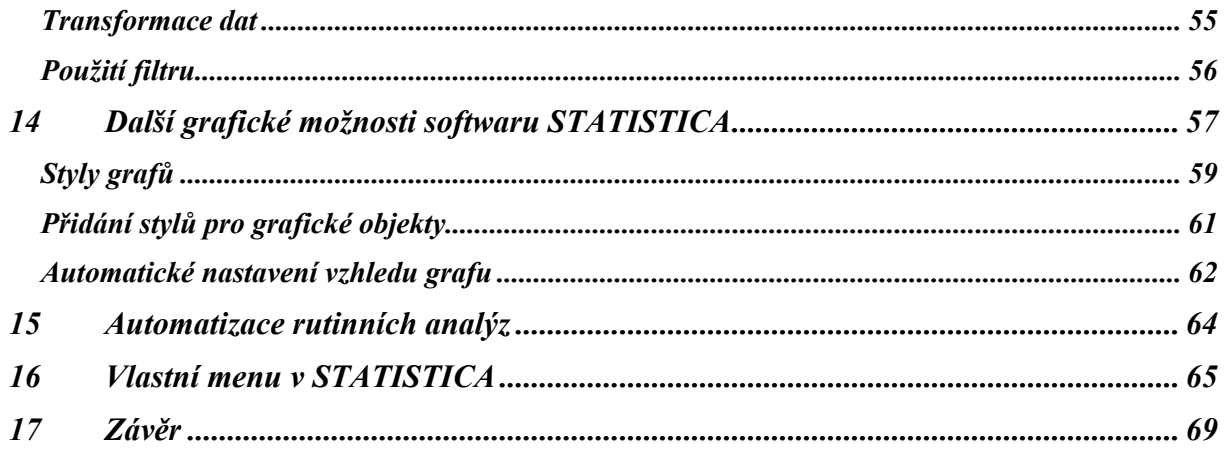

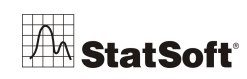

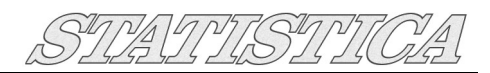

# **1 Úvod**

Cílem manuálu je seznámení se základními možnostmi ovládání programu *STATISTICA* a rychle se zorientovat.

# *2* **Spuštění programu** *STATISTICA*

Při prvním spuštění nám dá program vybrat mezi 2 typy menu:

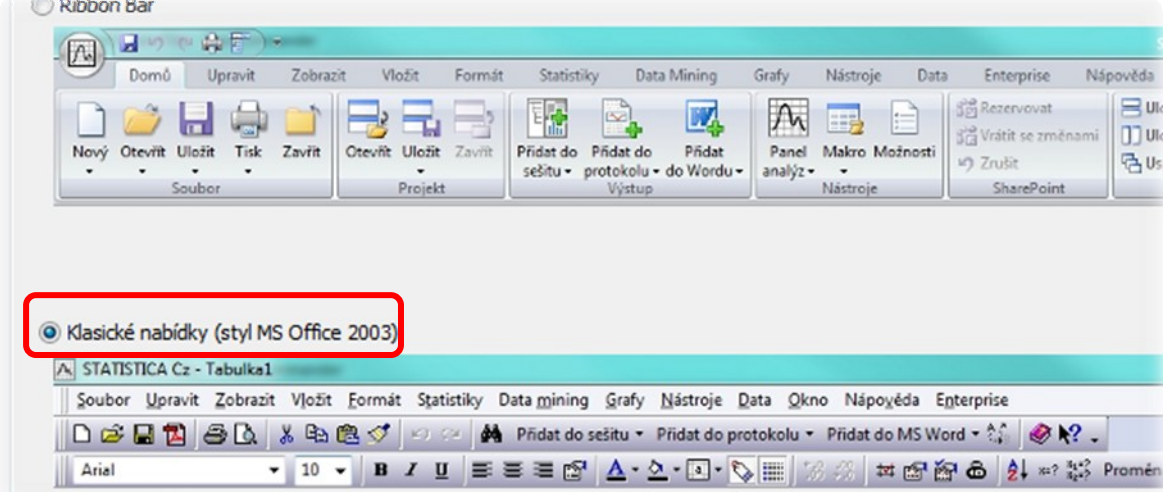

Po potvrzení *OK* **Klasické nabídky** se obrazovce se objeví rychlá navigace, kterou zavřeme a

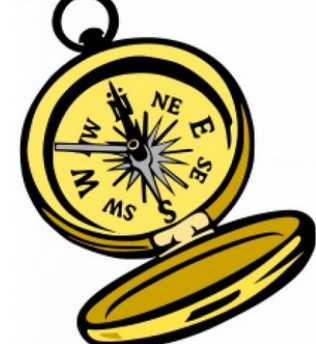

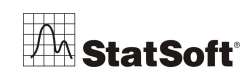

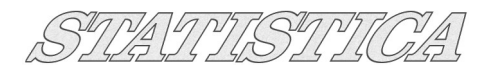

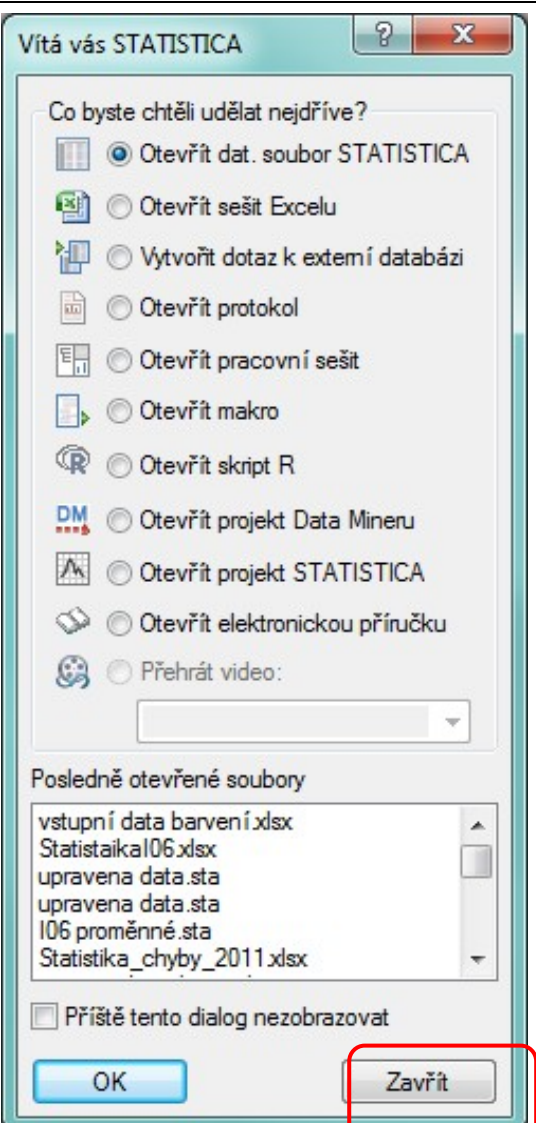

máme zde okno aplikace *STATISTICA*:

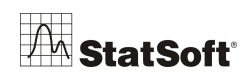

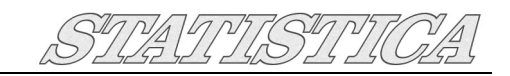

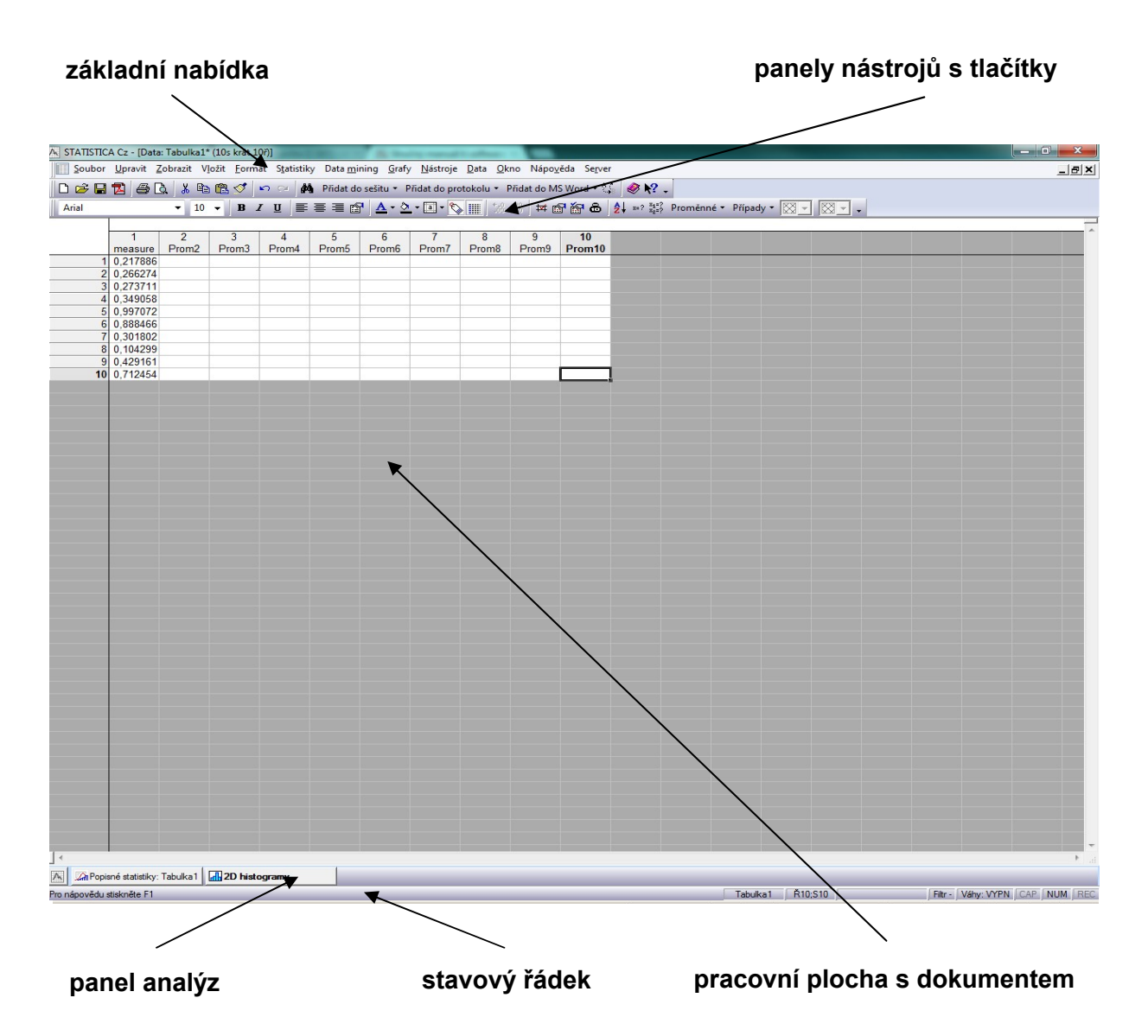

- *základní nabídka* slouží k ovládání systému, zpřístupňuje všechny nástroje programu
- *panely nástrojů s tlačítky* jednodušší přístup k různým příkazům
- *panel analýz* zde minimalizována okna všech spuštěných analýz, mezi kterými se lze přepínat
- *stavový řádek* podává zkrácenou nápovědu a základní informace o aktivním dokumentu. Můžeme odtud např. ovládat filtry či váhy.

Software *STATISTICA* umožňuje práci v zobrazení *Ribbon bar*, přepnutí do klasického zobrazení provedete přes záložku *Možnosti* v pravém horním rohu, nebo přes záložku *Zobrazit.*

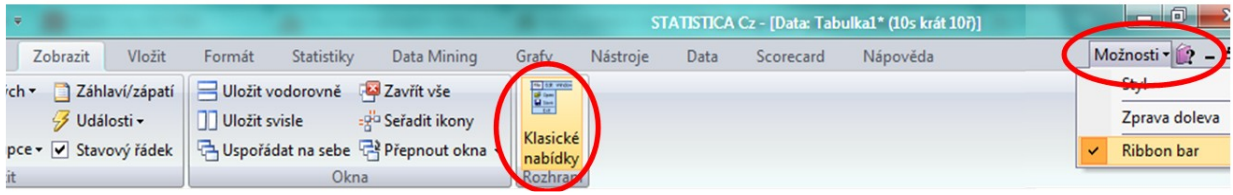

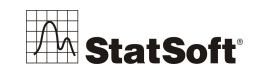

## **3 Načtení souboru**

Data pro vlastní analýzu můžeme získat několika způsoby:

- *importem již uložených souborů různých formátů*
- *připojením k databázi* pomocí SQL dotazů lze pracovat s daty uloženými například v databázi Oracle, MS SQL Server, Sybase atd.
- *otevřením tabulky Microsoft Excel* v programu *STATISTICA* bez importu
- *vložením dat do nové tabulky* v programu *STATISTICA*
- *sběrem dat on-line* pokud je systém napojen na měřicí zařízení, naměřené hodnoty se dají ihned zpracovávat.

### **Příklad – import dat z Excelu**

V menu *Soubor* a možnost *Otevřít* vybereme soubor **ScapI08.xlsx**

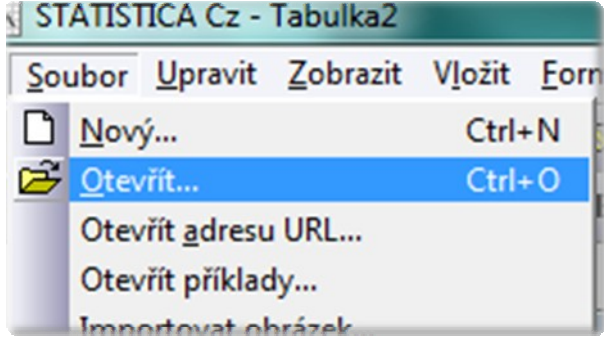

Při otevírání "Excelovských" tabulek mámě několik možností, jak k tabulkám přistupovat:

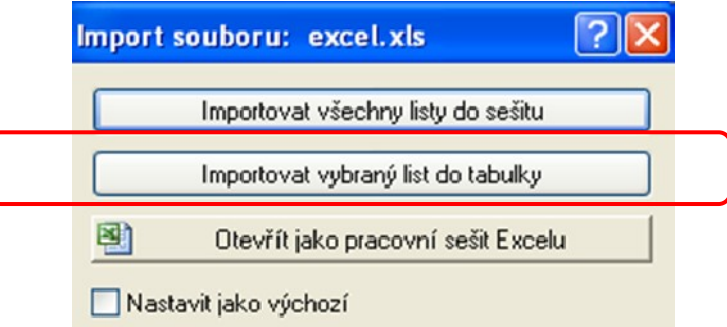

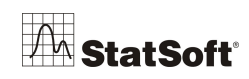

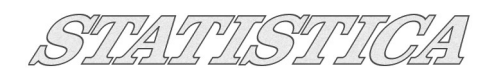

 $\overline{\mathsf{x}}$ 

 *Importovat vybraný list do tabulky –* nejčastější možnost – pokud máme více listů, tak upřesníme list, který chceme importovat – **vybereme Scrap I08 (proměnné)**

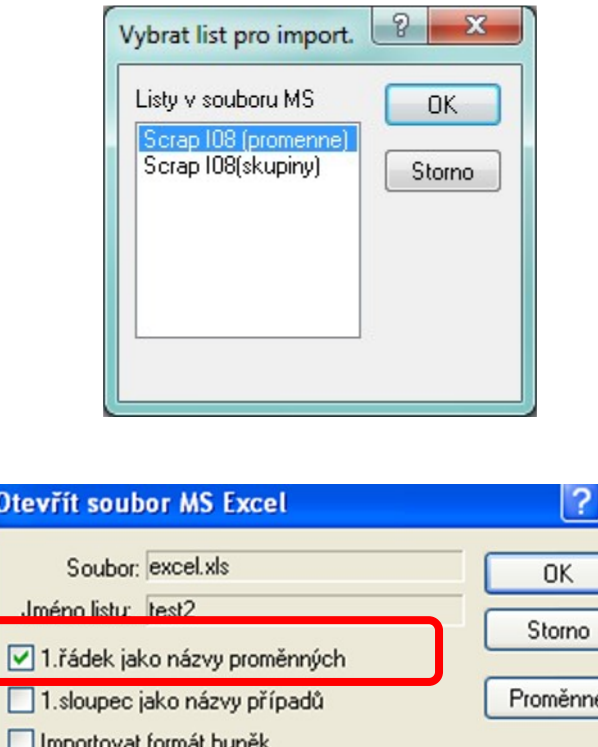

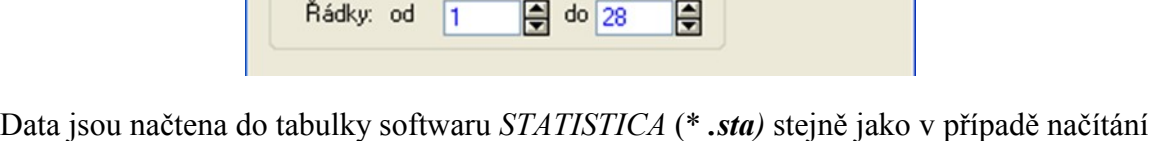

 $\theta$  do  $\overline{4}$ 

日

dat z textových souborů. Pokud mám v původním souboru textové popisky, tak mě *STATISTICA* upozorní,

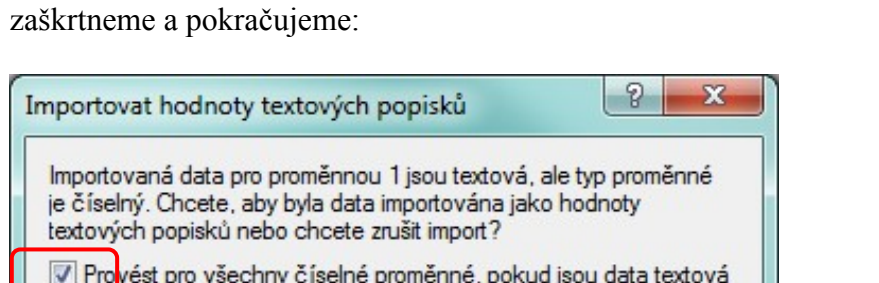

 $\sqrt{1}$ 

Rozsah

Sloupce: od

Importovat jako textové popisky Zrušit import

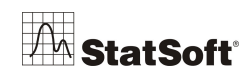

# **4 Vytvoření základní výpočtů – popisné statistiky**

Přes záložku *Statistiky -> Základní statistiky/tabulky -> Popisné statistiky*

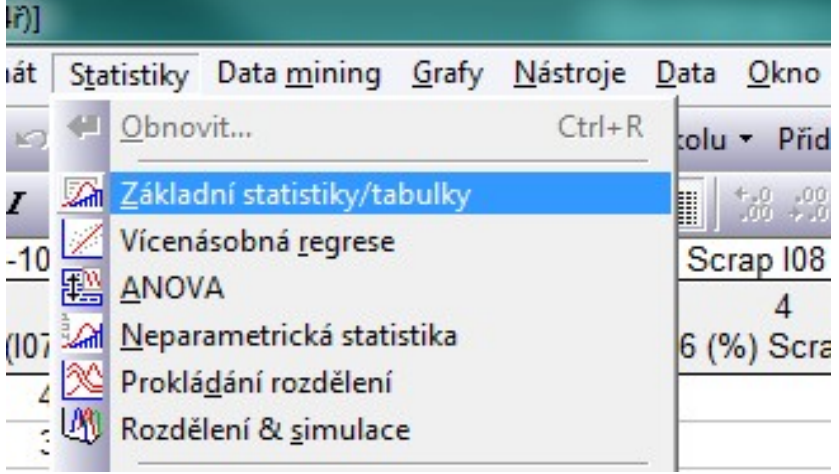

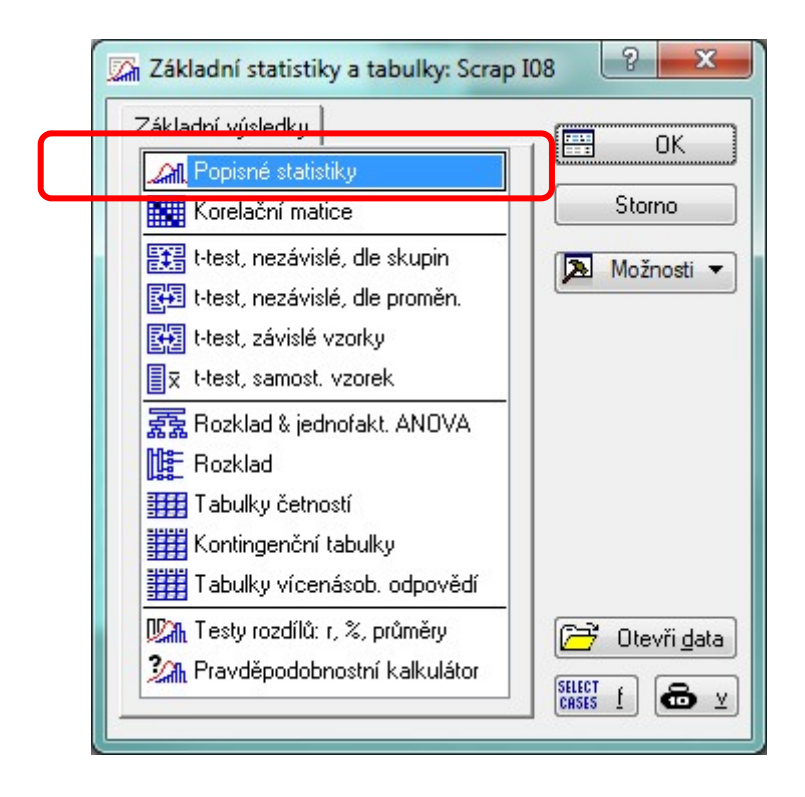

Vybereme proměnné (pro více proměnných držím při pokliknutí **Ctrl**) – vybrali jsme proměnné, které reprezentují počet vad na součástce (Scrap).

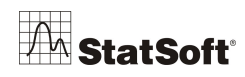

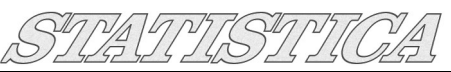

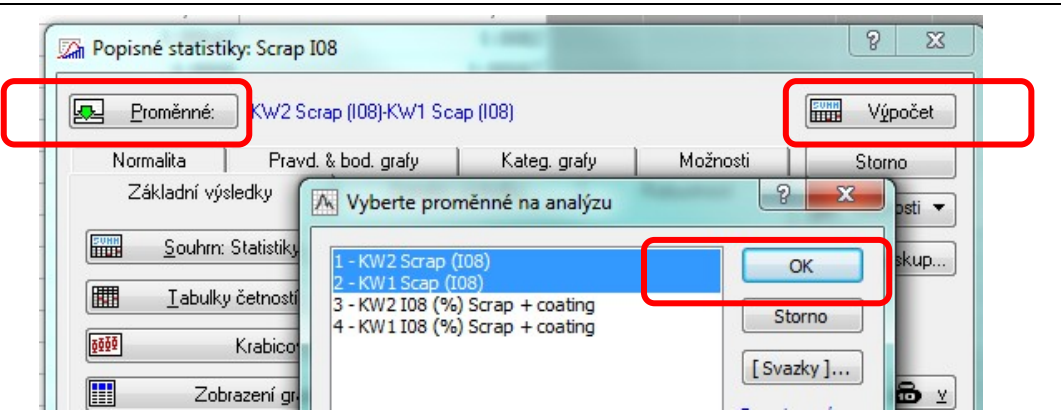

Máme zde tabulku základních statistických charakteristik.

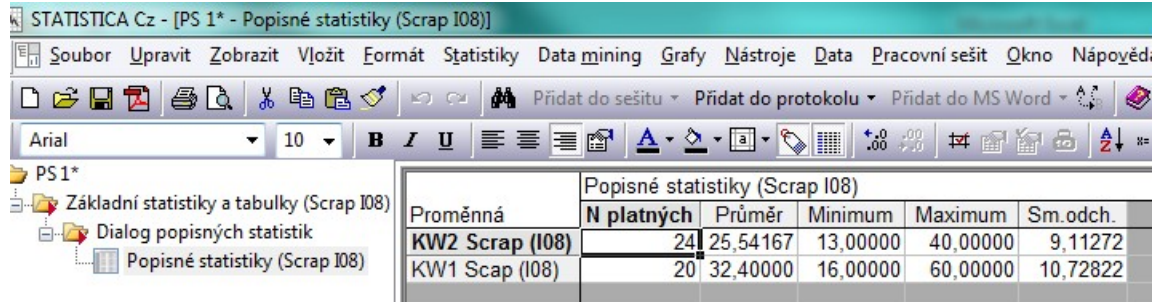

V souboru jsou naměřené chyby na konkrétních vyrobených dílech (sklíčka), díly vyrobil jeden stroj.

- KW1 reprezentuje období před vyčištěním stroje
- období KW2 reprezentuje počet chyb na dílu, který byl vyroben po vyčištění stroje.

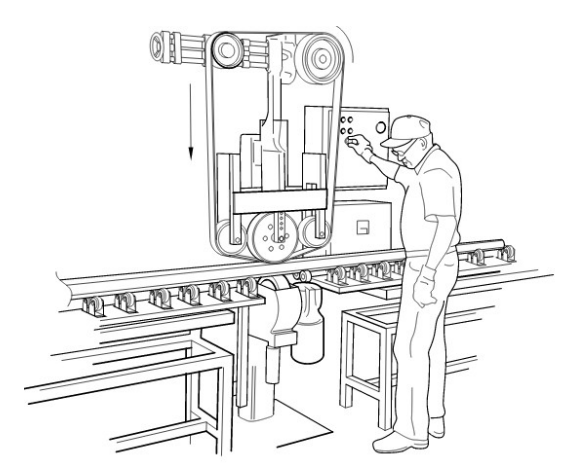

- Průměrný počet chyb na součástce se po vyčištění stroje snížil z **32** na **25**.
- Počet chyb také o něco méně kolísá, což reprezentuje menší směrodatná odchylka **9,1** oproti **10,78.**

Vyvoláme dole panel analýz a přepneme na kartu detaily:

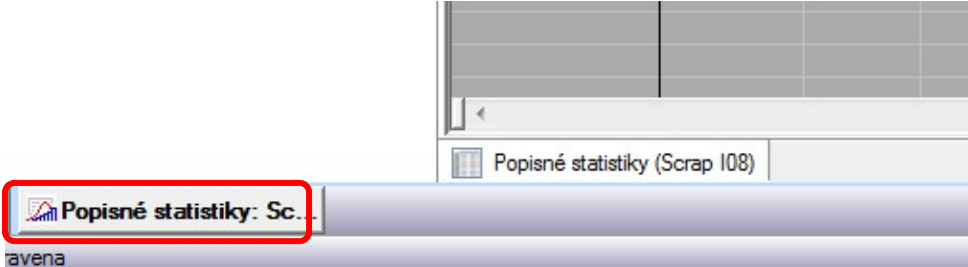

Kde si lze v případě potřeby zaškrtnou další popisné statistiky:

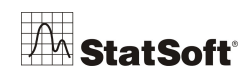

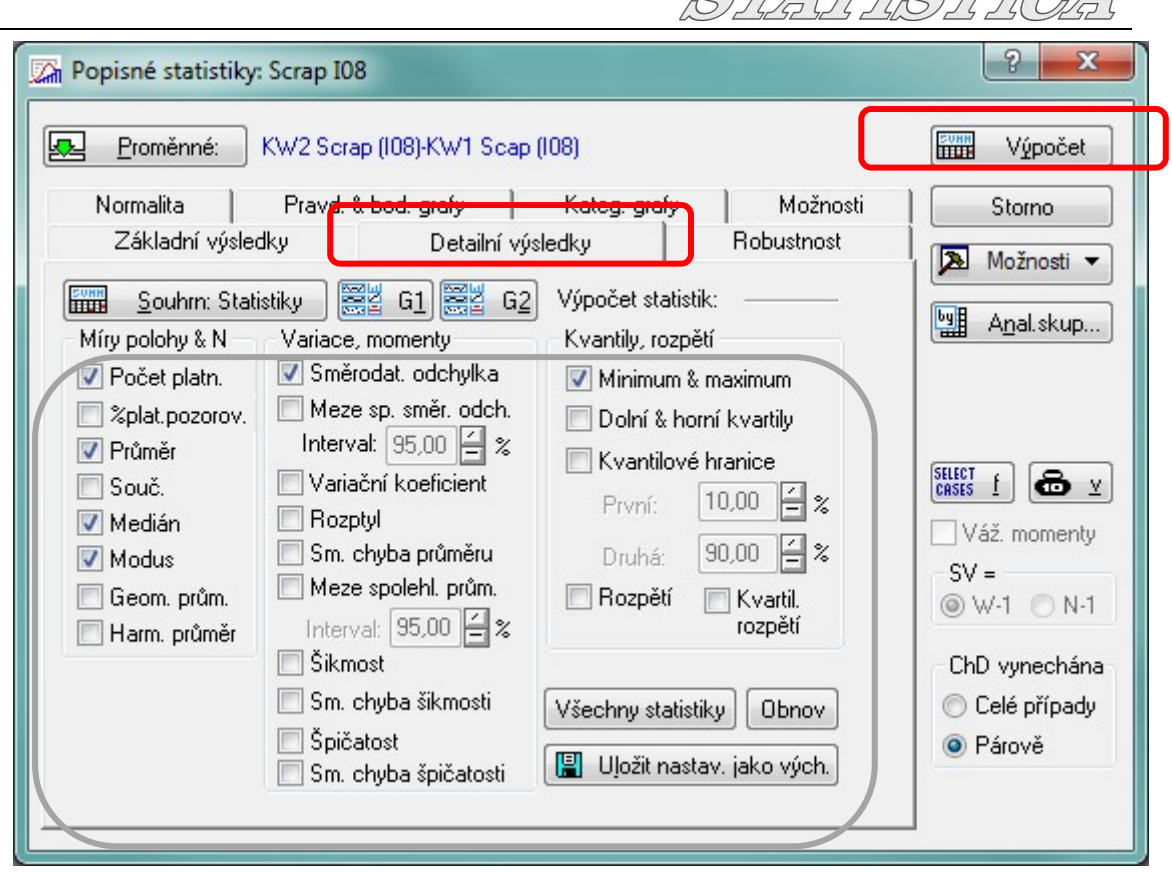

### *Rozdělení spojité proměnné dle kategorie*

Vstupy pro analýzy máme často v této formě:

Měřená proměnná v jednom sloupci, příslušnost ke konkrétní skupině (dle pohlaví, vzdělání apod.) je potom ve sloupci druhém jako kategorie (faktor). Tento vstup je často vyžadován samotnou analýzou (*dle skupin*):

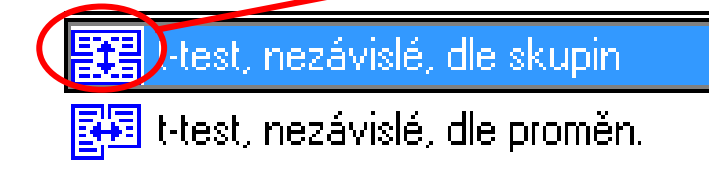

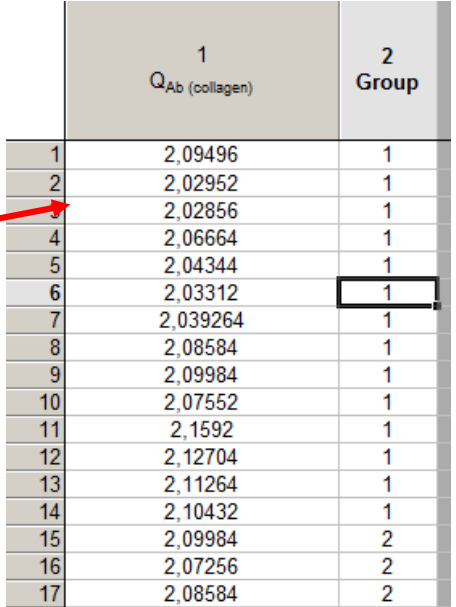

ALLAND TANKAL

Dialog níže ukazuje, jak rozdělit výpočty popisných statistik podle kategorické proměnné.

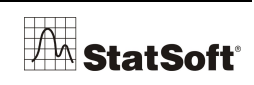

Na kartě *Detailní výsledky* v dialogu *Popisné statistiky: Statistiky —> Základní statistiky/tabulky —> Popisné statistiky –> anal. Skupiny:*

|          | 中中文国国家                                                                       | Popisné statistiky: pacienti.sta                                                                                                    | P<br>$\boldsymbol{\Sigma}$                                          |
|----------|------------------------------------------------------------------------------|----------------------------------------------------------------------------------------------------|---------------------------------------------------------------------|
|          | $\overline{2}$<br>1<br>Kou<br>syst                                           | 厬<br>Proměnné:<br>syst<br>Normalita<br>Možnosti<br>Pravd. & bod. grafy<br><del>Katag, graly</del>                                                                                                    | <b>SUNN</b><br>Výpočet<br>Storno                                    |
| 80       | 140 nekuřá                                                                   | Základní výsledky<br>Detailní výsledky<br>Robustnost                                                                                                    |                                                                     |
| 81<br>82 | 150 nekuřá<br>160 nekuřá                                                     | <b>篇 61 篇1</b><br><b>SUNN</b><br>Výpočet statistik:<br>Souhrn: Statistiky<br>G <sub>2</sub>                                                                                                    | ⊠<br>Možnosti v<br>뺿<br>Anal.skup                                   |
| 83       | 140 nekuřá                                                                   | Míry polohy & N<br>Kvantily, rozpětí<br>Variace, momenty                                                                                                    |                                                                     |
| 84       | 160 nekuřá                                                                   | Směrodat. odchylka<br>Počet platn.<br>Minimum & maximum                                                                                                    |                                                                     |
| 85       | 125 nekuřá                                                                   | Meze sp. směr. odch.<br>Xplat.pozorov.<br>Dolní & horní kvartily                                                                                                    |                                                                     |
| 86       | $140$ silný                                                                  | Interval: 95,00 음 %<br><b>√</b> Průměr<br>Kvantilové hranice                                                                                                    |                                                                     |
| 87       | 150 silný                                                                    | Variační koeficient<br>Souč.<br>H                                                                                                    | SELECT<br>CASES<br>த∡                                               |
| 88       | 140 silný                                                                    | 10,00<br>První:<br>Rozptyl<br>Medián                                                                                                    | Váž. momenty                                                        |
| 89       | 120 silný                                                                    | L<br>lan.nn<br>Sm. chyba průměru<br>Deutsche<br>Modus                                                                                                    |                                                                     |
| 90       | 200 silný                                                                    | Meze spolehl. prům.<br>Analýza po skupinách<br>Geom. prům.                                                                                                    | 8<br>$\Sigma$                                                       |
| 91       | 120 silný                                                                    | Interval: 95,00 승 %<br>Harm. průměr                                                                                                    |                                                                     |
| 92       | 120 silný<br>/h Výběr dle proměnných<br>$1 - syst$<br>2 - Kour<br>Vybrat vše | Šikmost<br>Skup. proměnná(é)<br>Kour<br>$\Omega$<br>$\mathbf{x}$<br>V Zapnuto<br>Výstup do jediné složky<br>OK<br>V Pojmenovat výstupy<br>Storno<br>Výsledky za všech. skupiny<br>V Sloučit tabulkové výsledky v jedné tabulce<br>[Svazky]<br>OK<br>Pro zobrazení<br>odpovídajících<br>proměnných<br>zvolte "Ukázat<br>pouze". Pro<br>více informací<br>stiskněte F1.<br>Přiblížit<br>Roztáhnout | Uspořádání skupin<br>O Neuspořád<br>Vzestupně<br>Sestupně<br>Storno |
|          | Dle proměnných<br>$\overline{2}$<br>Pouze odpovídající proměnné              |                                                                                                    |                                                                     |

Kde vybereme proměnnou stupeň kouření (kouř) a charakteristiky polohy a variability tak vypočteme zvlášť pro jednotlivé kategorie.

Kompletní řešené příklady na char. variability a polohy, které ukážou další možnosti softwaru *STATISTICA* v této oblasti lze najít v našich newsletterech:

- Newsletter  $20/08/2012$
- Newsletter  $17/09/2012$
- Newsletter  $15/10/2012$

h[ttp://www.statsoft.cz/o-firme/archiv-newsletteru/](http://www.statsoft.cz/o-firme/archiv-newsletteru/)

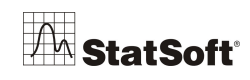

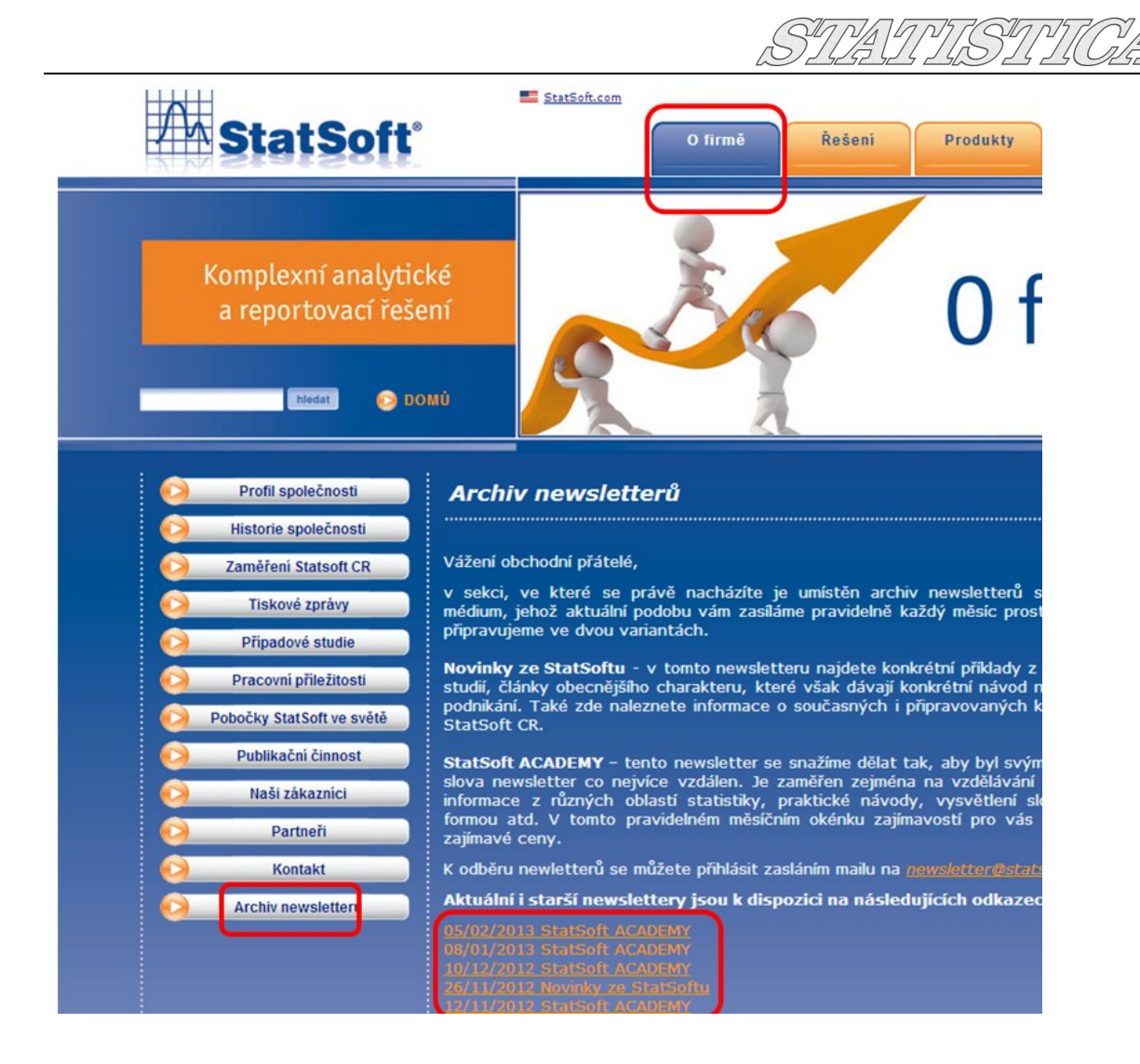

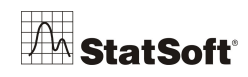

7. SV  $4/2$  $P/A$ 

# **5 Vytvoření grafu**

#### **5.1 Histogram**

Přes *Grafy -> 2D grafy -> Histogramy*

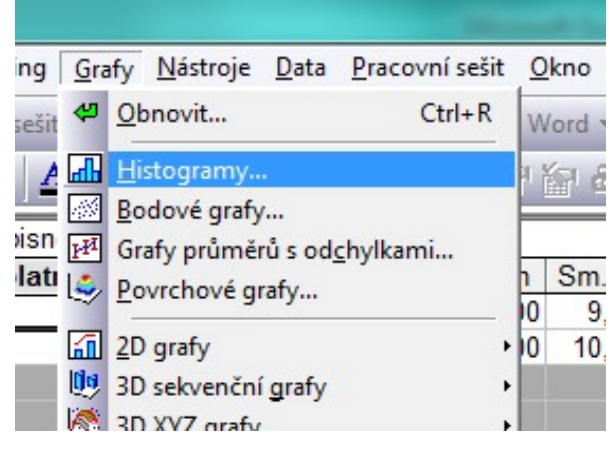

Vybereme proměnné pro obě období:

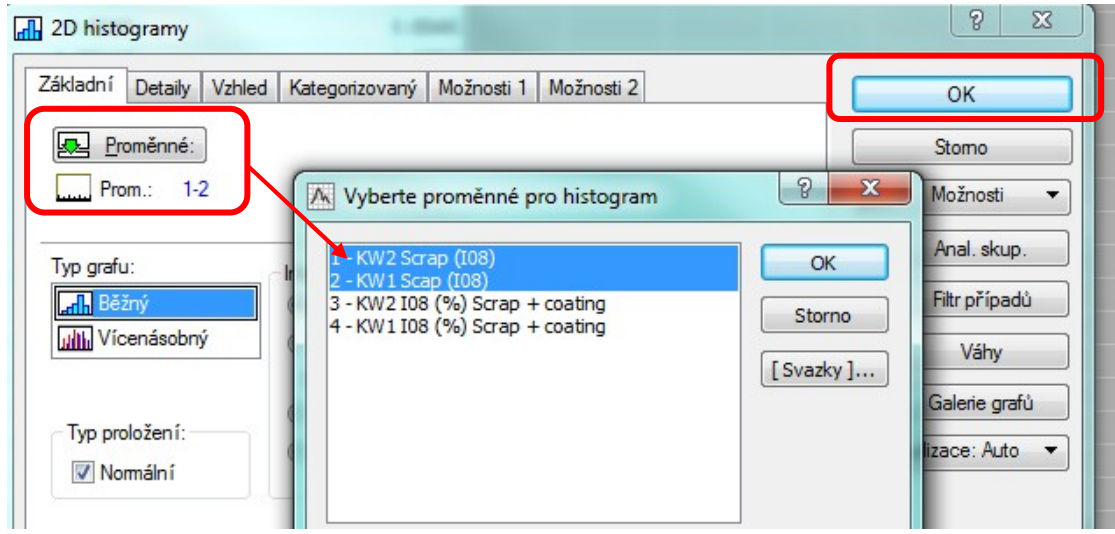

#### **5.2 Krabicový graf (Box Plot)**

Tímto grafem si vizuálně porovnáme oba naše vzorky, tedy před vyčištěním a po vyčištění stroje:

Přes *Grafy -> 2D grafy -> Krabicové grafy*

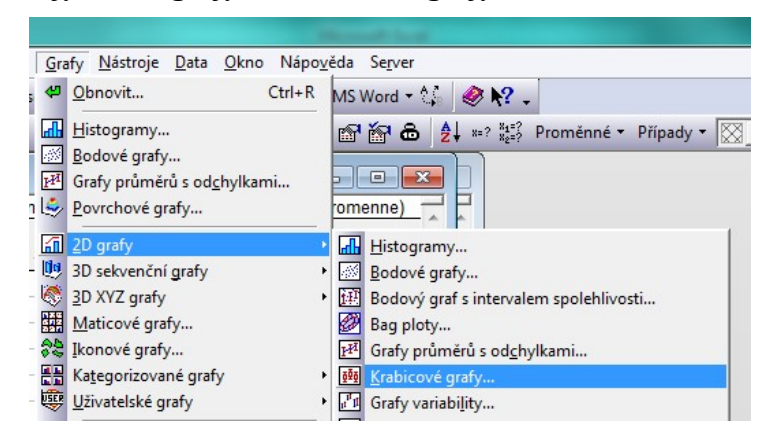

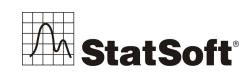

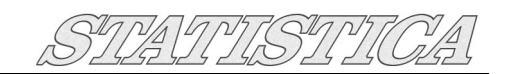

Zvolíme *Vícenásobný* a opět vybereme proměnnou:

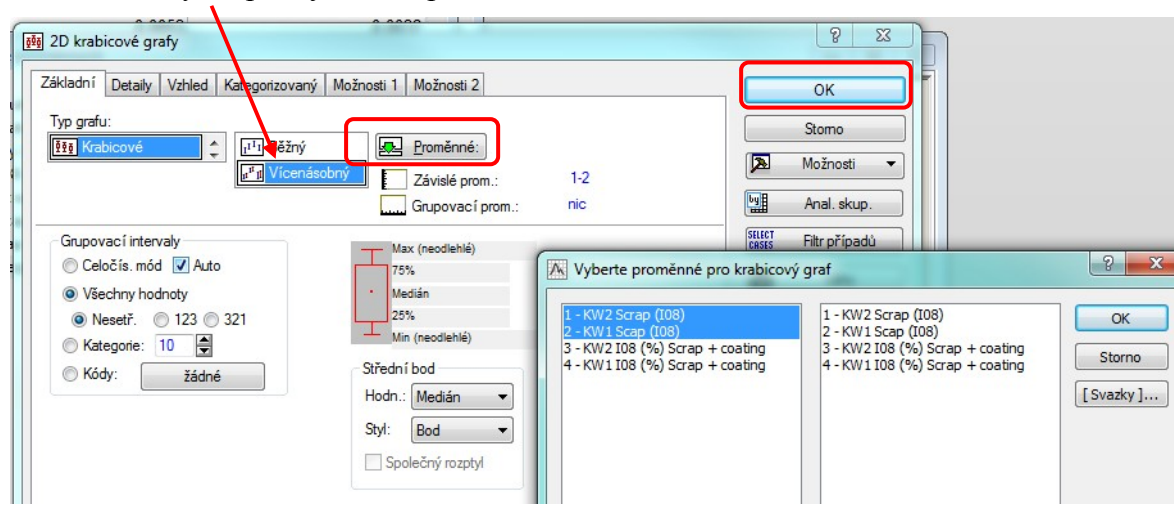

Z grafu je vidět, že v období po vyčištění stroje (**KW2**) došlo k celkovému poklesu variability souboru (krabička je níž):

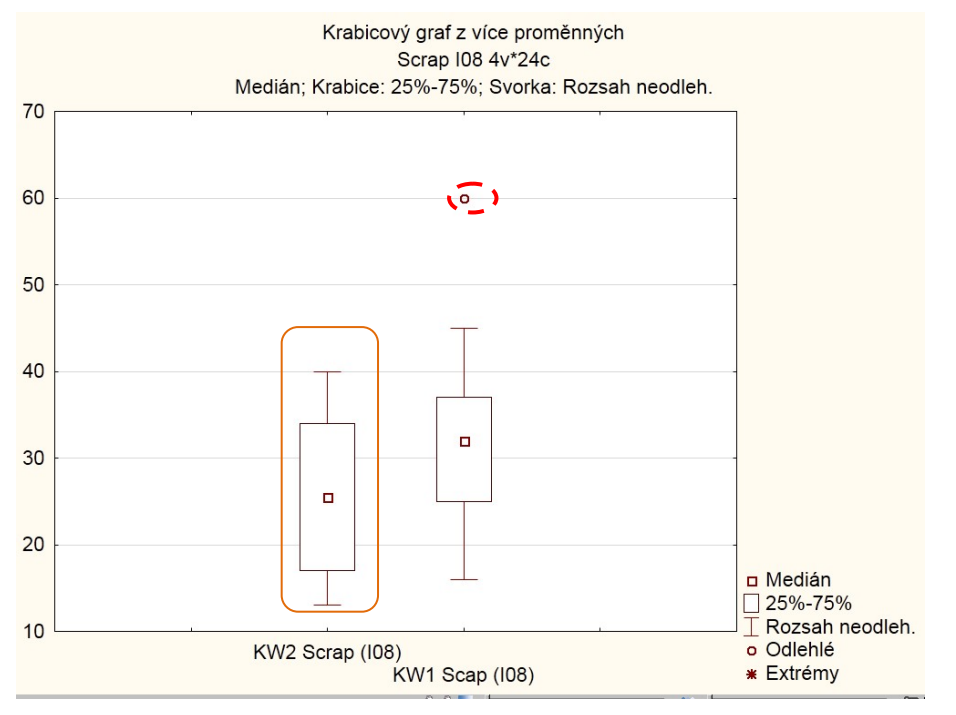

V souboru je jedno **odlehlé pozorování**, které bylo naměřené v období KW1, je třeba zkontrolovat, jestli nejde o chybnou hodnotu operátora.

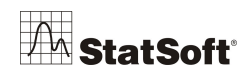

#### **5.3 Regulační diagram**

Pojďme se na proměnnou KW1 Scap (I08) podívat na regulačním diagramu, přes *Statistiky -> Průmyslová statistika -> Diagramy pro řízení kvality*

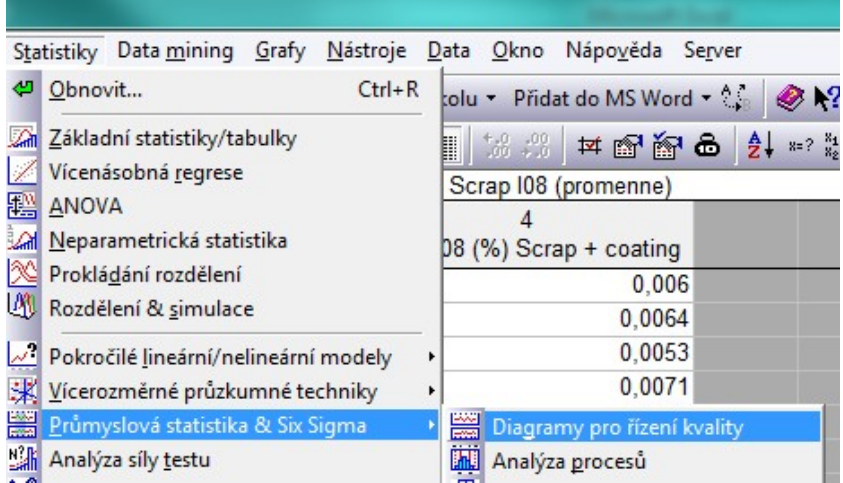

Vybereme diagram individuálních hodnot:

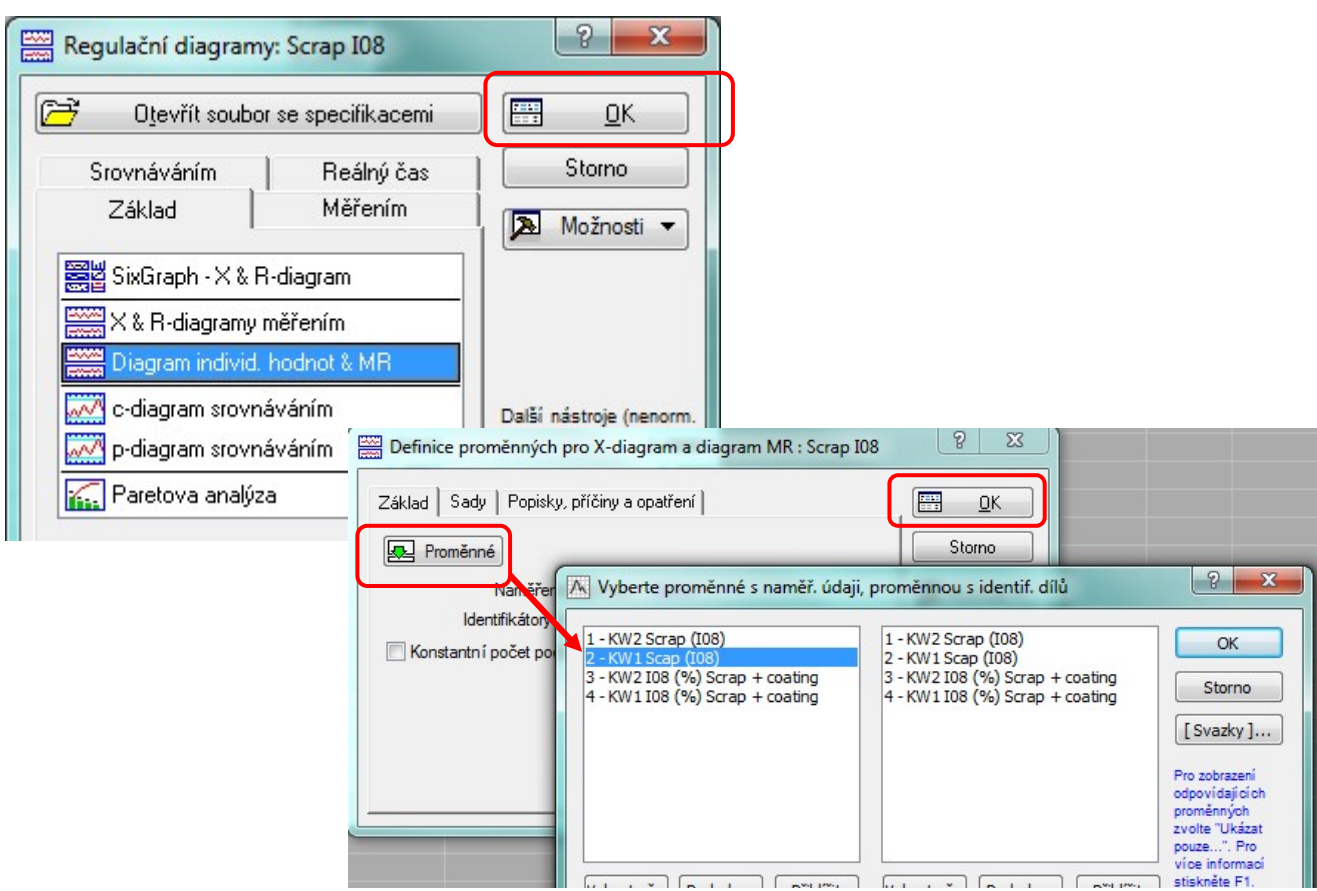

A získáme následující diagram:

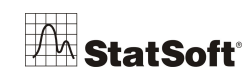

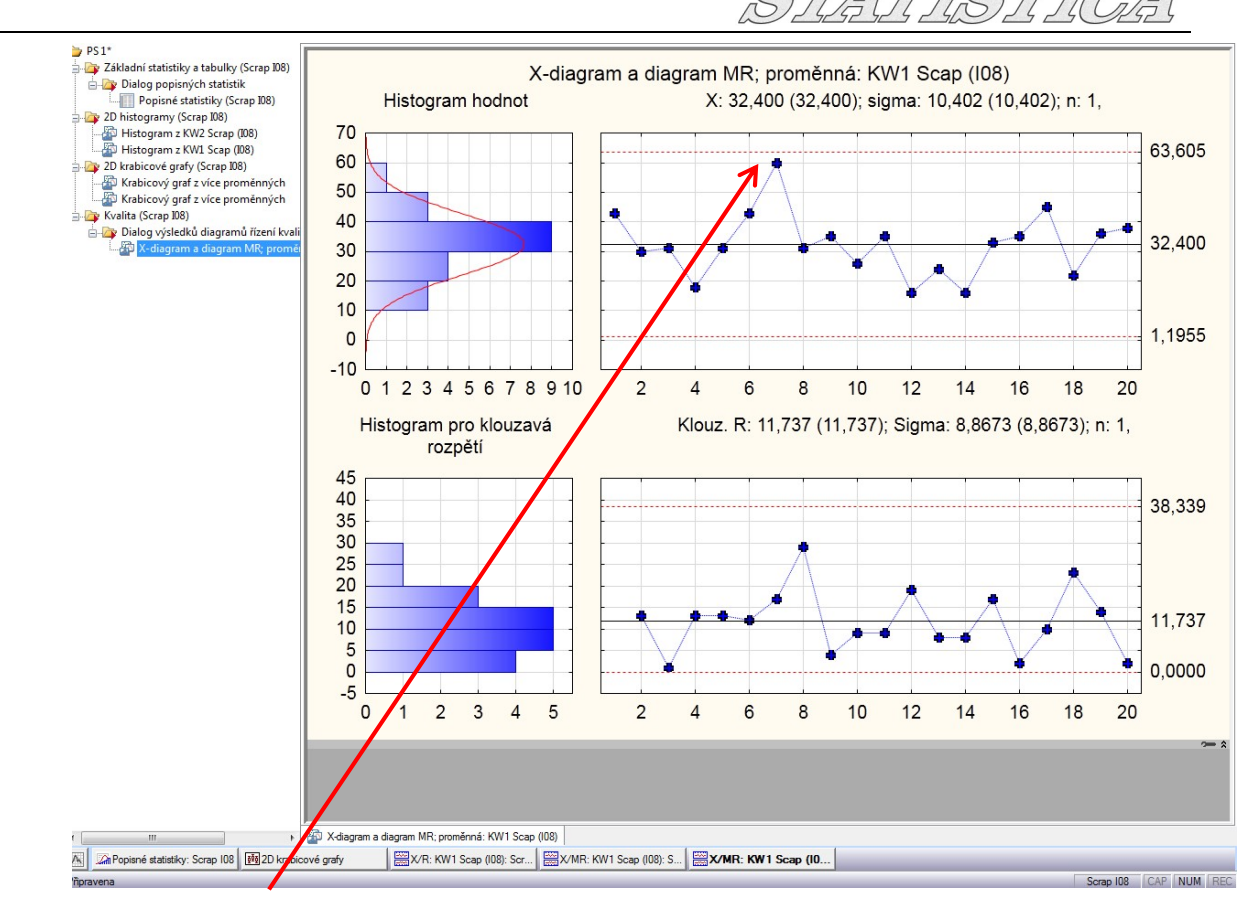

Vidíme, že hodnota 60 nepřekročila meze diagramu, stejný postupem zvolíme diagram, který sleduje meze průměrných hodnot:

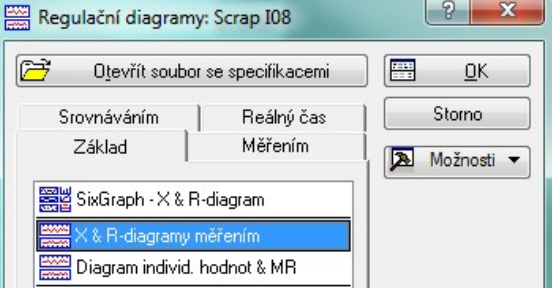

# **6 Uložení práce**

### **6.1 Uložení celé rozdělané práce**

Výstupy v souboru lze ukládat několika způsoby, začneme projektem, který je dobré použít, pokud chci uložit kompletní rozdělanou práci v softwaru *STATISTICA:*

Přes *Soubor -> Uložit projekt jako…*

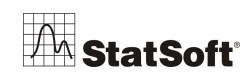

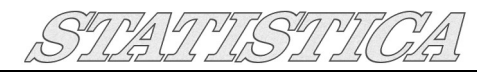

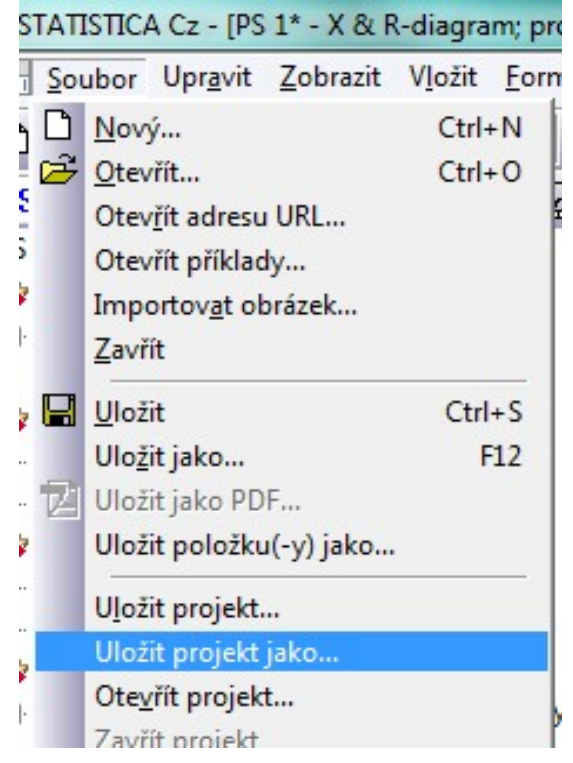

Uložíme soubor, ve kterém je všechno, co máme právě v softwaru otevřené. Tento soubor následně otevřeme přes *Soubor -> Otevřít* nebo dvojklik přímo na soubor.

#### 6.2 **Uložení tabulky v softwaru**

**–** ve **stromu sešitu** *STATISTICA* klikneme přes pravé tlačítko na tabulku Popisných statistik

|  |                                           |          |             |                             |                                 |                                | E Soubor Upravit Zobrazit Vložit Eormát Statistiky Datamining Grafy Nástroje Data Pracovníse |              |            |  |             |                                                          |
|--|-------------------------------------------|----------|-------------|-----------------------------|---------------------------------|--------------------------------|----------------------------------------------------------------------------------------------|--------------|------------|--|-------------|----------------------------------------------------------|
|  |                                           |          |             |                             |                                 |                                | DBBBBBC % ha BS 2 2 2 A Přidat do sešitu ▼ Přidat do protokolu ▼ Přidat do                   |              |            |  |             |                                                          |
|  | Arial                                     |          | ▾           | $10 -$                      | $I \perp$<br>$\mathbf{B}$       |                                | F≣T®L∙∑∙⊡∙♦                                                                                  |              |            |  |             | $^{\bullet}$ $^{0}$ $^{00}_{\bullet}$ $\overline{\star}$ |
|  | $PS1*$                                    |          |             |                             |                                 | Popisné statistiky (Scrap I08) |                                                                                              |              |            |  |             |                                                          |
|  | Základní statistiky a tabulky (Scrap 108) |          |             |                             |                                 |                                | Proměnná                                                                                     |              | N platných |  | Průměr      | Minimum                                                  |
|  | Dialog popisných statistik                |          |             |                             |                                 |                                | <b>KW2 Scrap (108)</b>                                                                       |              |            |  | 24 25,54167 | 13,00000                                                 |
|  |                                           | Popisné  | Vložit      |                             |                                 |                                | Insert                                                                                       | $ 08\rangle$ |            |  | 20 32,40000 | 16,00000                                                 |
|  | 2D histogramy (<br>Histogram z            |          | Odstranit   |                             |                                 |                                | <b>Delete</b>                                                                                |              |            |  |             |                                                          |
|  | Histogram z                               |          | Přejmenovat |                             |                                 |                                | F <sub>2</sub>                                                                               |              |            |  |             |                                                          |
|  | 2D krabicové gr                           |          |             |                             | Extrahovat jako samostatné okno |                                |                                                                                              |              |            |  |             |                                                          |
|  | Krabicový gi                              |          |             |                             | Uložit položku(-y) jako         |                                |                                                                                              |              |            |  |             |                                                          |
|  | Krabicový gr X                            |          |             |                             | Vyjmout dokument ze sešitu      |                                | $Ctrl+X$                                                                                     |              |            |  |             |                                                          |
|  | Kvalita (Scrap 10 B                       |          |             |                             | Kopírovat dokument sešitu       |                                | $Ctrl + C$                                                                                   |              |            |  |             |                                                          |
|  | Dialog výsle e                            | X-diagra |             | Vložit jako dokument sešitu |                                 |                                |                                                                                              |              |            |  |             |                                                          |
|  | <b>B-Dry Kvalita</b> (Scrap IO            |          | Vlastnosti  |                             |                                 |                                |                                                                                              |              |            |  |             |                                                          |

a zvolíme *Ulož položku(-y) jako…*

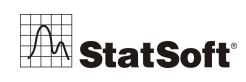

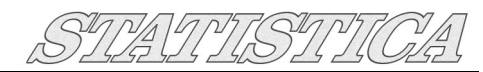

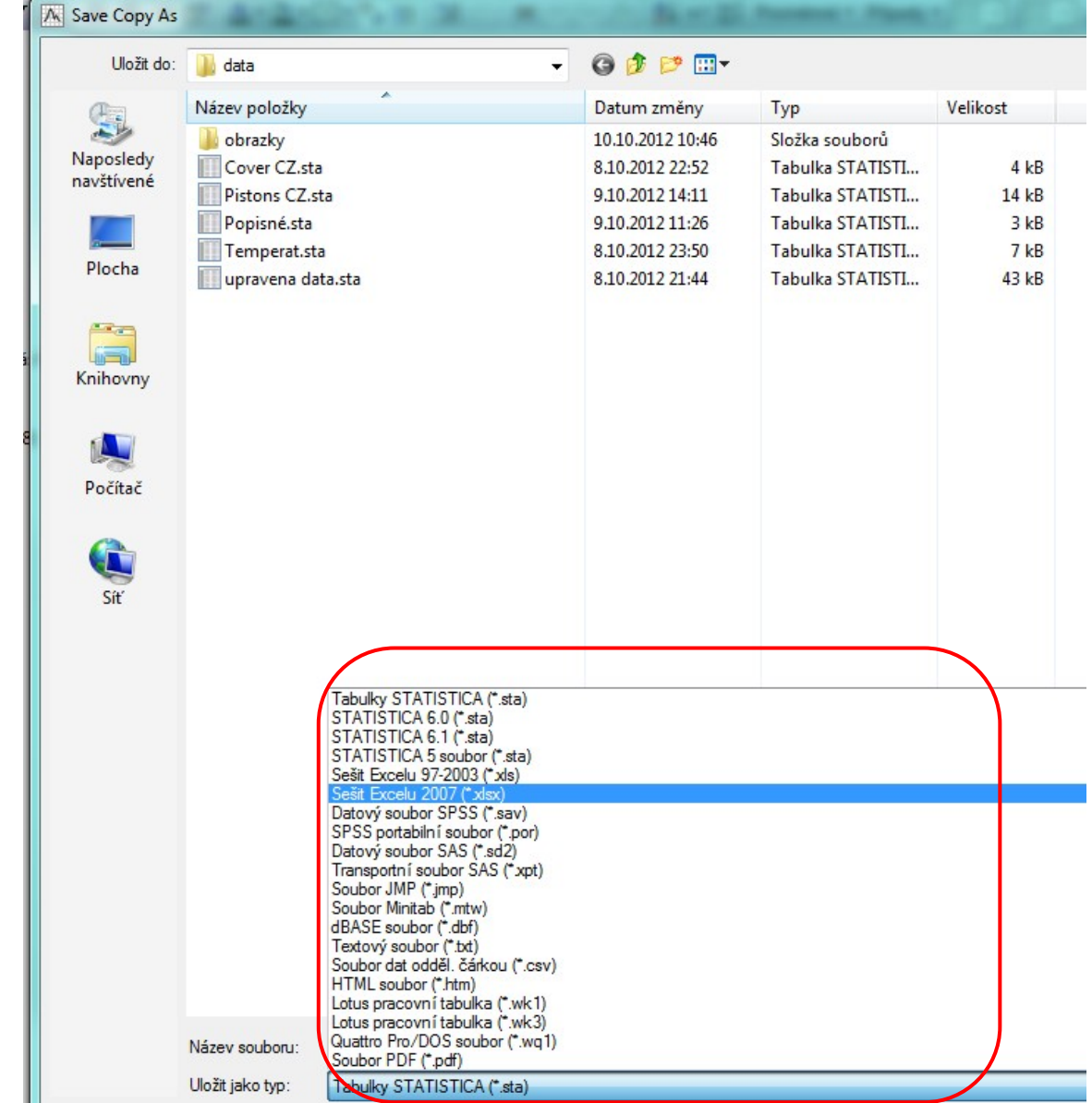

A tabulku si uložíme třeba ve formátu Excelu.

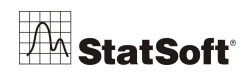

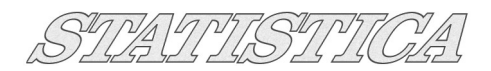

#### **6.3 Uložení grafu**

V příslušném grafu kliknu pravím tlačítkem

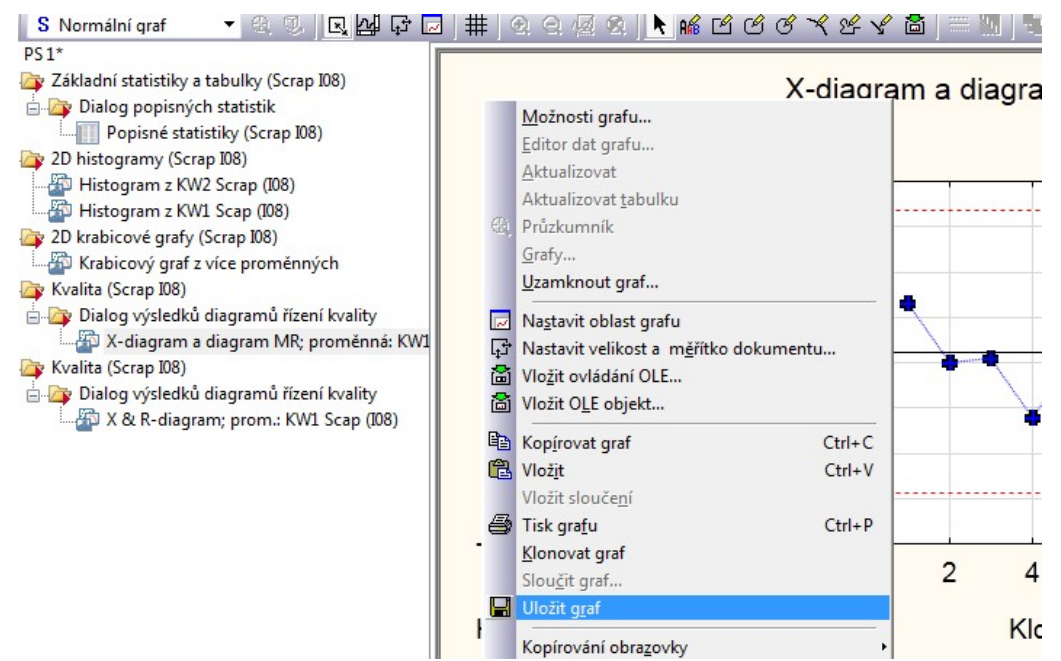

A opět vyberu formát pro uložení:

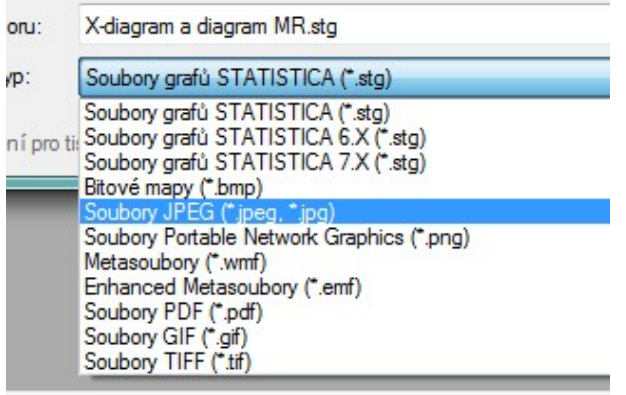

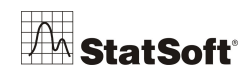

## **6.4 Přidání výstupů do Microsoft Word**

Nejprve označíme (*při stisknutém Ctrl*) výstupy, které chceme přidat do MS Word a klikneme na Přidat do protokolu:

SIVAUVISTI

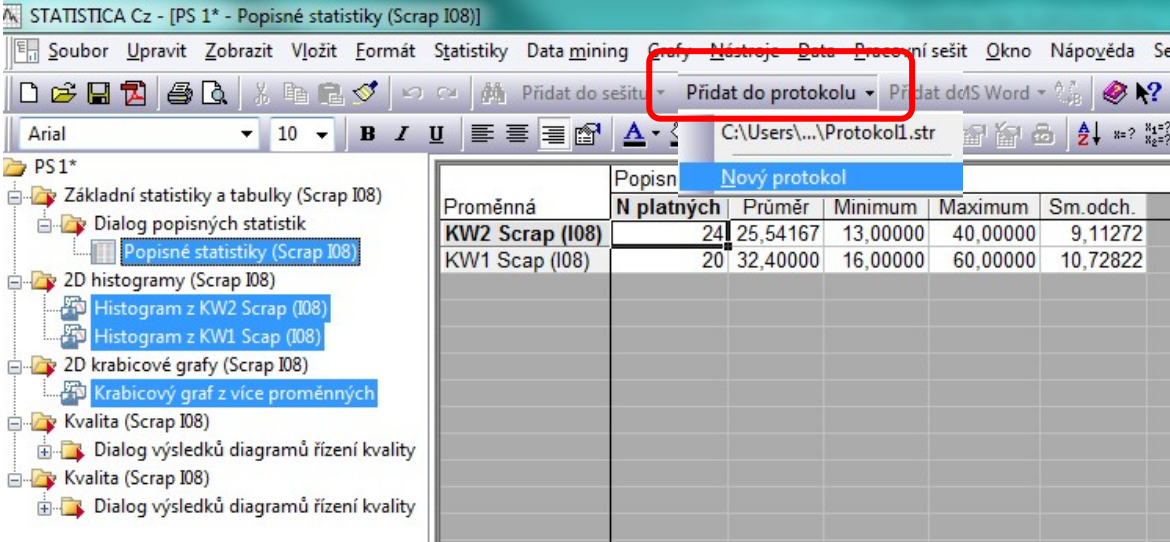

A po té klikneme na **Přidat do MS Word:**

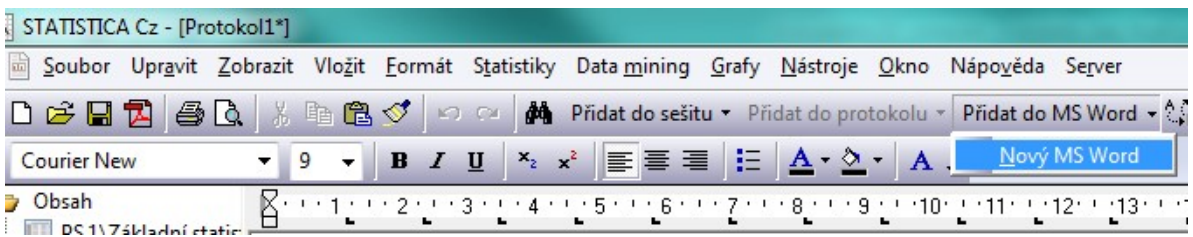

Celý proces se dá automatizovat viz **kapitola 8.1.**

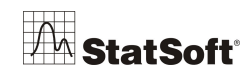

# **7 Další možnosti načtení souborů**

Při načítání z souboru typu Excel jsme si zatím ukázali pouze jednu možnost, nyní se podíváme na možnost *Importovat všechny listy do sešitu*

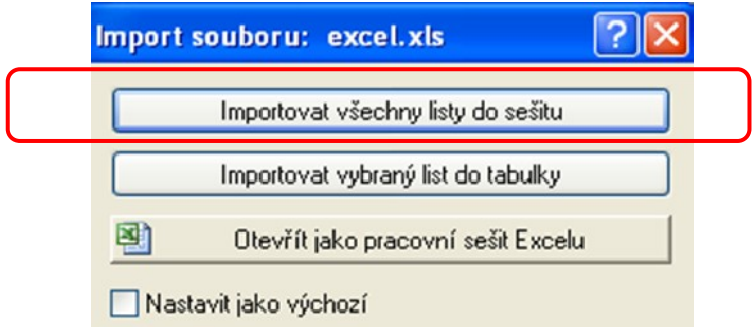

#### *Importovat všechny listy do sešitu*

Při této možnosti můžeme podrobně nastavit pouze následující parametry (nikoli už velikost oblasti dat každého listu – tu *STATISTICA* určí automaticky):

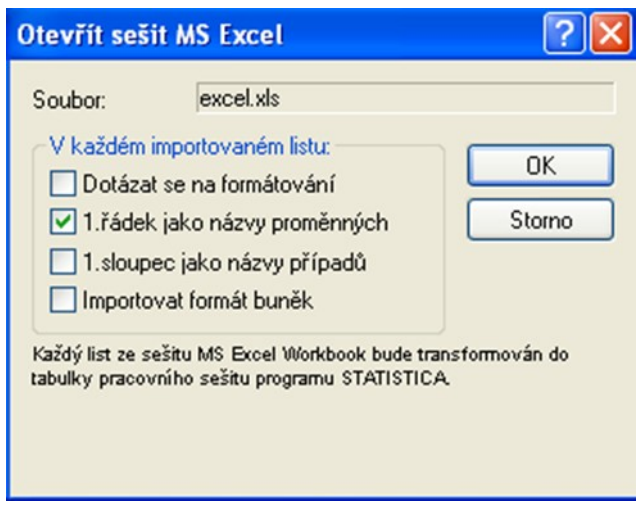

V případě, že listy obsahují i textové proměnné, je uživatel upozorněn na výskyt sloupce s textovými popisky:

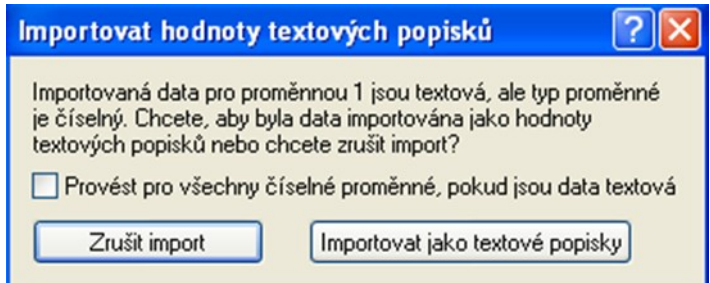

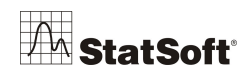

Tuto informaci je třeba vzít na vědomí (tlačítko *Importovat jako textové popisky*) a to buď u každé proměnné obsahující textové hodnoty zvlášť, anebo zaškrtnutím možnosti *Provést pro všechny číselné proměnné, pokud jsou data textová* odsouhlasíme možné textové popisky u všech proměnných.

Možnost načíst všechny listy do sešitu načte ty listy excelovské tabulky, ve kterých jsou uložena nějaká data, do sešitu *STATISTICA* (.*stw*), aktivní list Excelu je vybrán jako *aktivní vstup* i ve *STATISTICA*, tj. případné grafy a výpočty probíhají nad tímto listem, pokud uživatel nezvolí jinou tabulku jako aktivní vstup – aktuální aktivní vstup je odlišen červeně orámovanou ikonou:

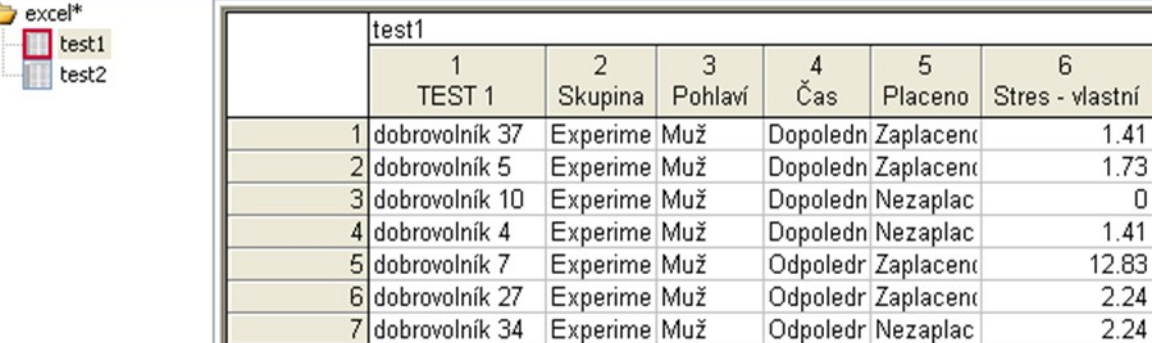

#### *Otevřít jako pracovní sešit Excelu*

Pokud budeme chtít využívat funkce dostupné v Excelu a další nástroje aplikace Excel, je vhodné otevřít soubor jako pracovní sešit Excelu. V horní části menu je přístup k menu aplikace *STATISTICA* a v případě novější verze aplikace Excel je pod ní zobrazen i pás

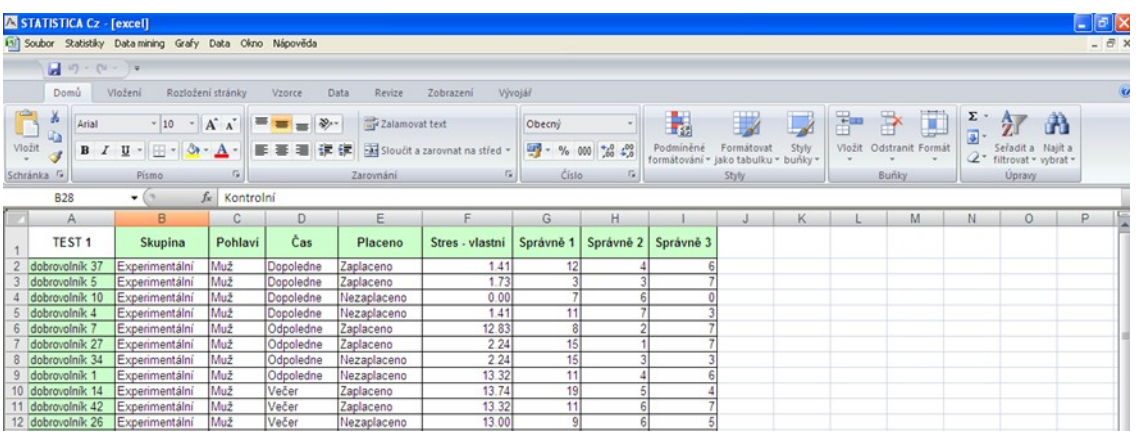

karet s nástroji Excelu. U starších verzí Excelu tento pás zobrazen není, nicméně do buněk sešitu lze vkládat vzorce využívající funkce Excelu v obou případech. Oblast dat, se kterou chceme pracovat, definujeme při prvním spuštění grafu nebo analýzy. Je dobré nadefinovat maximální velikost oblasti, se kterou chceme pracovat, neboť je následně použita jako default i pro další spouštěné grafy a analýzy ve *STATISTICA*.

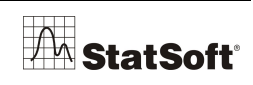

SUAUTISTU  $\frac{\gamma}{\nu}$ 

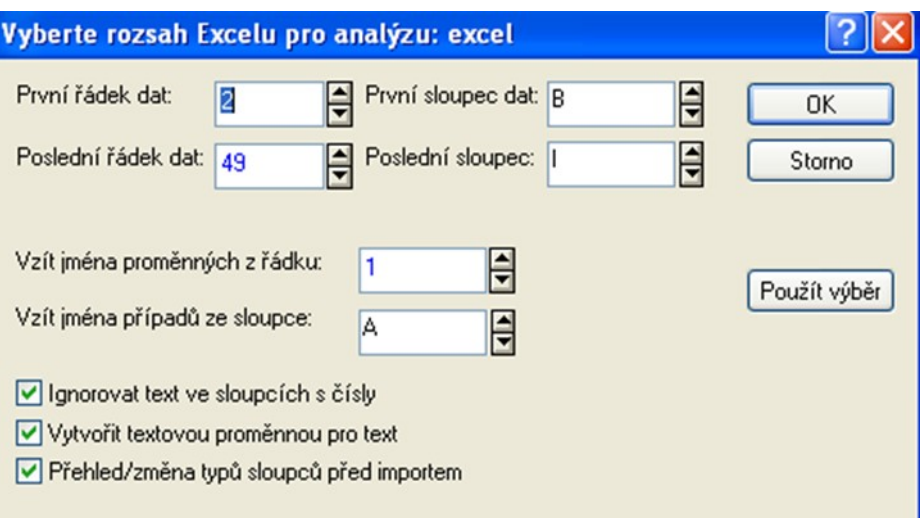

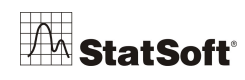

#### **7.1 Otevření textového souboru**

V menu *Soubor* zvolíme možnost *Otevřít…* a pomocí procházení úložišť osobního počítače nadefinujeme cestu k textovému souboru (např. s koncovkou .txt nebo .csv). Potvrdíme *OK* a zobrazí se následující dialog:

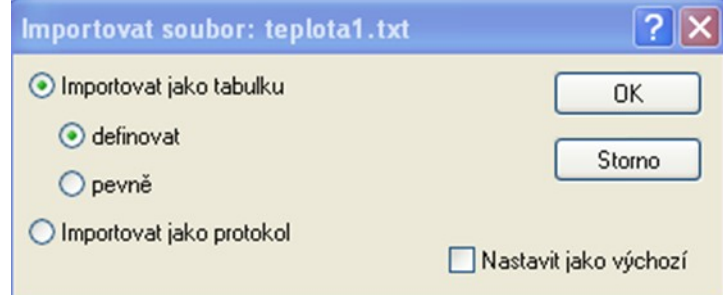

Ten necháme beze změny a opět potvrdíme *OK*. Definici, jak přesně chceme k obsahu textového souboru přistupovat, upřesníme prostřednictvím následujícího dialogu:

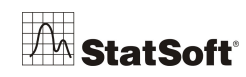

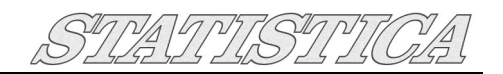

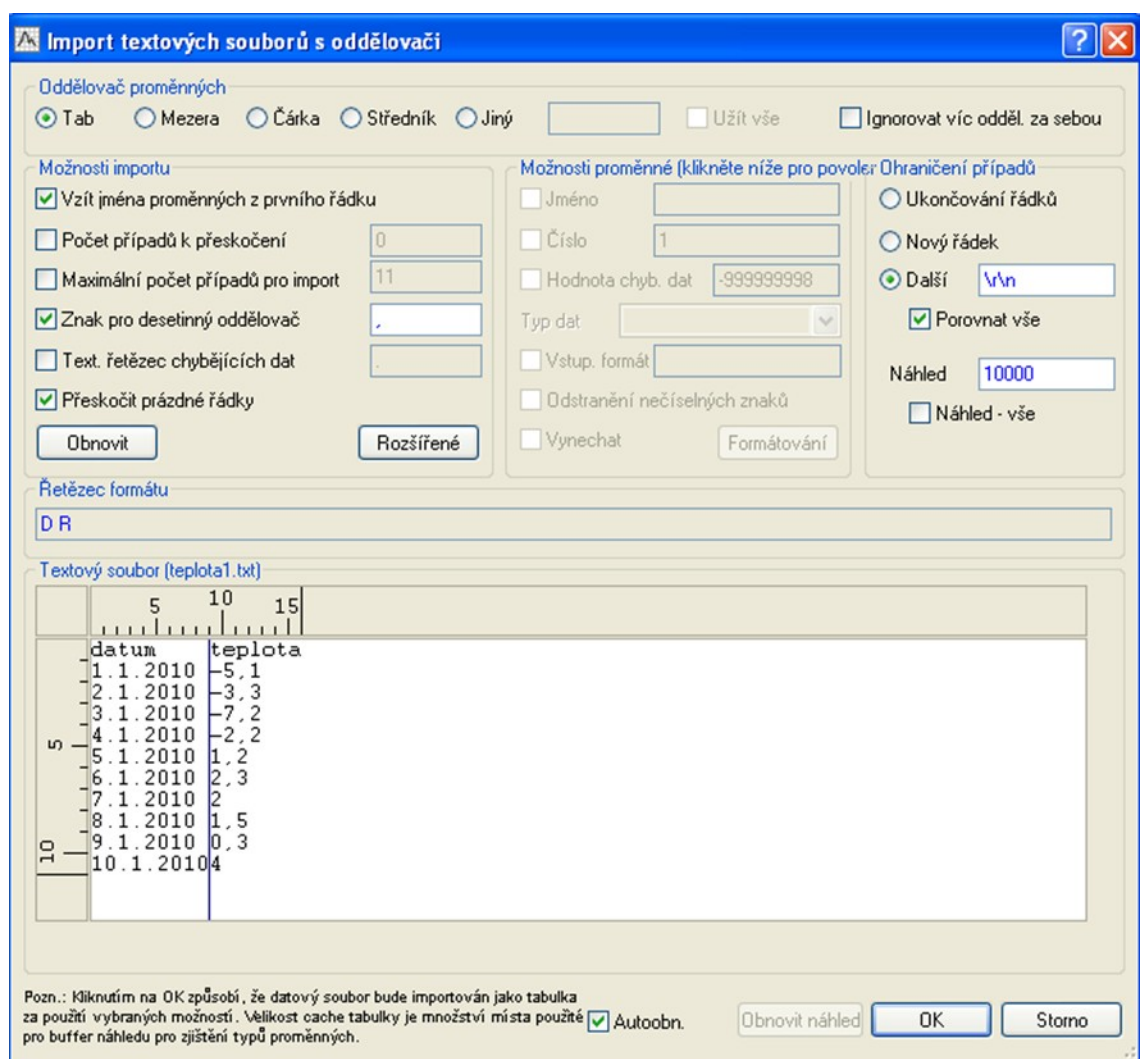

V horní části dialogu nastavíme oddělovač proměnných (defaultní nastavení je tabelátor nebo středník, podle typu dokumentu). Máme možnost nadefinovat i vlastní oddělovač – volba *Jiný* umožňuje vepsat vlastní typ oddělovače. Pokud je oddělovač tvořen celou skupinou znaků, je nutné zaškrtnout možnost *Užít vše*.

V dolním okně dialogu se automaticky zobrazuje náhled souboru tak, jak bude vypadat po načtení do *STATISTICA*, jednotlivé proměnné (sloupce) jsou odděleny svislými čarami. Pokud je textový soubor tvořen automaticky – jde například o výstup z nějakého programu – a na úvod dokumentu se zobrazuje hlavička identifikačních údajů a potom teprve samostatná data, máme možnost nastavit přeskočení prvních *n* řádků souboru (volba *Počet případů k přeskočení*). Dále je důležité si uvědomit, zda proměnné mají nějaký název – většinou chceme načíst tyto názvy jako záhlaví tabulky, proto i defaultní volba pro načtení souboru je *Vzít jména proměnných z prvního řádku*.

Zkontrolujeme také oddělovač desetinných míst, *STATISTICA* používá nastavení oddělovače pro Windows, tj. pokud otevíraný soubor vznikl například ve skriptu pro Linux systém, může být kódování desetinných míst tohoto souboru odlišné.

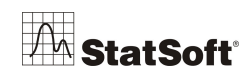

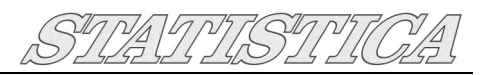

V tabulce náhledu můžeme myší vybrat konkrétní sloupec – proměnnou. Tím aktivujeme střední část menu *Možnosti proměnné*. Nyní lze nastavit jméno proměnné, nastavit datový typ anebo zvolený sloupec vyloučit z načítání.

Po nastavení všech parametrů potvrdíme *OK*. Výsledkem je otevření tabulky formátu *.sta* ve *STATISTICA*:

 $\mathbf{r}$ 

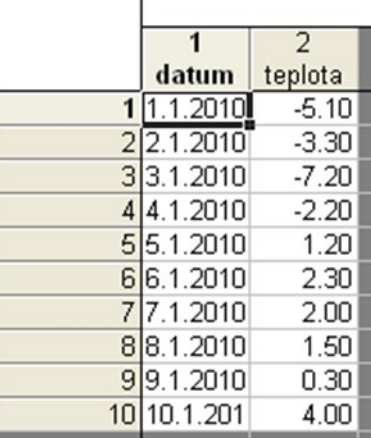

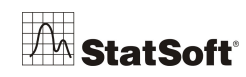

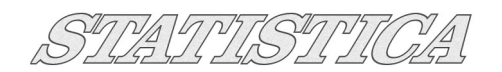

# **8 Správce výstupů**

#### **8.1 Výstup do Microsoft Word / do protokolu** *STATISTICA*

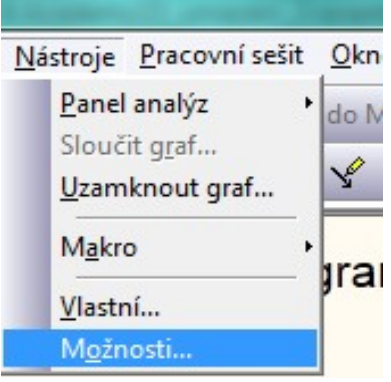

V programu *STATISTICA* můžeme nastavit, v jakém formátu se budou ukládat výstupy. Ze základní nabídky vybereme *Nástroje -*

*Možnosti…*. Otevře se dialog *Možnosti*, ve kterém přejdeme na záložku *Správce výstupů*:

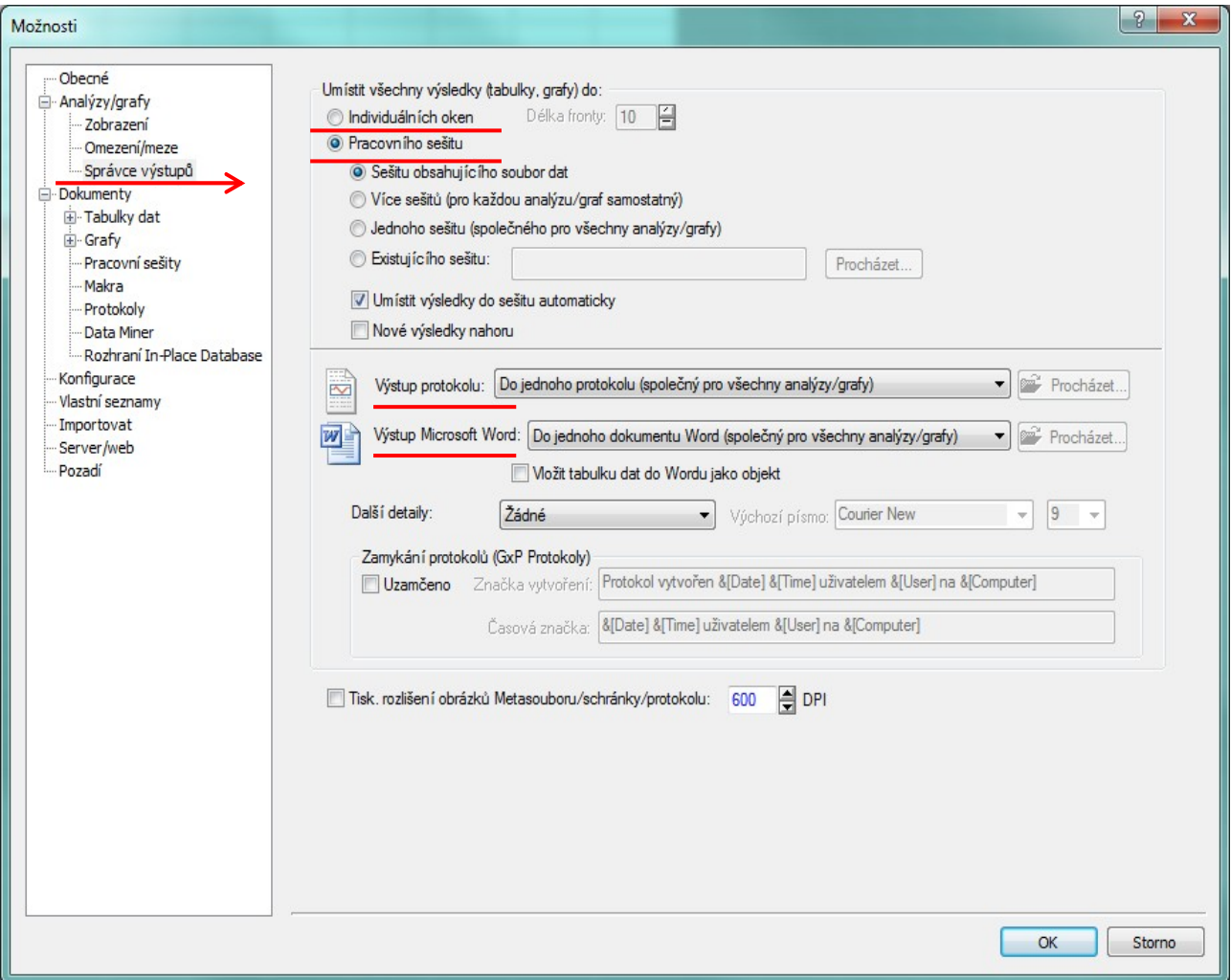

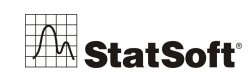

Můžeme zvolit některé z těchto možností:

- *individuální okna* každá tabulka či graf se zobrazuje v samostatném oknu. Jednotlivá okna pak lze uložit ve formátu programu *STATISTICA* nebo v jiném formátu podle toho, zda se jedná o tabulku nebo graf. Pomocí nabídky *Soubor – Uložit* můžeme vybrat formáty *\*.xls*, *\*.txt*, *\*.htm*, *\*.pdf*, *\*.wmf*, *\*.jpg*, *\*.gif* atd.
- *pracovní sešit* standardní formát výstupů v programu *STATISTICA* s příponou *\*.stw*. Právě v tomto formátu máme nyní výstupy z výše uvedených příkladů (pokud jsme neměnili výchozí nastavení). Okno pracovního sešitu je rozděleno na dvě části. Levá část zobrazuje stromovou strukturu (obdoba Průzkumníka). Pravá část je editorem vybraných dokumentů.
- *protokol -* má podobný vzhled jako pracovní sešit. V jeho levé části se zobrazuje seznam objektů protokolu. Pravá část je obdobou textového editoru. Na rozdíl od pracovního sešitu lze do protokolu mezi jednotlivé výstupy vepisovat text (viz následující ilustrační obrázek).

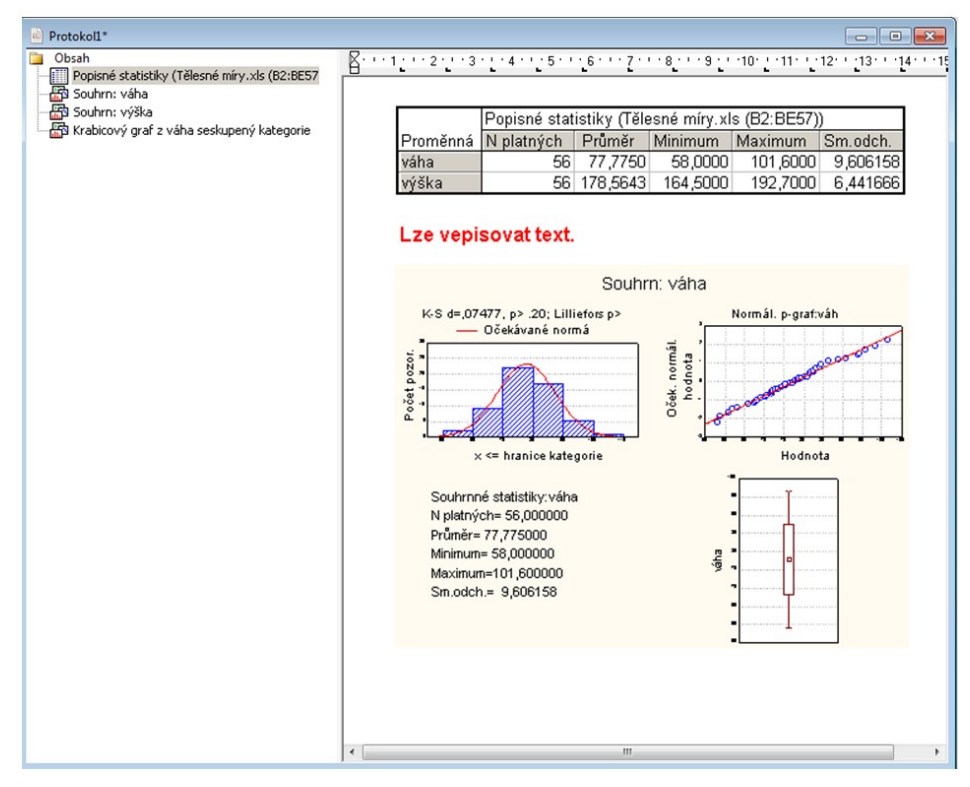

- *výstup do Microsoft Word* – výstupy se vkládají do dokumentu Microsoft Word, a mohou tak být jednoduše sdíleny s dalšími spolupracovníky.

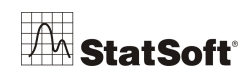

# **9 Další příklady analýzy dat**

#### **9.1 Příklad – výpočet popisných statistik**

Na otevřené tabulce *Tělesné míry.xls* si ukážeme výpočet popisných statistik pro proměnné *váha* a vý*ška* u mužů. Přejdeme tedy na list *muži* a ze základní nabídky vybereme *Statistiky – Základní statistiky/tabulky*.

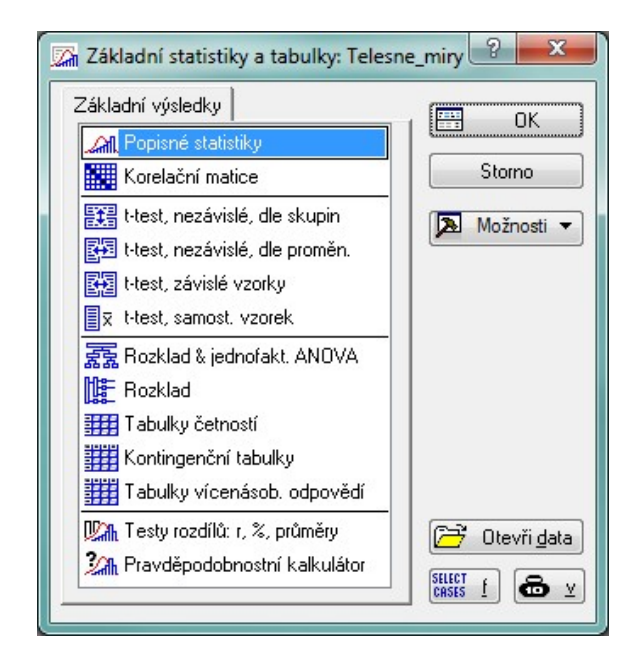

#### **Poznámka:**

Pokud bychom pracovali se vstupními daty v tabulce formátu *\*.sta*, dostali bychom výše uvedenou nabídku přímo ze základní nabídky *Statistiky – Základní statistiky/tabulky*.

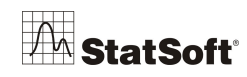

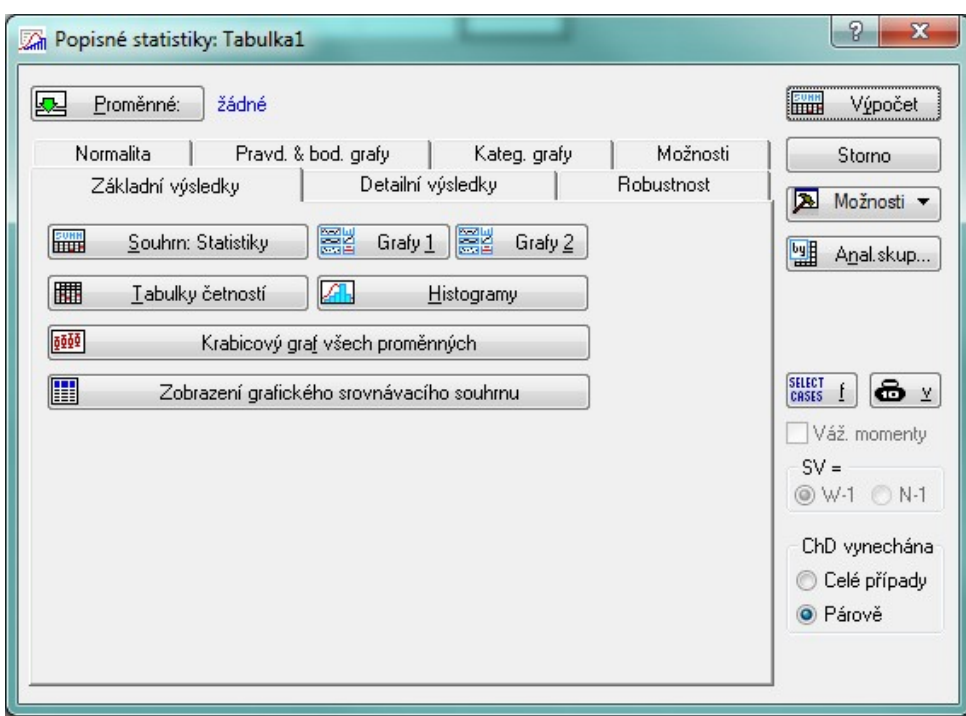

Nechme vybrané *Popisné statistiky* a kliknutím na *OK* přejděme do okna vlastní analýzy:

Dialog obsahuje řadu záložek s nástroji pro výpočet různých popisných statistik a pro tvorbu grafů. Pokud se však nechceme zabývat podrobným nastavením, stačí kliknout na tlačítko *Výpočet* a program *STATISTICA* nás provede kroky potřebnými k výpočtu základních popisných statistik.

Nejprve vybereme proměnné *váha* a v*ýška* (stačí přes tyto dvě proměnné přejet myší při stisknutém levém tlačítku):

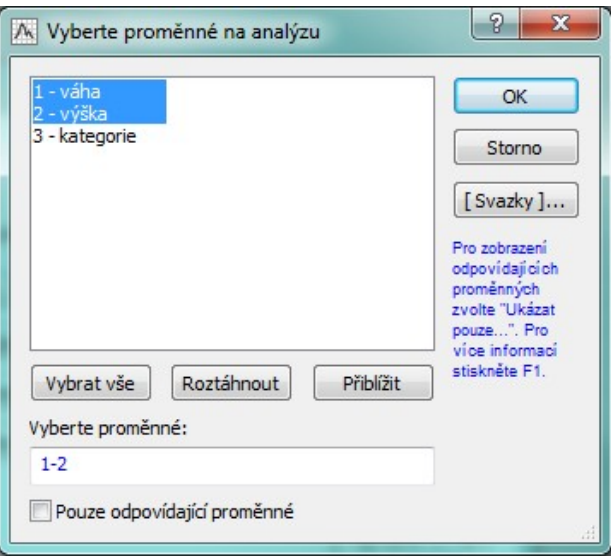

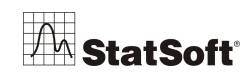

#### **Poznámka:**

*STATISTICA* také podporuje konvenci výběru pomocí kláves CTRL a SHIFT.

Kliknutím na *OK* dostaneme tabulku s výsledky:

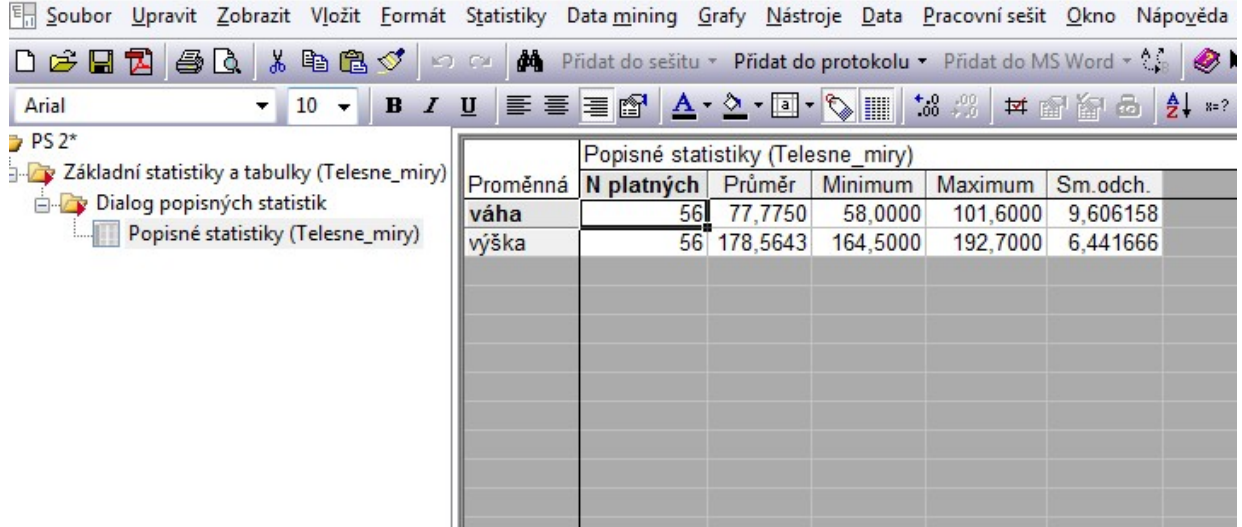

Výsledky můžeme snadno doplnit také o grafické výstupy. Obnovíme dialog *Popisných statistik*, který se minimalizoval na panel analýz a klikneme na tlačítko *Souhrn:Grafy*. Výsledek je na následujícím obrázku:

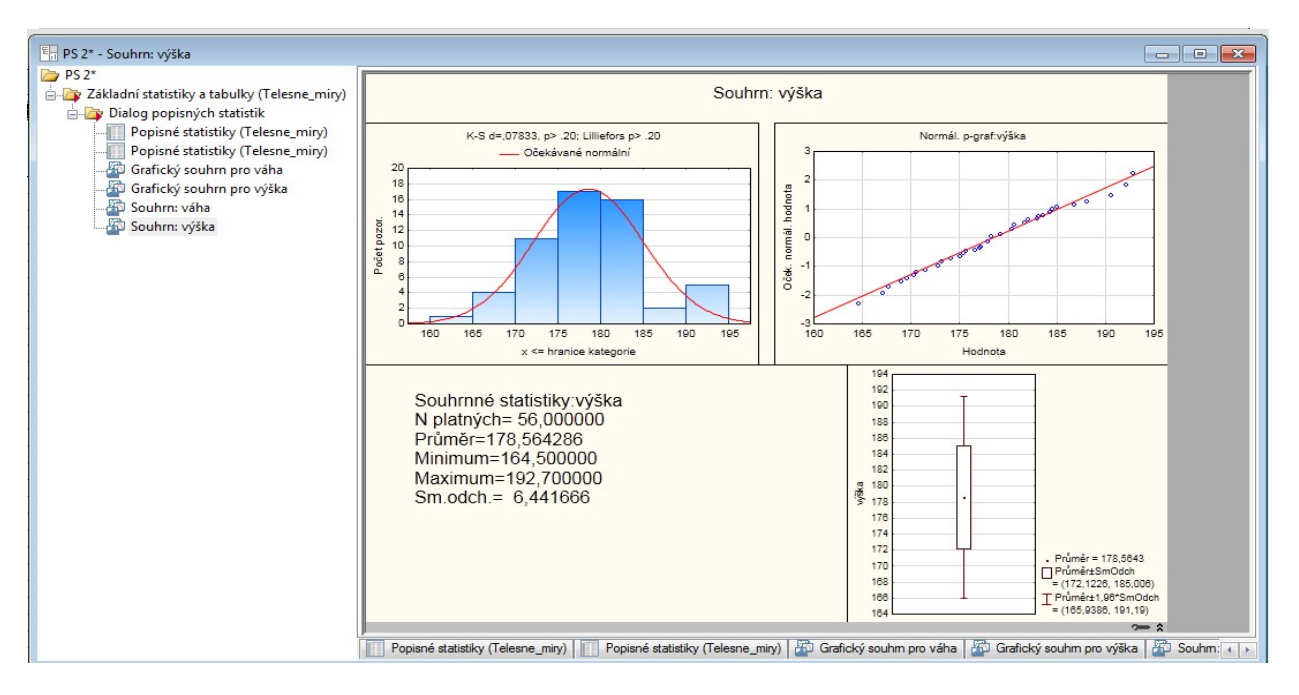

Rychle tak získáme pohled na data pomocí histogramu, normálního pravděpodobnostního grafu a krabicového grafu. Širokou nabídku dalších popisných statistik a grafických pohledů na data nalezneme na jednotlivých záložkách dialogu *Popisných statistik*.

Pro další příklad si výstup s výsledky dosavadních analýz nechme otevřený. Ostatní okna na ploše v programu *STATISTICA* můžeme zavřít.

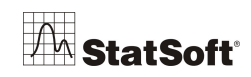

### **9.2 Analýza způsobilosti procesu**

#### **Úvod**

Otevřeme si datový soubor *Pistons CZ.sta***.**

Analýza způsobilosti procesu a výpočet indexů způsobilosti procesu lze provádět v modulu *Analýza procesů*, který je dostupný z nabídky *Statistika – Průmyslová statistika & Six Sigma*. Po otevření tohoto modulu se zobrazí úvodní panel.

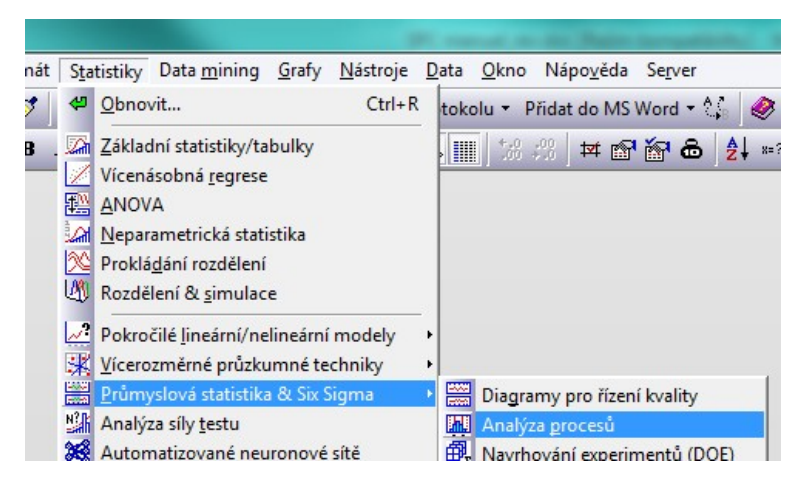

**Předpokládejme, že proces je statisticky zvládnutý** (což jsme ověřili pomocí regulačních diagramů). Nyní však vyvstává otázka, do jaké míry náš proces v dlouhodobém měřítku odpovídá technickým specifikacím nebo obchodním cílům. Pokud např. vyrábíme pístní kroužky, chtěli bychom znát, kolik z nich má rozměr spadající dovnitř specifikačních mezí. Obecněji řečeno, otázkou je, jak způsobilý je proces (nebo dodavatel) produkovat výrobky vyhovující specifikacím.

Odpovědět na tyto otázky je možné s využitím statistických technik. Vrátíme-li se k našemu příkladu s pístními kroužky, ze vzorku určité velikosti můžeme odhadnout směrodatnou odchylku procesu, tj. směrodatnou odchylku průměru kroužků. Pokud je rozdělení hodnot normální, je možné poměrně snadno odvodit podíl kroužků, které budou specifikačním mezím vyhovovat. Podívejme se nyní na některé nejdůležitější indexy, které se běžně používají k popisu způsobilosti procesu.

#### **Rozsah procesu**

Nejdříve ovšem přijměme úmluvu, podle níž se meze stanovují ve vzdálenosti  $\pm 3\Box$  od nominální hodnoty ( $\sigma$  je sm. odchylka procesu). Tyto meze by měly být shodné s těmi, které jsme předtím použili v regulačním diagramu, když jsme se snažili proces přivést do statisticky zvládnutého stavu. Tyto meze označují **rozsah procesu**. Pokud použijeme meze ve vzdálenosti ± 3*Sigma*(± 3σ,), pak přibližně 99% všech pístních kroužků padne do těchto mezí.

#### **Specifikační meze, LSL, USL**

Bývá obvyklé, že technické požadavky stanovují také rozsah přijatelných hodnot. V našem příkladě je řekněme akceptovatelné, pokud průměr pístního kroužku bude v rozmezí **74.0 ±** 

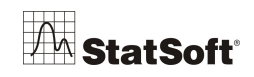

$$
\mathcal{S\!U\!/\!\!/}\mathcal{U}\mathcal{V}\mathcal{U}\mathcal{S\!U}\mathcal{U}\mathcal{G}\mathcal{A}
$$

**.02 milimetrů**. Dolní specifikační mez, LSL, je tedy 74-0,02=73,98; horní specifikační mez, USL, je 74+0,02=74,02. Rozdíl mezi USL a LSL se nazývá **specifikační rozsah.**

### **Potenciální způsobilost (Cp)**

Nejjednodušší a nejpřímější indikátor způsobilosti procesu.

Je definován jako poměr **specifikačního rozsahu** a **rozsahu procesu**. Tento index se dá vyjádřit jako:

$$
C_p = \frac{USL - LSL}{6\sigma}
$$

Volně řečeno, tento index vyjadřuje, "**jak velká část" křivky normálního rozdělení se vejde do specifikačních mezí (za předpokladu, že je proces vycentrován).**

### **Poměr způsobilosti (Cr)**

Tento index je vlastně ekvivalentní indexu  $C_p$ ; je roven převrácené hodnotě, tj.  $C_r=1/C_p$ . Tento index se dá tedy slovně popsat jako podíl specifikačního rozsahu, který je využíván vlastním procesem.

### **Dolní/horní potenciální způsobilost (Cpl, Cpu)**

Hlavní nevýhodou indexu  $C_p$  (nebo  $C_r$ ) je to, že poskytuje nesprávné informace, pokud proces není vycentrován kolem nominální hodnoty (TS). "Excentricitu" procesu je možné vyjádřit pomocí průměru procesu. Nejdříve je možné vypočítat dolní a horní potenciální způsobilost procesu:

$$
C_{pl} = \frac{\mu - LSL}{3\sigma} \text{ a } C_{pu} = \frac{USL - \mu}{3\sigma}.
$$

Je zřejmé, že pokud obě hodnoty nejsou shodné, proces není vycentrován.

### **Korekce (k)**

Je možné upravit index C<sub>p</sub> tak, aby reflektoval fakt, že proces není vycentrován. Můžeme vypočítat hodnotu korekce k:

$$
k = \frac{TS - \mu}{\frac{1}{2}(USL - LSL)}
$$

Tato korekce vyjadřuje excentricitu (nominální hodnota mínus průměr) vztaženou ke specifikačnímu rozsahu.

## **Index Cpk**

Úpravou indexu  $C_p$  pomocí korekce k můžeme vypočítat index  $C_{pk}$ , který počítá s tím, že proces není vycentrován.

$$
C_{pk} = (1 - k)C_p
$$

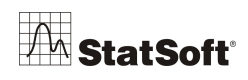

Pokud je proces vycentrován, pak je k rovno nule a C<sub>pk</sub> je shodné s C<sub>p</sub>. Pokud se ovšem proces vzdálí od nominální hodnoty,  $C_{pk}$  je menší než  $C_p$ .

#### **Potenciální způsobilost II (Cpm)**

Jedna z nedávných úprav indexu  $C_p$  je zaměřena na odstranění vlivu (náhodného) nevycentrování. Můžeme vypočítat alternativní hodnotu směrodatné odchylky (*2*) z *n* jednotlivých pozorování *x<sup>i</sup>* ve vzorku jako:

$$
\sigma_2 = \frac{\sqrt{\sum_{i=1}^{n} (x_i - TS)^2}}{n-1}
$$

Poté můžeme tento alternativní odhad směrodatné odchylky použít k výpočtu indexu  $C_p$  stejně jako předtím; tento nový index ovšem budeme označovat jako  $C_{nm}$ .

#### **Výkonnost procesu vs. způsobilost procesu**

Monitorujeme-li proces prostřednictvím regulačního diagramu, bývá často užitečné vypočítat také indexy způsobilosti. V případě, že data sestávají z několika vzorků (jako je tomu u regulačních diagramů), je možné vypočítat dva různé odhady variability dat. Jedním z nich je klasická směrodatná odchylka všech pozorování – v tomto případě budeme ignorovat fakt, že data pocházejí z více vzorků. Druhou možností je odhadovat inherentní variabilitu procesu z variability uvnitř jednotlivých vzorků.

Pokud použijeme k výpočtu standardních indexů celkovou variabilitu, říká se výsledným indexům *indexy výkonnosti* (protože popisují vlastní výkon procesu). Indexy vypočtené pomocí inherentní variability (směrodatné odchylky uvnitř vzorků) se obvykle nazývají *indexy způsobilosti* (protože popisují inherentní způsobilost procesu). Pro datové soubory, které obsahují více vzorků, vypočte STATISTICA indexy způsobilosti (C<sub>p</sub>, C<sub>pk</sub>, ...) i výkonnosti  $(P_p, P_{pk}, \ldots)$ .

#### **Toleranční meze**

Než se na počátku 80. let rozšířilo používání indexů způsobilosti, byl pro odhad vlastností výrobního procesu obvyklou metodou výpočet a zkoumání tolerančních mezí. Postup byl následující. Předpokládejme, že sledovaný znak jakosti je v celé populaci výrobků normálně rozdělený. Můžeme provést intervalový odhad, který nám s určitou spolehlivostí zajistí, že určitá část populace bude ležet v odhadnutém intervalu. Jinými slovy, pokud máme dáno:

- (1) velikost vzorku (*n*),
- (2) průměr procesu,
- (3) směrodatnou odchylku procesu (*sigma*),
- (4) hladinu spolehlivosti a
- (5) procento populace, které chceme do intervalu zahrnout,
- (6)

můžeme vypočítat toleranční meze, které vyhoví všem parametrům. Modul *Analýza procesů* poskytuje uživateli možnosti pro stanovení těchto parametrů a pro výpočet tolerančních mezí. Najdete zde i možnosti pro výpočet neparametrických tolerančních mezí, které nejsou založeny na předpokladu normality.

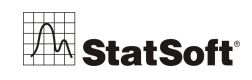

#### **Ohodnocení normality a prokládání rozdělení**

Představme si, že vyrábíme pístní kroužky. **Specifikace říkají, že jejich průměr by měl být 74.0 +- 0.05 mm**.

Z procesu jsme odebrali 25 vzorků po 5 pozorováních (hodnoty jsou uloženy v souboru *Pistons CZ.sta*). Chceme zjistit, jak způsobilý náš proces je.

Protože standardní indexy způsobilosti jsou založeny na předpokladu normality, měli bychom ověřit, zda data opravdu mají normální rozdělení. Poznamenejme ovšem, že data je možné proložit i dalšími spojitými rozděleními, včetně beta, exponenciálního, rozdělení extrémních hodnot, gama, log-normálního, Rayleighova, či Weibullova a výpočty indexů lze založit na směrodatné odchylce procesu odhadnuté z těchto distribucí. Máme možnost odhadnout parametry všech rozdělení a porovnat, jak dobře odpovídají datům.

Např. prostřednictvím tlačítka *Otevři data* na úvodním panelu modulu *Analýza procesů* otevřeme soubor *Pistons CZ.sta***.** Zvolíme možnost *Analýza způsobilosti & toleranční intervaly, zdrojová data* a klikneme na *OK*.

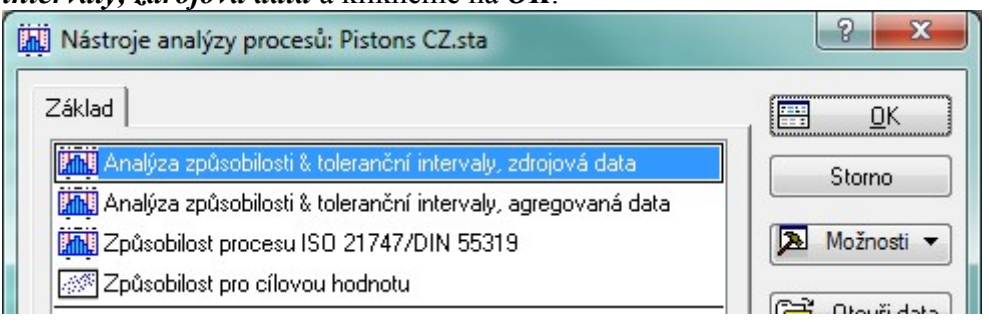

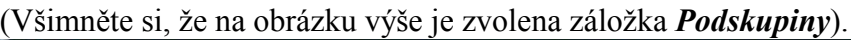

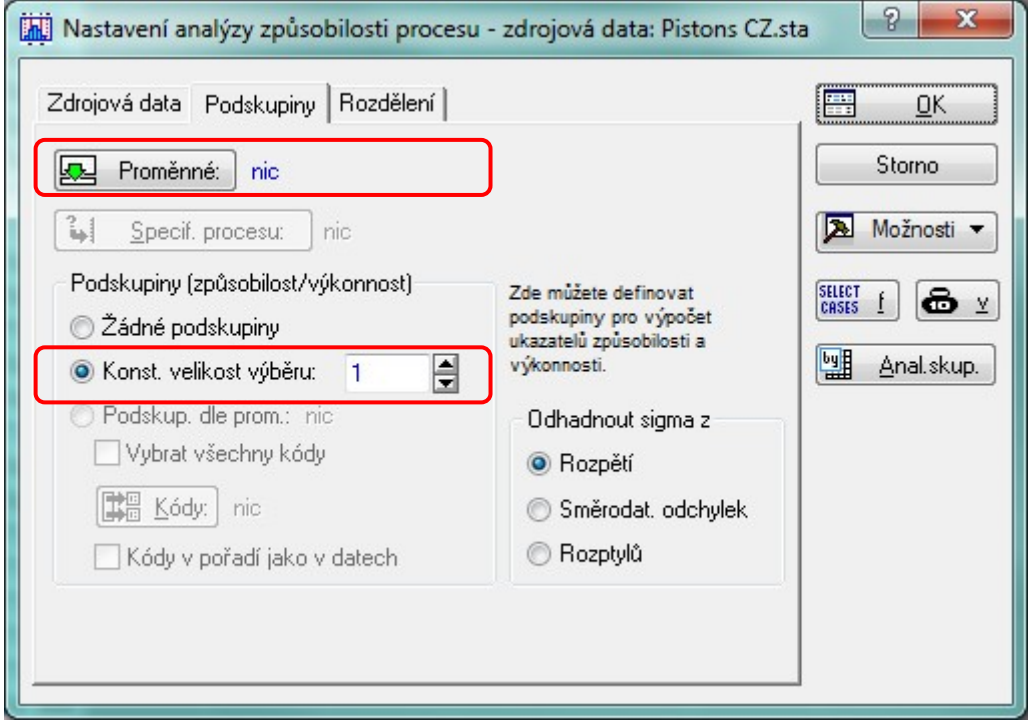

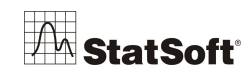

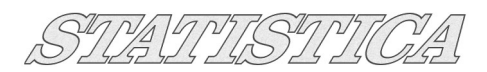

Klikněte na tlačítko *Proměnné* a zvolte proměnnou *Velikost* v poli *Proměnné pro analýzu* a *Vzorek* jako grupovací proměnnou.

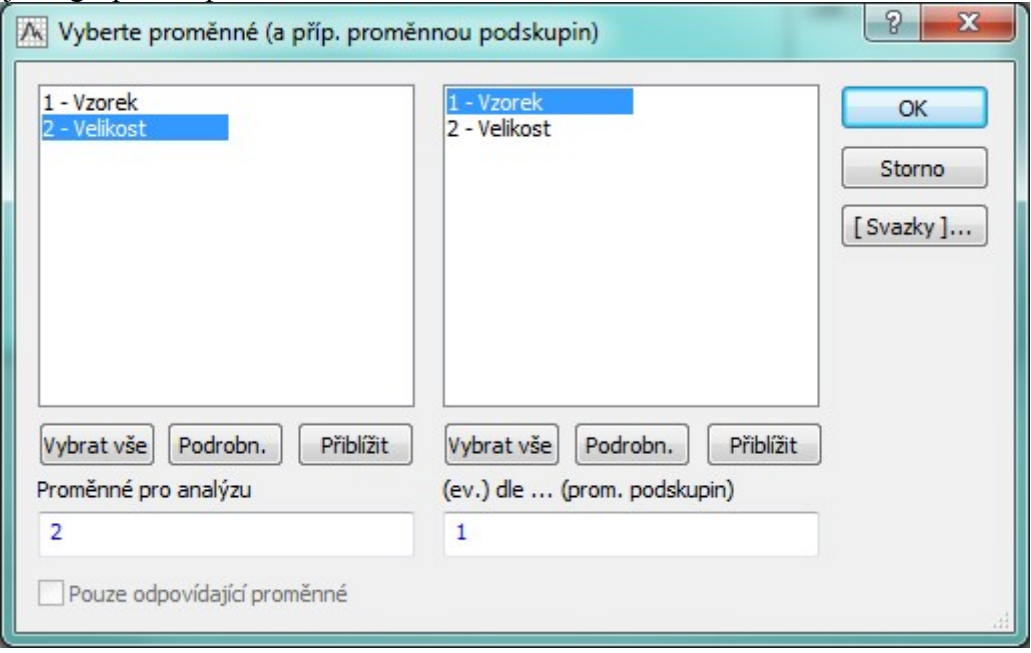

Klikněte na *OK*. Všechna ostatní nastavení nechte na jejich implicitních hodnotách a přepněte se na záložku *Rozdělení*.

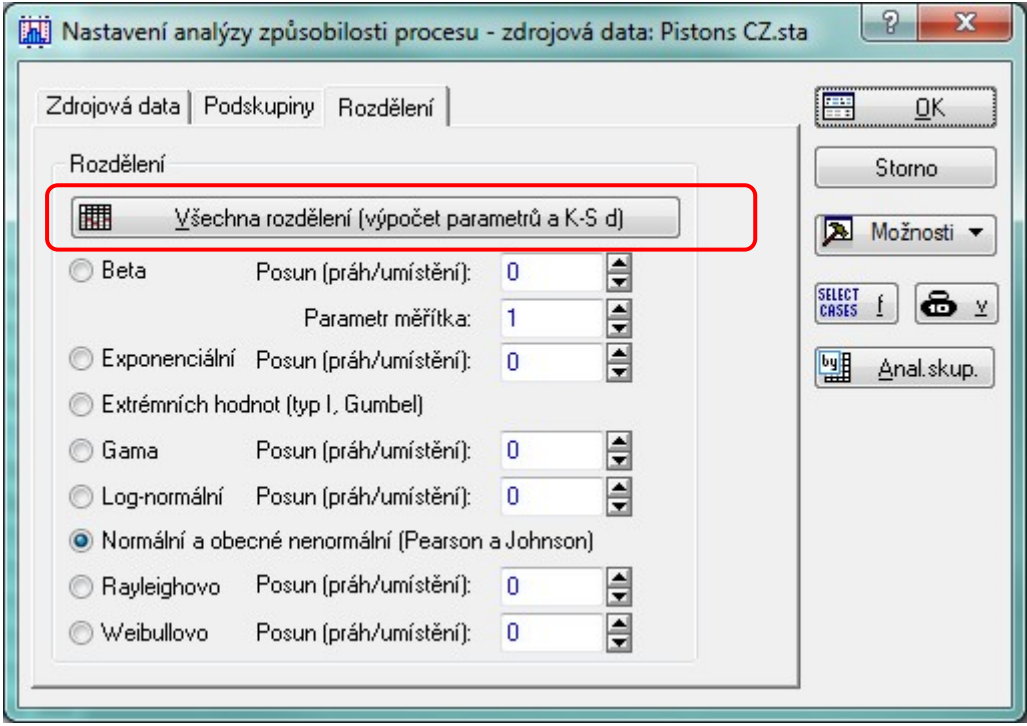

Klikněte na tlačítko *Všechna rozdělení (výpočet parametrů a K-S d)*.

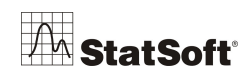

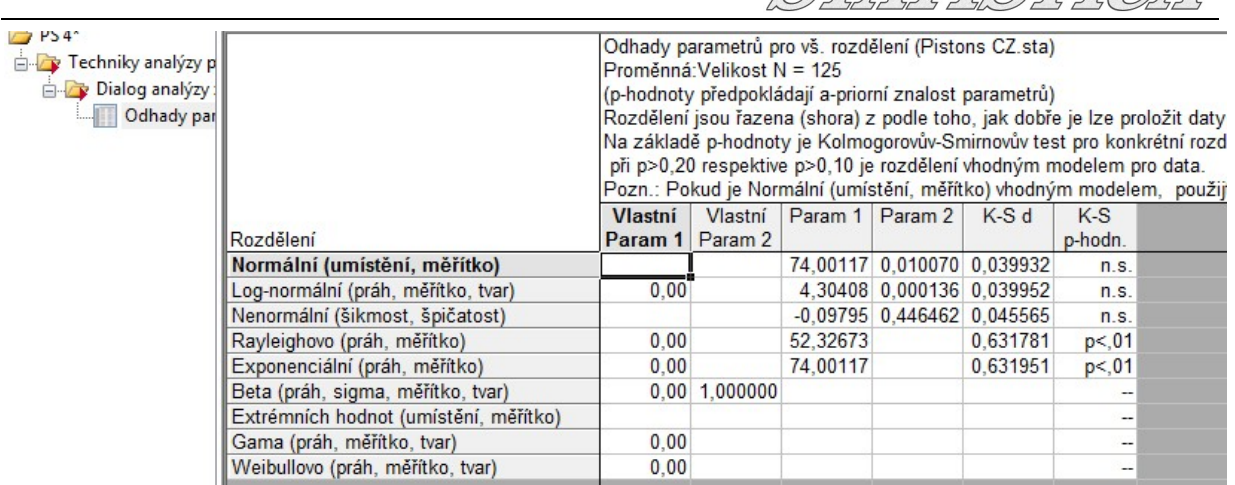

ATHAM MARIANTA

Tato tabulka obsahuje odhady parametrů pro různá pravděpodobnostní rozdělení proložená daty. Rozdělení jsou seřazena podle kvality proložení (od nejlepšího k nejhoršímu). Najdete zde i výsledky Kolmogorov-Smirnovova testu kvality proložení. Nulovou hypotézu tohoto testu představuje fakt, že data odpovídají rozdělení. Pokud je test významný (indikováno malými hodnotami úrovně p), je nepravděpodobné, že dané rozdělení odpovídá datům. **Označení "n.s." je zkratka pro "not significant",** tj. "nevýznamné", a tedy indikuje dobré proložení. Poznamenejme, že úrovně p jsou založeny na tabelovaných hodnotách. Jsou proto platné pouze v případě, že odhady parametrů jsou známy předem (což typicky nejsou), a měly by být proto interpretovány opatrně.

Jak je vidět, proložení dat normálním rozdělením se jeví jako nejlepší. Můžeme tedy aplikovat standardní indexy způsobilosti procesu. Někdy ovšem datům lépe odpovídají jiná rozdělení. V těch případech *STATISTICA* odhadne sigma procesu z tohoto rozdělení. Pak se ale musí dát pozor při interpretaci těch indexů, které zahrnují korekci na excentricitu procesu (protože některá z těchto rozdělení jsou velice šikmá).

#### **Indexy způsobilosti procesu**

Vraťte se do dialogu specifikace analýzy

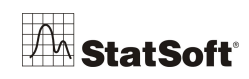

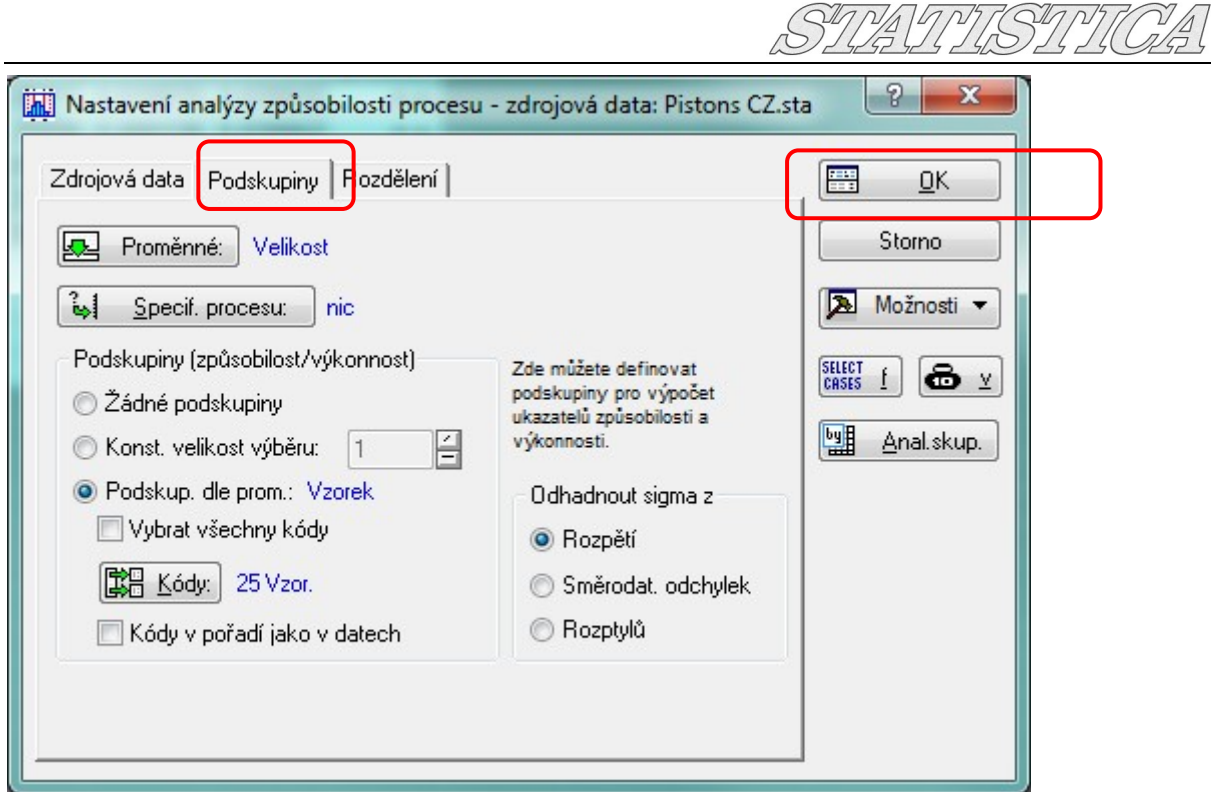

a klikněte na tlačítko *OK*. Objeví se dialogové okno *Zadání/úpravy specifikačních mezí*. Abychom mohli indexy způsobilosti počítat, j74e bezpodmínečně nutné nejprve zadat hodnoty technických specifikací. Do pole *Nominální* vložte 74 a do pole *Delta* hodnotu 0,05.

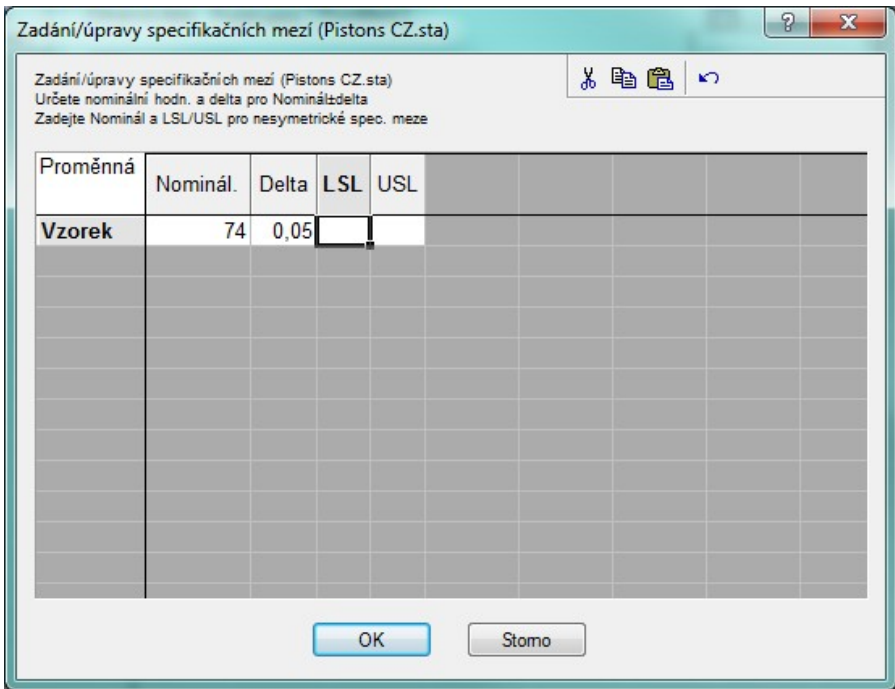

Klikněte na tlačítko *OK* a stiskněte *Shrnutí*.

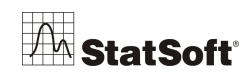

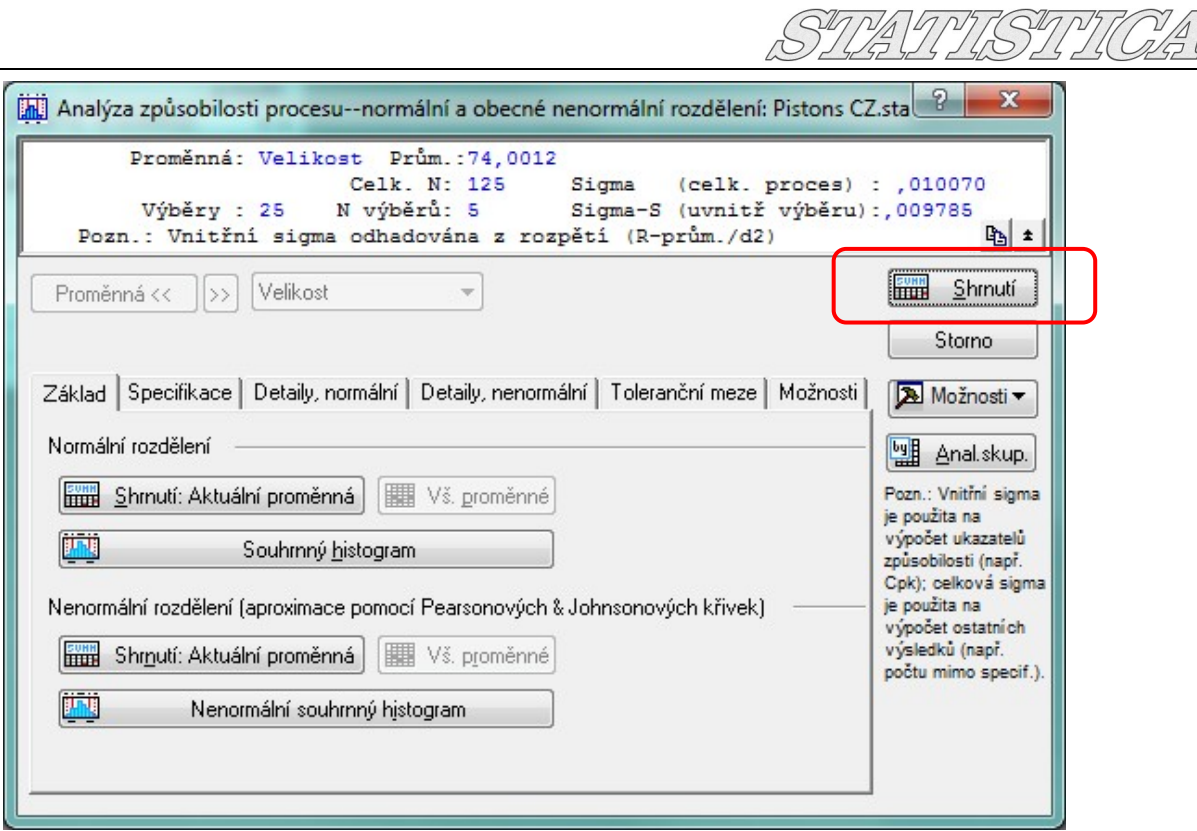

*STATISTICA* vytvoří několik tabulek (pro **indexy způsobilosti** a pro **indexy výkonnosti**). Nyní se zaměříme jen na indexy způsobilosti:

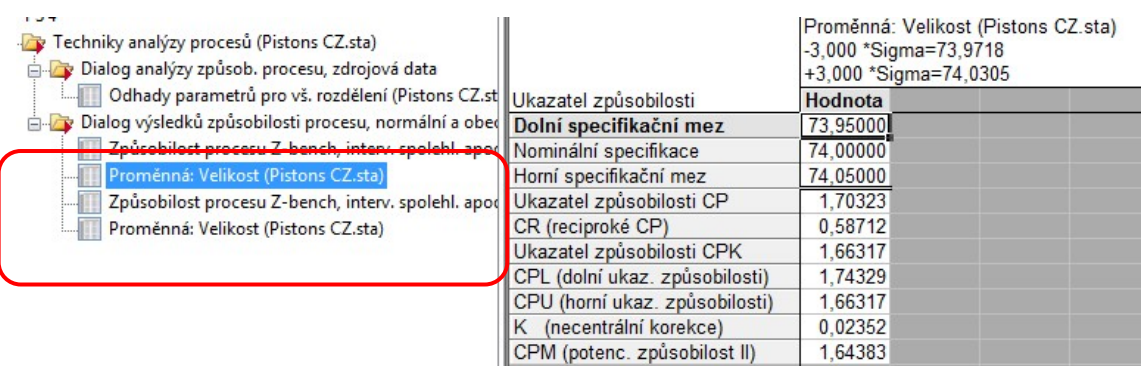

Tato tabulka obsahuje specifikace a různé indexy způsobilosti.

 Protože indexy způsobilosti jsou vyšší než 1, proces se zdá být způsobilý při splňování našich požadavků.

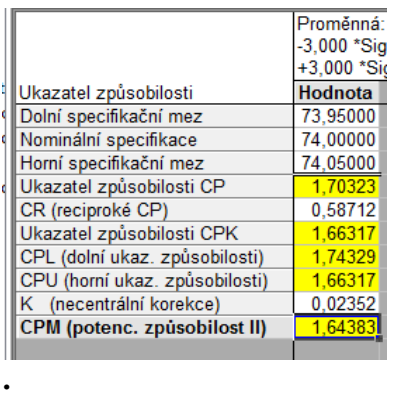

## **Jinými slovy, produkujeme méně než 1% neshodných výrobků.**

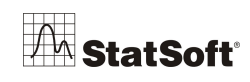

Ve skutečnosti proces využívá méně než 60% specifikačního rozsahu (74.0 +- 0.05 mm**)**, jak je vidět z hodnoty indexu CR. Využíváme zhruba 58% stanoveného rozsahu tolerance.

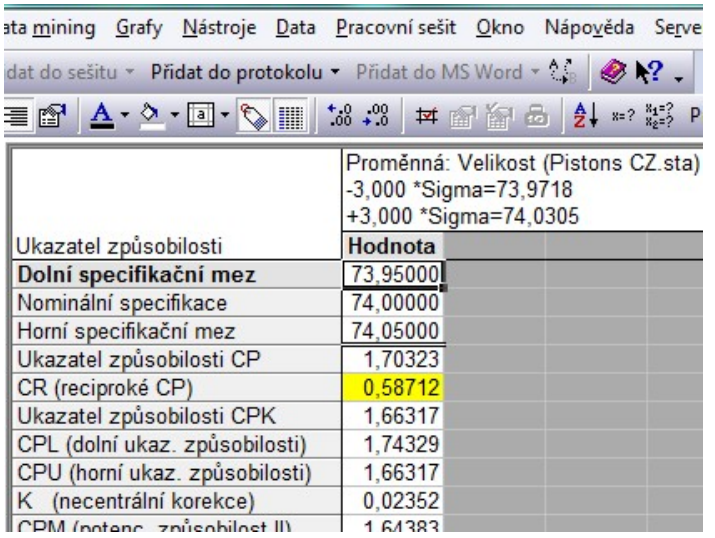

Také se zdá, že proces je vycentrován kolem hodnoty 74, protože hodnota indexu  $C_{pk}$  je stále poměrně vysoká (1,66317) a necentrální korekce k je velice blízká nule:

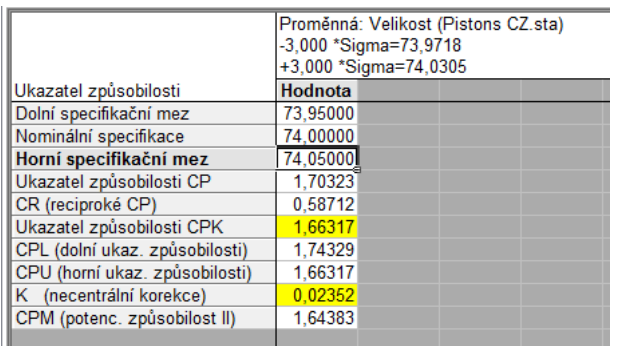

Je možné také provést analýzu očekávaného a pozorovaného počtu naměřených hodnot ležících mimo specifikační meze viz níže:

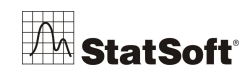

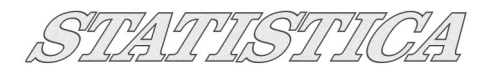

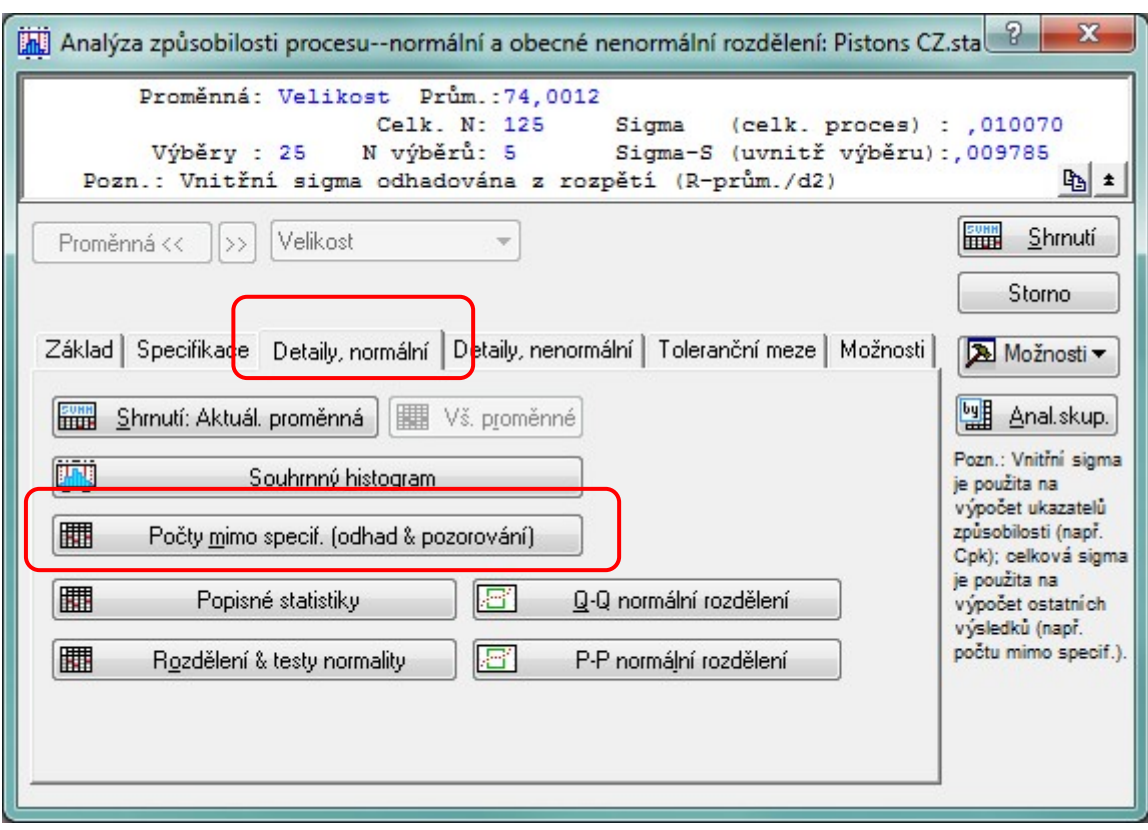

Na záložce *Detaily, normální* klikněte na tlačítko *Počet mimo specifikace*.

Tato tabulka obsahuje údaje o počtu a procentu pozorovaných jednotek ve vzorku, které padnou mimo specifikační meze (LSL, USL). Současně je uveden také počet a procento jednotek, u kterých se očekává, že padnou mimo specifikační meze, podle normálního rozdělení. Pro naše data ze specifikací nevypadlo ani jedno pozorování. Podle normálního rozdělení s daným průměrem procesu a směrodatnou odchylkou bychom mohli očekávat, **že pouze 0,0008% nebude odpovídat našim specifikacím.**

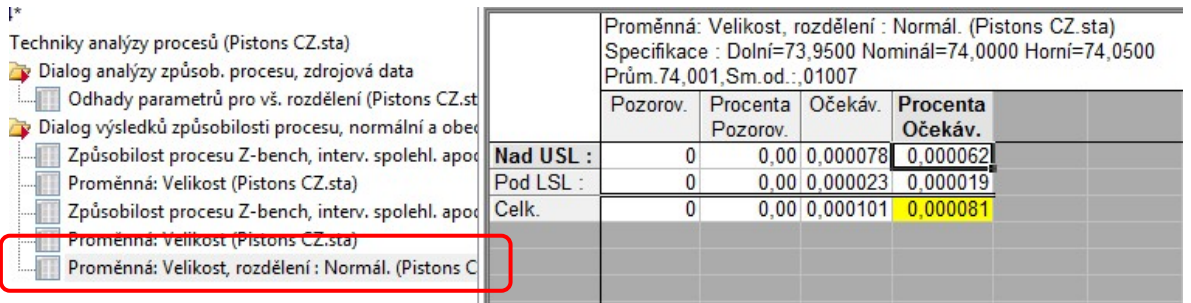

Souhrn analýzy způsobilosti je také možné nechat zobrazit graficky v podobě histogramu. Klikněte na tlačítko *Souhrnný histogram*.

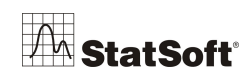

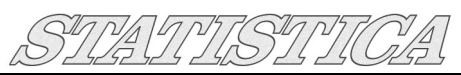

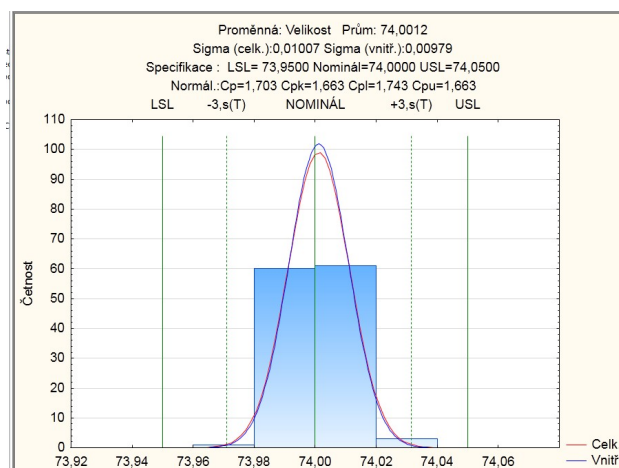

(Poznámka: Tento histogram byl vytvořen pro deset kategorií. Na záložce *Možnosti* zrušte označení políčka *Pěkné intervaly* a zvolte počet kategorií.)

Výše uvedený histogram zobrazuje rozložení naměřených hodnot společně s proloženou křivkou normálního rozdělení (pro očekávané hodnoty). Současně jsou v histogramu vyznačeny specifikační meze (LSL a USL) a interval ±3 sigma. Titulek grafu obsahuje hlavní indexy způsobilosti procesu.

Než byly do praxe uvedeny indexy způsobilosti, používaly se k ohodnocení charakteru výrobního procesu toleranční intervaly. Při dané velikosti vzorku (n), průměru procesu, směrodatné odchylce procesu (sigma), hladině spolehlivosti a podílu populace, který má spadat do tolerančního intervalu, je možné vypočítat toleranční meze. Stačí se přepnou na záložku *Toleranční meze*, určit výše zmíněné parametry (v našem případě změníme např. údaj v poli *Zahrnuto procent* na 90%) a kliknout na tlačítko *Toleranční meze, normální rozdělení*.

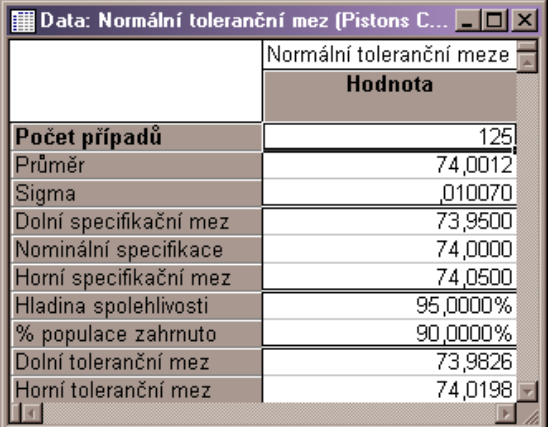

Kdybychom měli stručně shrnout údaje v tabulce, mohli bychom říci asi toto: jsme si na 95% jistí, že 90% populace bude ležet mezi hodnotami 73,9826 a 74,0198. Tyto hodnoty jsou popsány jako *Dolní* a *Horní toleranční mez*.

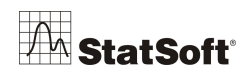

## **10 Ověření normality v softwaru** *STATISTICA*

Jedním ze základních předpokladů mnoha statistických analýz je normalita. Pokud některý test či metoda normální rozdělení předpokládá, je nutné to nejprve ověřit. K ověření lze použít mj. i statistické testy. Než však k testování normality přistoupíme, je dobré se zamyslet, zda se vůbec dá očekávat, že data jsou výběrem z normálního rozdělení. Pokud např. sledujeme platy obyvatelstva, víme, že nejsou omezené shora, zato jsou zdola omezené minimální mzdou, a rozhodně nejsou symetricky rozdělené kolem průměru. Takže prostou úvahou vyloučíme normalitu, aniž by bylo třeba provádět jakékoliv testy. Naopak u mnoha veličin, jako třeba byla v předchozím případě výška, je už z předchozích zkušeností známo, že se normálním rozdělením řídí. Potom testování také není nezbytné.

K ověřování normality systém *STATISTICA* poskytuje následující nástroje:

1. *Histogram* – vytvoříme histogram sledované proměnné a vizuálně ho porovnáme s normálním proložením:

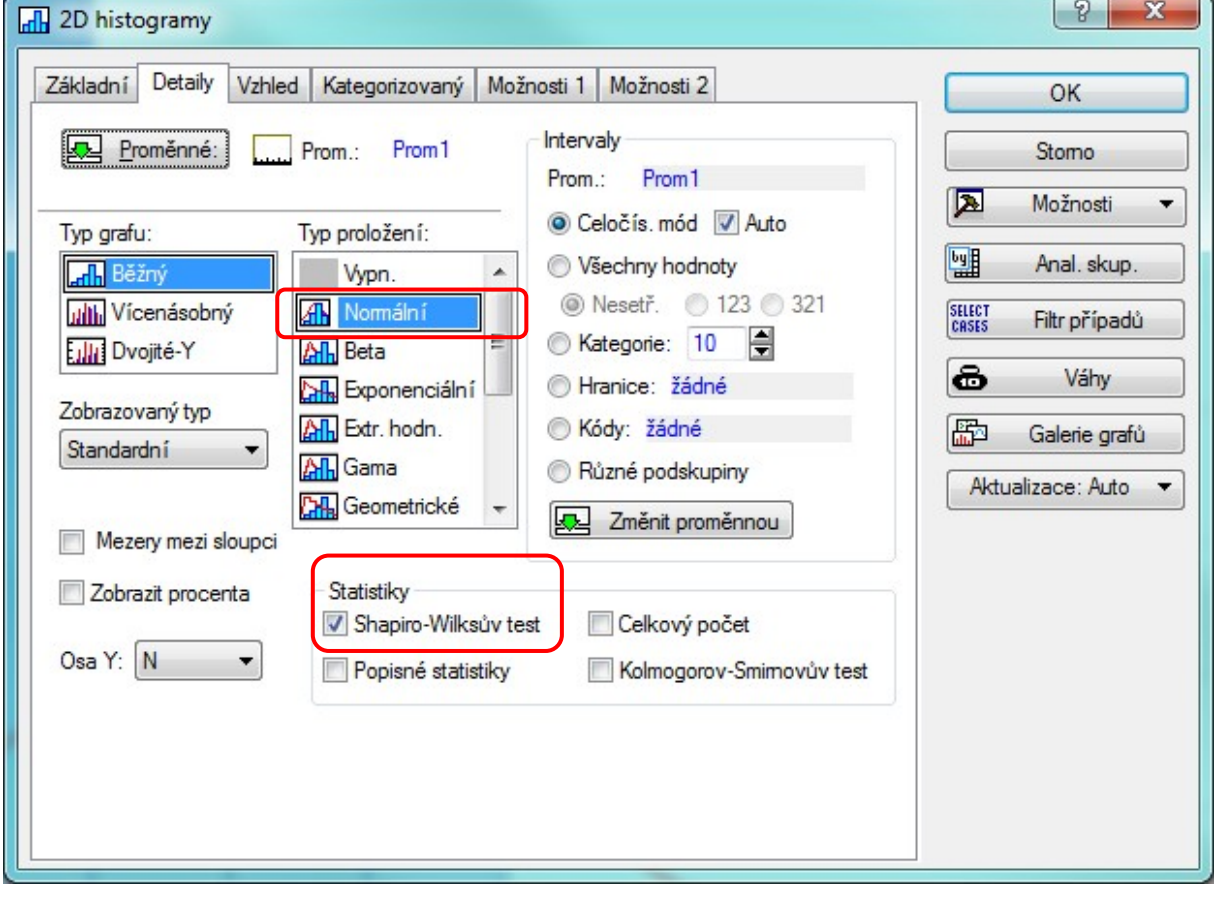

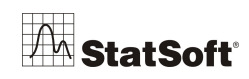

Doplňkově si lze zaškrtnou Shapiro-Wilkův test pro otestování normality, v tomto konkrétním případě jsme nezamítli nulovou hypotézu o normalitě (P (0,2>0,05):

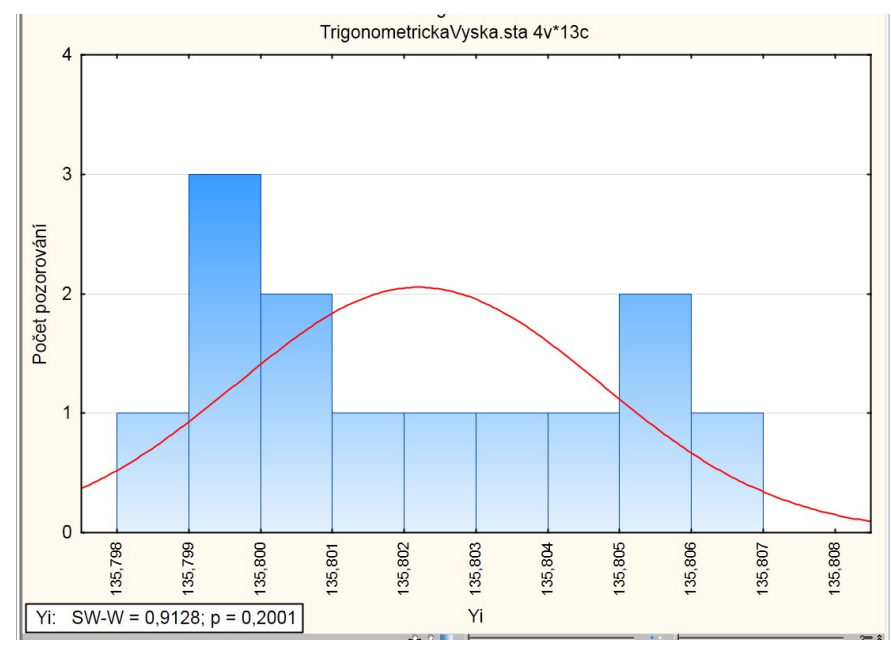

Dvojklikem do grafu vyvoláme dialog **Možnosti grafu** a graf si upravíme:

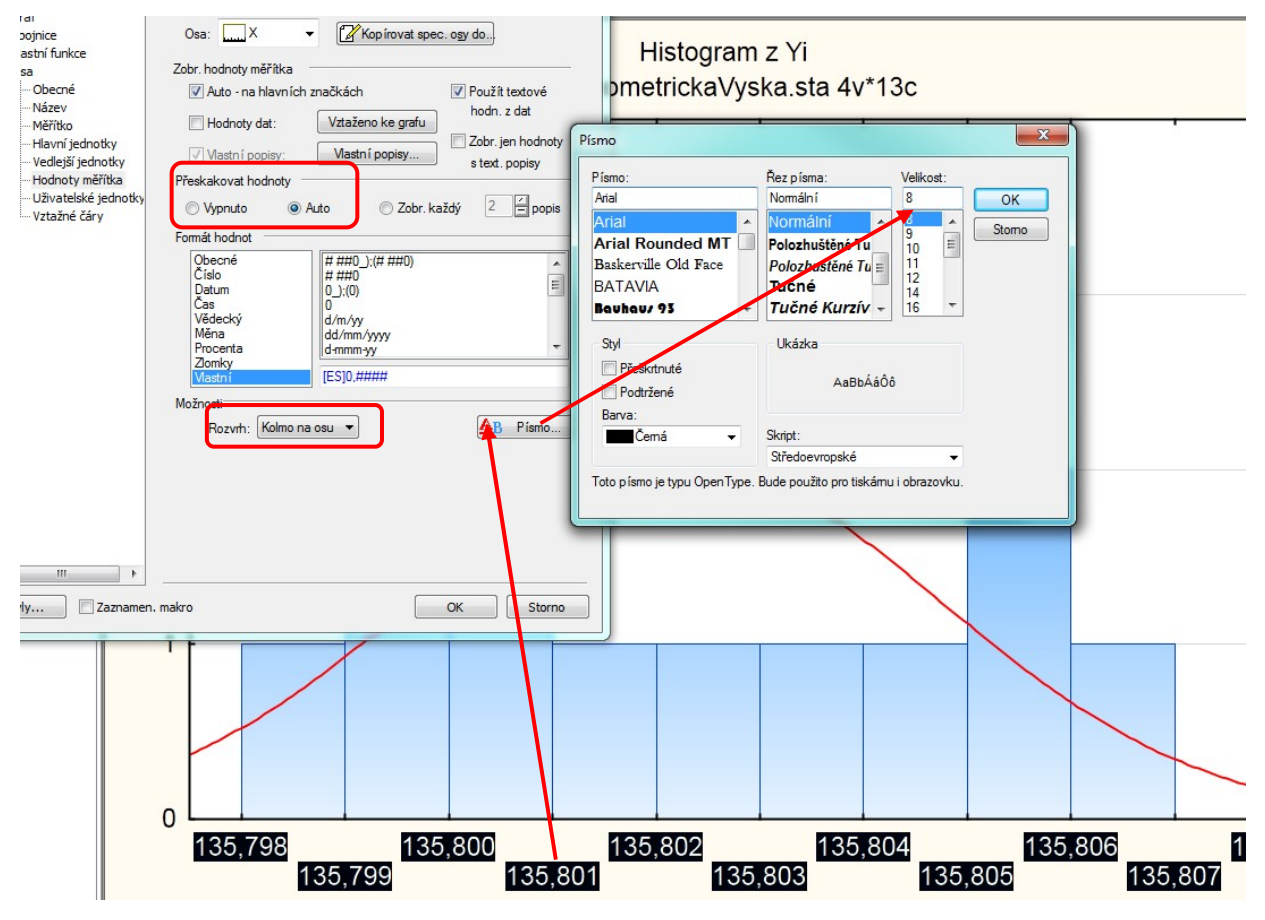

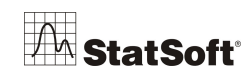

Nevyváženy počet dat v jednotlivých intervalech nemusí nutně znamenat významné odchylky od normality, a proto je vhodnější použít **kvantilové grafy:**

2. *Normální pravděpodobnostní graf* – jde o bodový graf, který porovnává kvantily spočtené z dat (osa x) s kvantily standardizovaného normálního rozdělení (osa y). Pokud veličina má normální rozdělení, leží body grafu na přímce. Tyto grafy lze vytvořit z nabídky *Statistika - Základní statistiky/tabulky - Popisné statistiky - Pravděpodobnostní & bodové grafy*. Kromě *Normálního pravděpodobnostního grafu STATISTICA* nabízí ještě *Polo-normální pravděpodobnostní graf* (obsahuje jen kladné hodnoty normálního rozdělení) a *Normální pravděpodobnostní graf s odstraněným trendem* (odstraněn lineární trend).

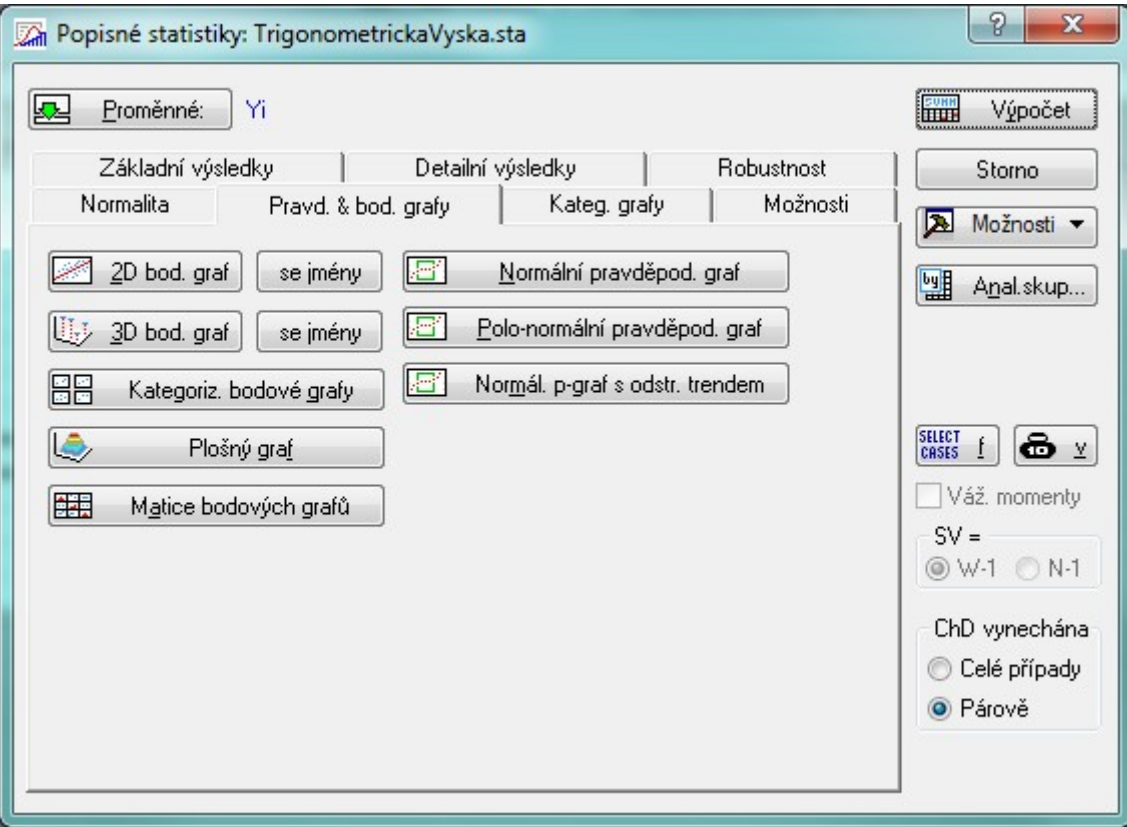

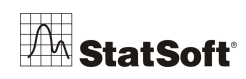

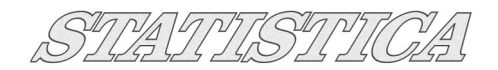

# **Nebo přes záložku Grafy:**

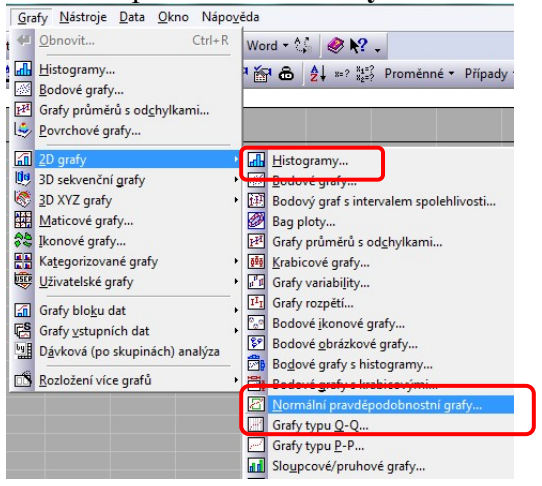

Normální pravděpodobnostní graf obsahuje možnost zaškrtnout také Shapiro-Wilkův test:

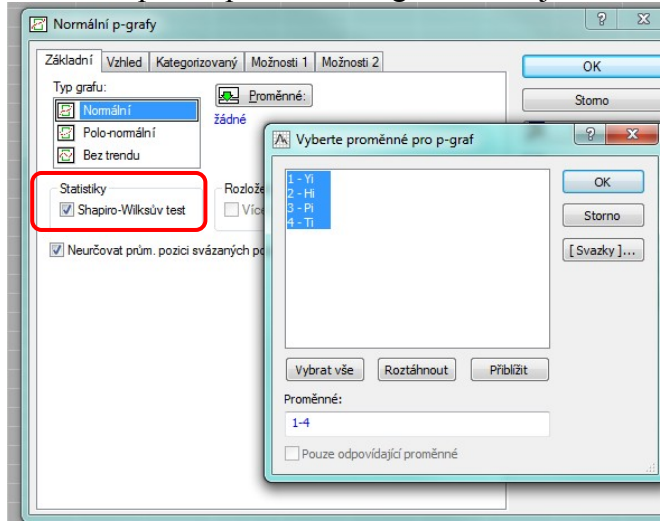

Výsledný graf se statistikou SW testu:

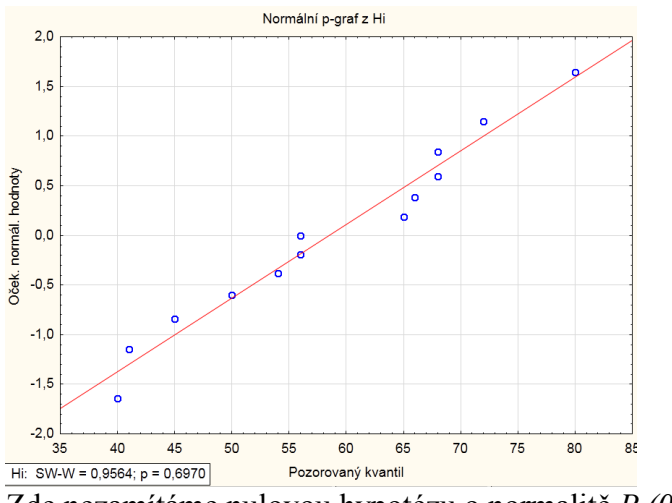

Zde nezamítáme nulovou hypotézu o normalitě *P (0,69) > 0,05*.

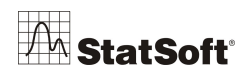

### 3. *Testy*

Kromě vizuálního ohodnocení jsou k dispozici také testy, které přímo s určitou pravděpodobností otestují, zda jsou data výběrem z normálního rozdělení, či nikoli. *STATISTICA* nabízí testy, např. Shapirův –Wilksův, Kolmogorovův – Smirnovův a Lillieforsův.

 $|2|$  $\mathbf{x}$ Popisné statistiky: TrigonometrickaVyska.sta Proměnné: Yi **SUNH** Výpočet  $\mathbf{I}$ Základní výsledky  $\overline{\phantom{a}}$ Detailní výsledky Robustnost Storno Normalita Pravd. & bod. grafy | Kateg. grafy Možnosti Možnosti v Rozdělení Jiná rozdělení - viz Anal.skup... Neparametrická statistika, **Hill** Labulky četností **41.** Histogramy Analýza procesů n. Grafy<br>(P-P, Q-Q); prokládání Kategorizace cenzorovanými daty viz<br>Analýza přeží vání. ₿ ● Počet intervalů: 10  $\begin{bmatrix} \text{SHICI} \\ \text{CRSES} \end{bmatrix}$   $\begin{bmatrix} \bigoplus \mathbf{y} \end{bmatrix}$ Celočíselné intervaly (kategorie) Váž. momenty Očekávané normální četnosti  $SV =$ K-S & Lillieforsův test normality **◎ W-1 ◎ N-1** Shapiro-Wilkův W test ChD vynechána Listový graf Celé případy lQg 3D histogramy, 2-rozměrná rozdělení  $\blacksquare$ Listový graf ◎ Párově 晶形 Kategorizované histogramy Zhuštěný

Přes *Statistiky -> Základní statistiky a tabulky -> Popisné statistiky ->* karta *Normalita:*

Jako nejjednodušší se doporučuje používat test Shapirův – Wilksův. Kolmogorovův – Smirnovův test se nedá použít přímo, protože předpokládá, že ověřujeme shodu našich dat s rozdělením, u kterého známe střední hodnotu a rozptyl. Ty se však většinou odhadují z dat samotných. Pro tento případ lze použít Lillieforsův test, který je modifikací Kolmogorovova – Smirnovova testu.

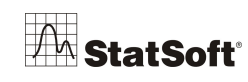

#### Klávesa *F1* v políčku pro zaškrtnutí příslušného testu vyvolá nápovědu k tématu a doporučení k jednotlivým testů:

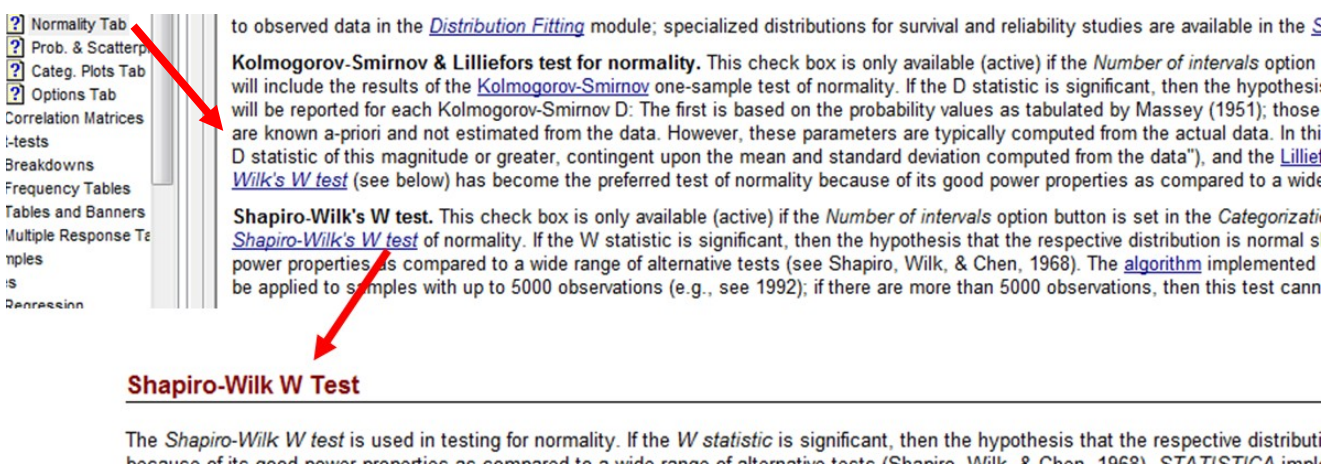

because of its good power properties as compared to a wide range of alternative tests (Shapiro, Wilk, & Chen, 1968). STATISTICA implito large samples (with up to 2,000 observations; see Basic Statistics). See also Kolmogorov-Smirnov Test and Lilliefors Test.

Shapiro-Wilkův test je zde upraven i pro relativně velké vzorky (5tis.). Po zaškrtnutí testu mám na výběr dvě možnosti reprezentace výsledku testu:

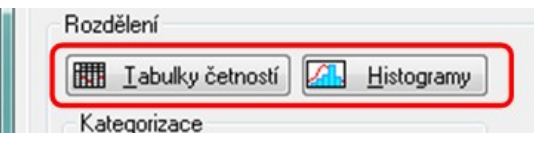

V modulu *Statistika - Prokládání rozdělení* se počítá test chí-kvadrát. Oboustranný či jednostranný T-test pro dva výběry pouze na základě statistik (průměry, směrodatné odchylky a rozsahy výběrů) je dostupný přes volbu *Základní statistiky a tabulky – Testy rozdílů: r, %, průměry*.

Následující příklad slouží k ověření normality vybraných veličin:

#### *Příklad - Normalita a důležitost náhodného výběru*

Úkol: Vytvoříme novou tabulku s proměnnou, která bude mít normální rozdělení. Ověříme její vlastnosti a otestujeme, zda jde skutečně o normální rozdělení. Vytvoříme náhodný a nenáhodný výběr a porovnáme výsledky. Poté v souboru *SpotřebaAut.sta* ověříme normalitu u proměnných *Zrychlení* a *Hmotnost*.

- 1. Vytvoříme novou tabulku o rozměrech *1s krát 1000 ř*. Zvolíme *Soubor - Nový - Tabulka*. *Počet proměnných 1* a *Počet případů 1000*.
- 2. Poklepáním na záhlaví se otevře dialog *Proměnná 1*, kam zadáme informace o proměnné: nazvěme ji Normální a do pole *Dlouhé jméno* vepíšeme funkci, která proměnnou vyplní. (Viz př. 2, bod 3.) *STATISTICA* disponuje funkcí *RndNormal* s parametrem *x*, který znamená směrodatnou odchylku. Pokud je zaškrtnut Průvodce funkcemi, po napsání = a počátečního písmene funkce program nabízí různé možnosti. Můžeme poklepat na zvolenou funkci a ta se sama vepíše do pole. Poté si můžeme zvolit směrodatnou odchylku a po kliknutí na *OK* se vygeneruje 1000 náhodných čísel z normálního rozdělení o střední hodnotě *0* a zadané směrodatné odchylce.

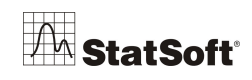

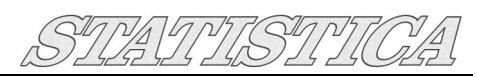

- 3. Nyní můžeme provést příslušné testy: Spustíme *Základní statistiky a tabulky - Tabulky četností*. Nejprve se podíváme na *Histogramy* na záložce *Detaily*, kde zadáme, že chceme *Přesný počet intervalů*, a to *10*. Vidíme, že rozdělení v histogramu odpovídá očekávanému normálnímu. Na záložce *Normalita* zadáme, že chceme *Shapirův-Wilksův W test*. Ve výsledné tabulce máme vysokou hodnotu *p*, takže nemůžeme zamítnout, že by data nepocházela z normálního rozdělení. Na záložce *Popisné* zvolme *Normální pravděpodobnostní grafy*. Na něm se body vyskytují na přímce.
- 4. Na záložce *Detaily* dialogu *Základní statistiky a tabulky - Popisné statistiky* kromě nabídnutých možností zaškrtněme ještě *Šikmost* a *Špičatost*. a volme *Výpočet: Popisné statistiky*. V tabulce vidíme, že rozdělení je *symetrické* (šikmost je přibližně 0) a *normálně špičaté* (špičatost také přibližně 0).
- 5. Soubor vygenerovaných náhodných čísel z normálního rozdělení budeme považovat za celou populaci. Známe její průměr a směrodatnou odchylku. Nyní vytvoříme podsoubor čítající přibližně 50 hodnot z této populace. Volíme *Data - Náhodné vzorkování*. V záložce *Možnosti* vybereme *Výpočet pomocí přibližného počtu*. Na kartě *Jednoduché vzorkování* zvolíme *50* jako *Přibližný počet případů*. Tím se vytvoří nová tabulka s výběrem. Pokud porovnáme popisné statistiky u populace a výběru, shledáváme, že náš výběr slouží jako dobrý odhad pro celou populaci.
- 6. Nyní původní data setřídíme podle velikosti. Volíme *Data - Setřídit*. Tím se data po *OK* setřídí. Pomocí funkce *Data – Podmnožina* vytvoříme filtr, který vybere prvních 50 případů (klikneme na *Případy*, povolíme filtr a v části *Zahrnout* zadáme čísla případů 1- 50). Tím jsme provedli nenáhodný výběr z dat. Pokud nyní porovnáme popisné statistiky u výběru i populace, vidíme, že by naše závěry byly silně zkreslené. Při zkoumání normality výběru se totiž ukáže, že výběr není výběrem z normálního rozdělení.
- 7. Otevřeme soubor *SpotřebaAut.sta*.
- 8. Spustíme *Statistika - Prokládání rozdělení*. Zvolíme *Normální*. Nastavíme *Proměnnou Zrychlení*. Pak už jen dáme *Graf pozorovaného a normálního rozdělení*. Na histogramu vidíme shodu s normálním rozdělením, stejně tak chí-kvadrát test ji nezamítá. Ještě by nás zajímal pravděpodobnostní graf. Ten je např. v modulu *Základní statistiky a tabulky – Tabulky četností - Popisné*. I na něm je vidět jasná shoda.
- 9. V případě *Hmotnosti* vidíme, že histogram neodpovídá normálnímu rozdělení. chí-kvadrát test ji také zamítá. Podíváme-li se na pravděpodobnostní graf, vidíme esovité zakřivení, stejně tak šikmost (0,53) naznačuje pravostranné zešikmení. Tato data nemůžeme považovat za výběr z normálního rozdělení.

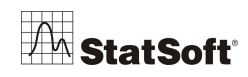

# *11 Jednovýběrový t test*

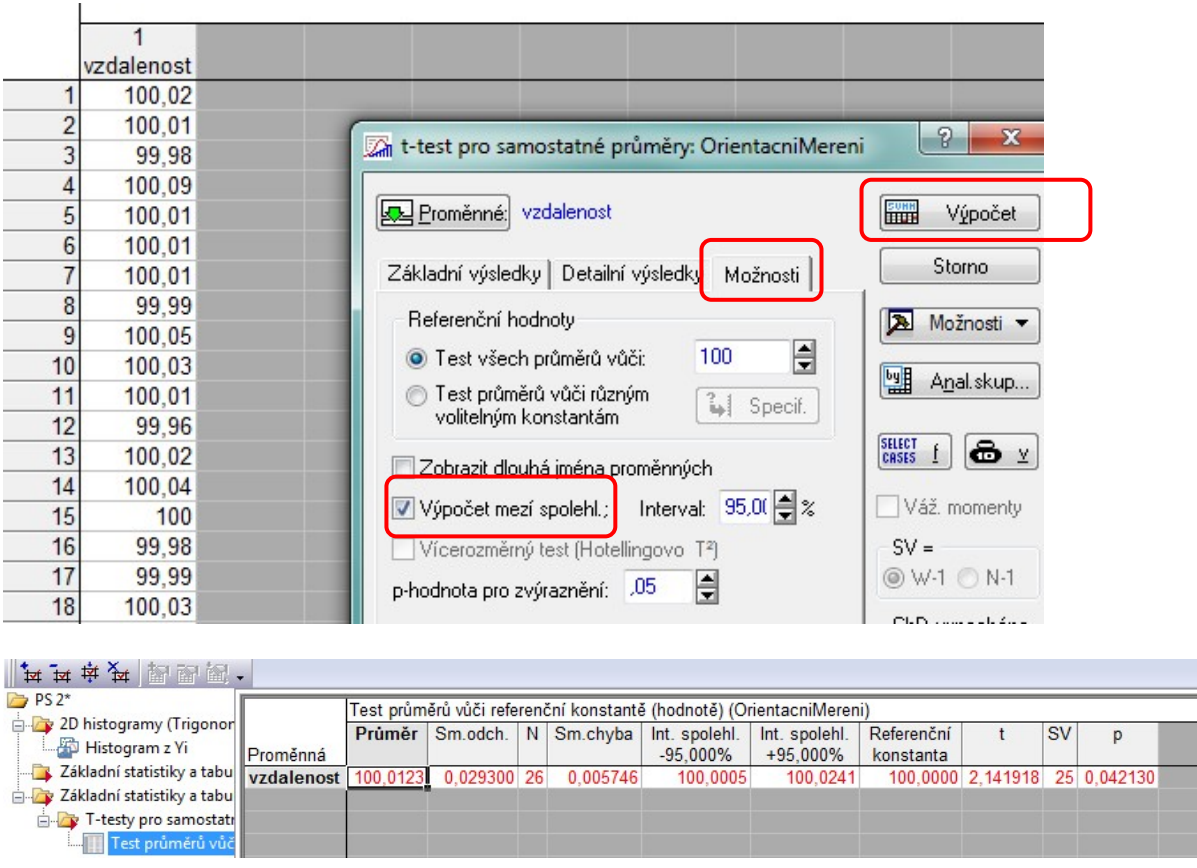

Přes *Statistiky -> Základní statistiky/tabulky -> t-test, samost. vzorek* se pak dostaneme k jednovýběrovému t-testu, kde definujeme referenční konstantu a klikneme na *Výpočet:*

Test je signifikantní, zamítáme nulovou hypotézu: *H0: µ = µ<sup>0</sup> = 100m*

Skutečná průměrná naměřená vzdálenost přístroje se s 95% P nachází v intervalu: Test průměrů vůči referenční konstantě (hodnotě) (OrientacniMereni)

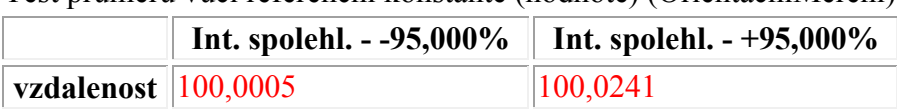

#### *Je rozdíl také prakticky významný? Má přístroj sys. chybu?*

Kompletní řešený příklad na tento test lze najít v našem newsletteru z 08/01/2013 *StatSoft ACADEMY:*

h[ttp://www.statsoft.cz/file1/PDF/newsletter/2013\\_01\\_08\\_StatSoft\\_Test.pdf](http://www.statsoft.cz/file1/PDF/newsletter/2013_01_08_StatSoft_Test.pdf)

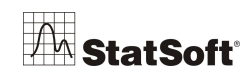

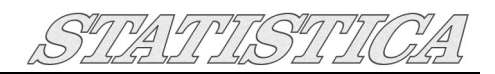

# **12 Připojení do databází pomocí** *STATISTICA Query*

*STATISTICA* umožňuje přímé připojení do všech standardních databází přes konvence OLE DB a ODBC. Připojení probíhá v několika fázích:

Přes *Soubor* - *Získat externí data* - *Vytvořit dotaz* se dostaneme do okna rozhraní *STATISTICA Query*:

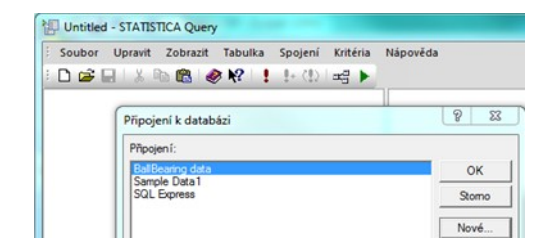

typů ovladačů, resp. databází, musíme cestu zadat ručně (např. *Access* - *Jet*.*OLEDB*.4.0). Dále zvolíme typ zabezpečení pro přístup do databáze a v rolovacím menu vybereme konkrétní databázi na serveru, který jsme definovali předchozím kroku. Vhodné je také otestovat připojení a v dalším kroku zvolíme název pro nové připojení, máme možnost zobrazit náhled připojovacího řetězce.

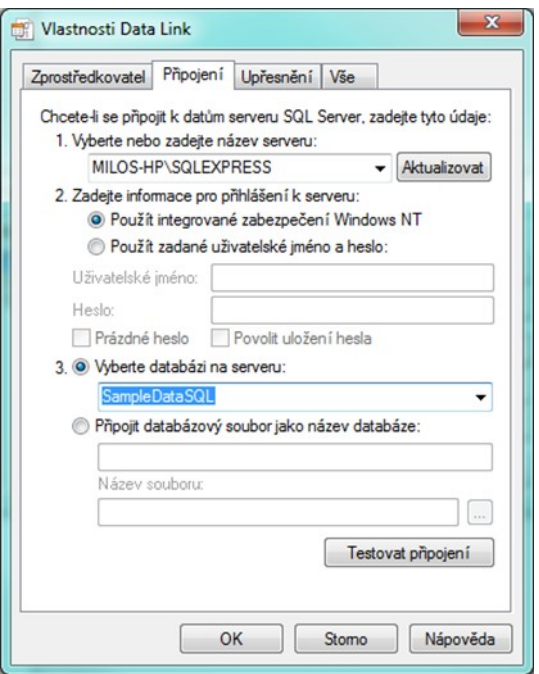

Zde tlačítkem *Nové* zvolíme možnost definovat nové připojení. V okně *Vlastnosti Data Link* vybereme vhodnou možnost z dostupných ovladačů pro připojovanou databázi: V dalším kroku vybereme server, u některých

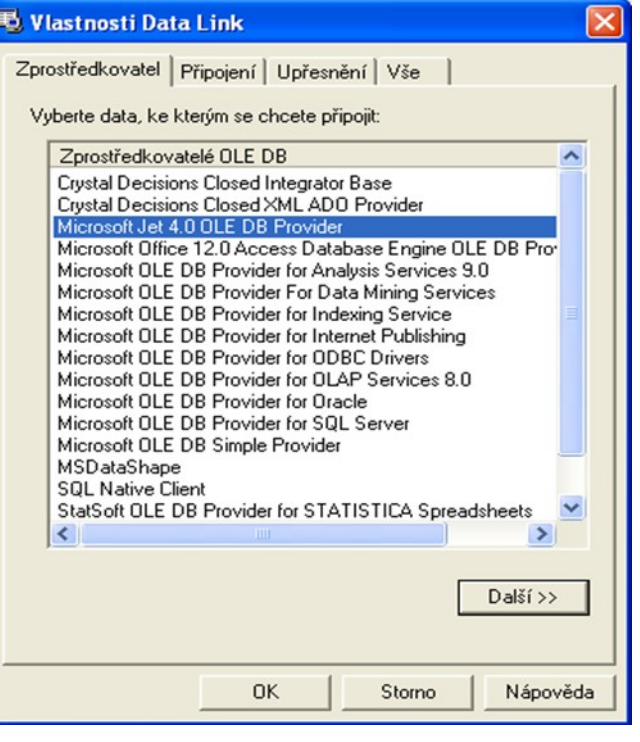

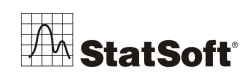

## **Práce v rozhraní** *STATISTICA Query*

V rozhraní *STATISTICA Query* lze pracovat dvěma způsoby. První způsob využívá **grafický režim** a umožňuje práci i těm, kteří potřebují z databáze získávat konkrétní data, ale nemají potřebné znalosti dotazovacího jazyka SQL. Grafický režim funguje na principu "Táhni a pusť". V levé části hlavního okna vidíme jednotlivé tabulky v databázi (na obrázku je to např. *ADSTUDY*), které lze přetáhnout do hlavního okna v pravé části menu. Kliknutím na jednotlivé názvy polí tabulky v hlavním okně (*ID*, *GENDER*…) vybereme, která pole z databáze chceme nahrát a automaticky tak již vytváříme SQL dotaz, který můžeme ve spodní části okna také nechat zobrazit (*Příkaz SQL*). Tlačítko *Náhled dat* umožňuje sledovat vybraná data.

Spojení tabulek je převzato z databáze, anebo jej lze nadefinovat přímo v prostředí *STATISTICA Query*, a to přetažením kurzoru z jedné tabulky na druhou (na konkrétním parametru, který slouží jako primární klíč), nebo přes záložku *Spojení* – *Přidat.* Možnost přidat spojení vyvoláme také kliknutím pravého tlačítka myši ve volném prostoru hlavního okna. Kliknutí ve spodní části rozhraní *STATISTICA Query* (viz následující obrázek) vyvoláme možnost přidání doplňkových **omezení** pro jednotlivé parametry.

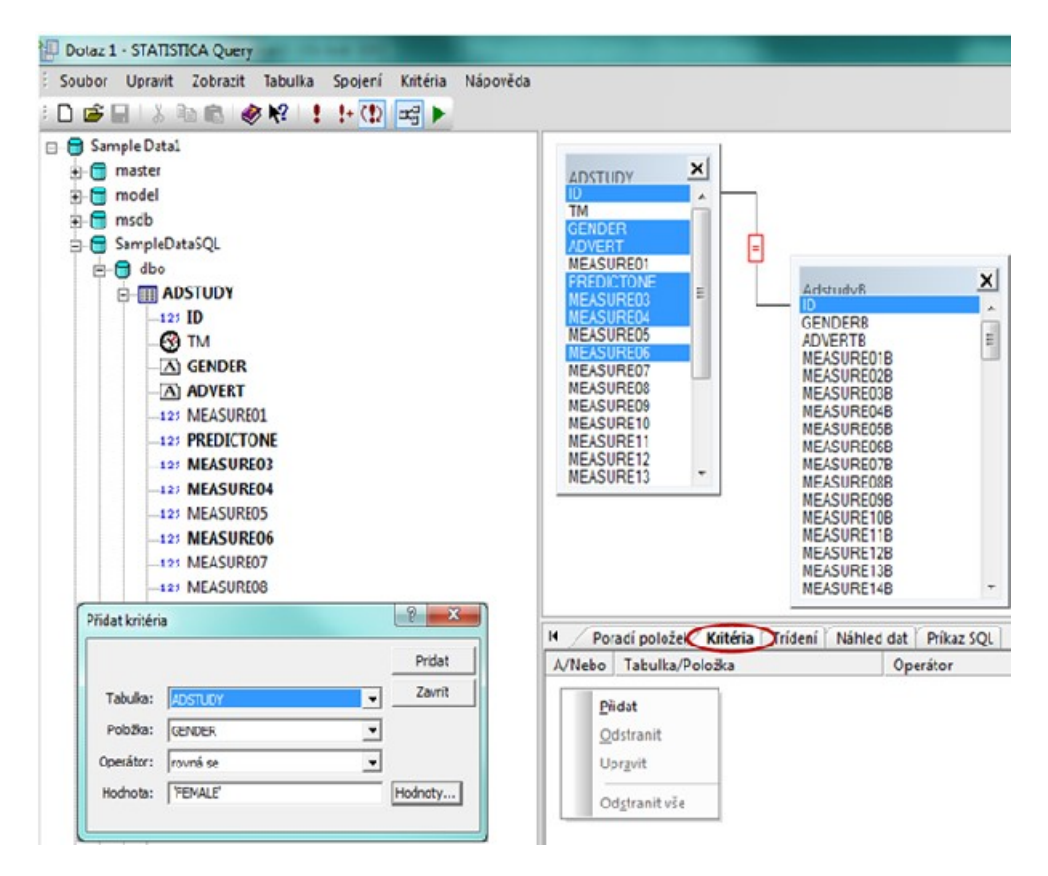

Chceme-li upřesnit již vygenerovaný SQL dotaz či napsat nový bez využití grafického módu, přes záložku *Zobrazit* přepneme *grafický režim* na skriptovací.

Přes záložku *Soubor* – *Uložit jako/Otevřít* lze hotové dotazy ukládat a načítat. Samotné spuštění dotazu probíhá přes zelenou ikonu v horní liště, nebo přes klávesu *F5.*

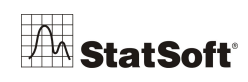

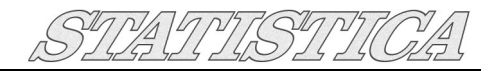

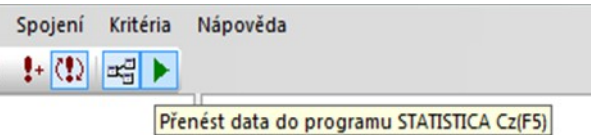

Defaultní nastavení *STATSITICA* je načítat data do aktivní tabulky dat, pokud chcete načíst data do nové prázdné tabulky, vyberte tuto možnost v následujícím dialogu:

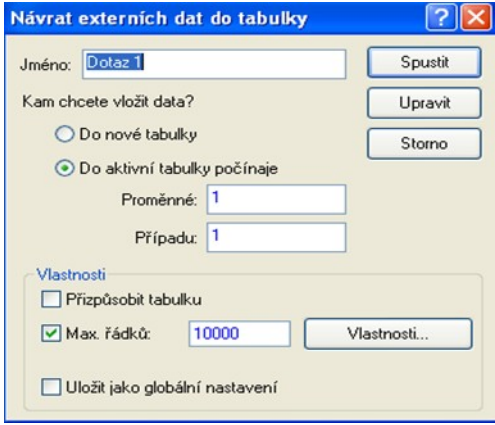

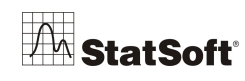

# **13 Úprava načtených dat**

### **Proměnné a případy**

Vybrat pouze jména proměnných **■ Statistiky bloku dat** al Grafy bloku dat [8] Grafy vstupních dat **&** Vyimout Ctrl+X la Kopírovat  $CrI + C$ Kopírovat se záhlavími 图 Vložit Ctrl+V Vložit jinak... Přidat proměnné... Odstranit proměnné... Přesunout proměnné... Kopírovat proměnné... Specifikace proměnné... Správce skupin... Vyplnit/standardizovat blok Odstranit Formát Označení buněk  $\frac{1}{2}$  Setridit pripady... Skrýt

Přidání a odebrání proměnných provedeme následujícím způsobem: V záhlaví tabulky klikneme pravým uchem myši a zobrazíme dialog, v němž můžeme vybrat možnost

- *Odebrat proměnné…* nebo *Přidat proměnné*.
- Při **přidávání proměnných** se zobrazí dialog, v němž

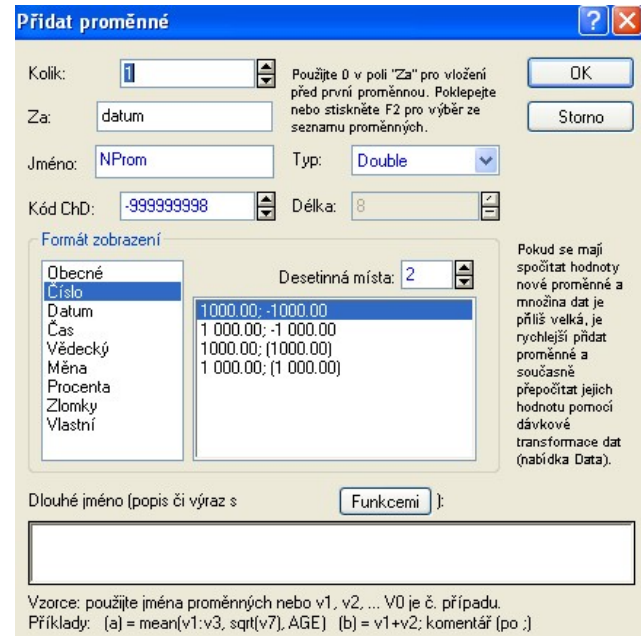

uživatel specifikuje počet přidávaných proměnných, název proměnné, ze kterou se mají nové proměnné vložit, jméno proměnné (Pokud přidáváme více než jednu proměnnou,

bude zadaný název použit u všech těchto proměnných – pro odlišení bude ukončen pořadovým číslem přidávané proměnné. Přejmenování proměnných můžeme nicméně provést následně.), typ hodnot proměnné a způsob zobrazení jejích hodnot. Rozlišujeme čtyři typy hodnot proměnných, a sice:

**•** Double

Zobrazit

Defaultní typ. Využívá se pro numerické hodnoty a umožňuje ukládat 64 bitová reálná čísla s přesností na 15 desetinných míst. Rozsah přibližně od -1,7 \* 10 $^{308}$  do 1,7 \* 10 <sup>308</sup>. Kód *chybějících dat* je -999999998.

**Integer**

Celá čísla v rozmezí -2 147 483 648 a 2 147 483 647. Každé číselné hodnotě lze přiřadit textový popisek. Velikost *4 byty*.

**Byte**

Celá čísla v rozmezí 0 až 255, nelze vložit desetinná čísla, každé číselné hodnotě lze přiřadit textový popisek. Velikost *1 byte*.

**Text**

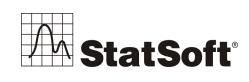

**Textové řetězce** s neomezenou délkou bez číselné reprezentace. Pro účely numerických výpočtů jsou různým řetězcům přiřazeny *ad-hoc* různé číselné hodnoty. Kód *chybějících dat* je *prázdný řetězec*.

Přiřazením vhodného typu můžeme šetřit místo nutné pro uložení datové tabulky v paměti počítače.

Do okna dialogu pro přidání proměnných s názvem *Dlouhé jméno* je možné vkládat matematické, statistické, logické, textové ale i jiné funkce, jejichž vstupem jsou ostatní proměnné tabulky, nicméně vkládání těchto funkcí doporučujeme provádět až po přidání proměnných. Pokud se funkce odkazují na proměnné, které se v tabulce vyskytují až za

přidávanými proměnnými, nejsou odkazy pomocí písmene *v* a čísla sloupce proměnné jednoznačné. Při přidávání případů je potřeba zadat, jen kolik řádků chceme do tabulky přidat a za který řádek se mají vložit:

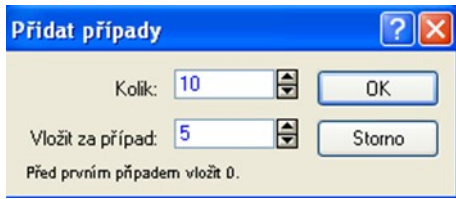

### **Transformace dat**

Pro transformaci dat je ideální nadefinovat novou proměnnou, která bude funkcí proměnných původních. V záhlaví tabulky klikneme dvakrát na název nové proměnné a v dialogu podobném dialogu pro přidávání proměnných klikneme v dolní části na tlačítko Funkcemi.

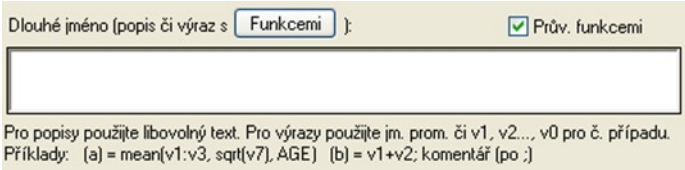

Zobrazí se *Prohlížeč funkcí*, kde jsou dostupné všechny funkce, které jsou ve *STATISTICA* definovány. Můžeme je vybírat v levé části okna prohlížeče podle jejich typu, v pravé části

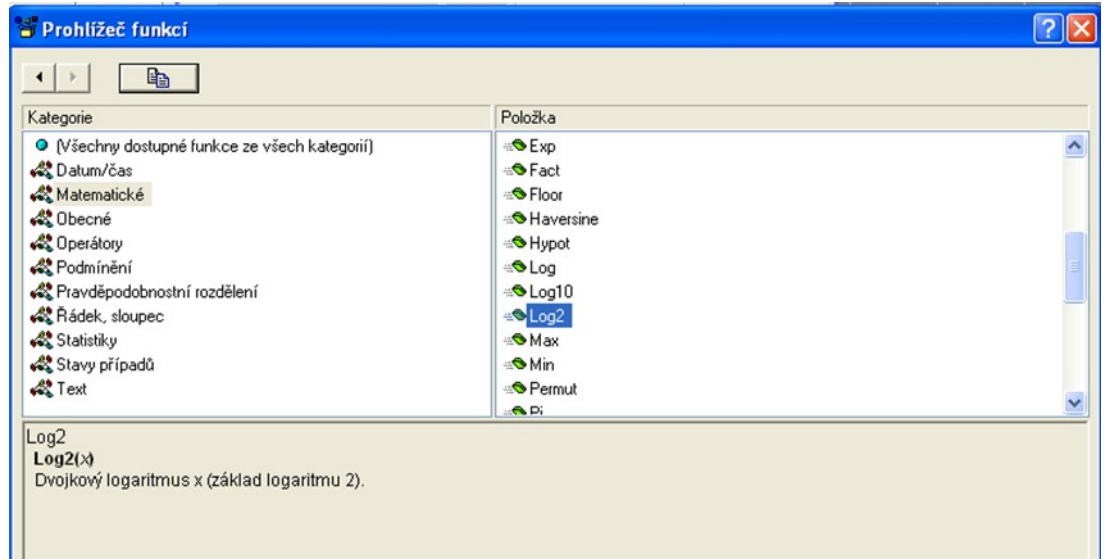

okna potom vybereme konkrétní funkci a v dolní části okna se zobrazí nápověda k vybrané funkci (popis toho, co funkce dělá a jaké má vstupní parametry).

Odkaz na jiné proměnné tabulky se tvoří buď použitím názvu proměnné (pokud název obsahuje mezery, je třeba ho uvádět v uvozovkách) anebo užitím písmena *v* a čísla sloupce

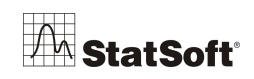

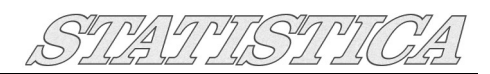

proměnné (například *v8* odkazuje na proměnnou v osmém sloupci tabulky). Výraz *v0* označuje pořadová čísla řádků (případů).

Zápis transformace pro novou proměnnou může vypadat například takto:

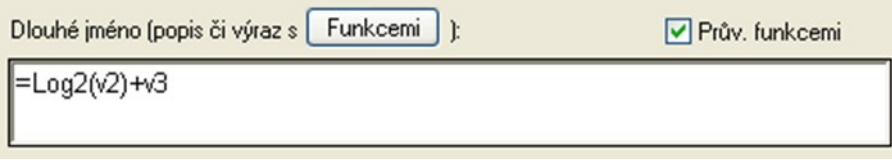

Potvrdíme volbu tlačítkem *OK*, *STATISTICA* zobrazí ještě dialog, kde odsouhlasíme přepočítání hodnot nové proměnné:

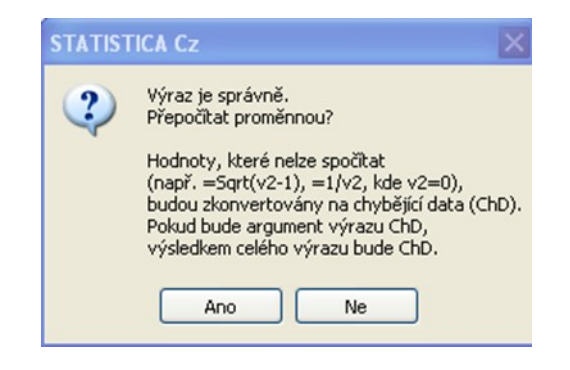

### **Použití filtru**

Nejpohodlnější je nejspíš použití filtru při samotném volání analýzy nebo tvorbě grafu. V pravé části některého z úvodních dialogů je umístěno

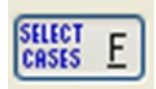

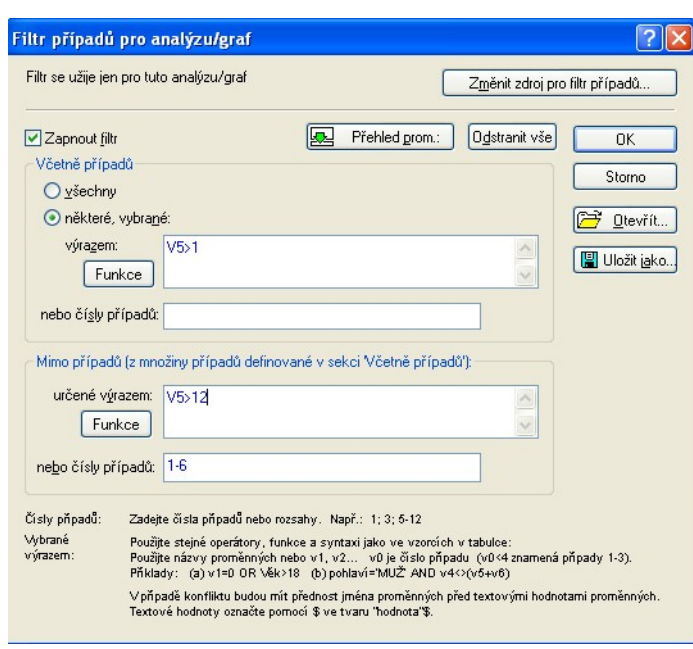

proměnné větší než 12.

tlačítko *SELECT CASES*.

Pomocí něj zobrazíme dialog, v němž je třeba zatrhnout možnost *Zapnout filtr*. Tím se zpřístupní pole pro zadání podmínek pro zahrnutí nebo vyloučení některých řádků tabulky. Pro názornost uvádíme následující příklad zadání podmínek filtru.

Do analýzy budou zahrnuty případy, pro které je splněna podmínka, že hodnota proměnné v pátém sloupci je větší než 1, a vyloučeny budou řádky 1 až 6 a dále ty případy, které sice splňují podmínku V5>1, ale u nichž je hodnota páté

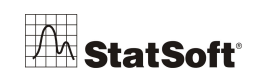

# **14 Další grafické možnosti softwaru** *STATISTICA*

Kompletní nabídka grafů je k dispozici ze základní nabídky *Grafy*.

Software *STATISTICA* obecně poskytuje bohaté možnosti, co se týče grafů. Ve verzi *STATISTICA* 10 a vyšší lze v porovnání se staršími verzemi programu nově upravovat i *průhlednost oblastí* nebo *značek* v grafech a tím získat například následující kvalitní výstup pro prezentaci:

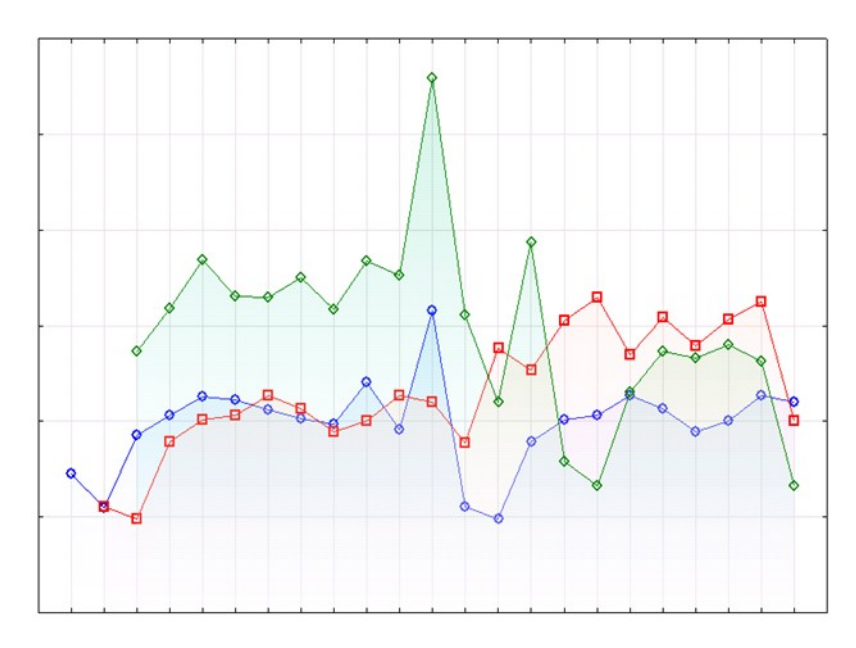

Ze zajímavých grafů, kterými *STATISTICA* disponuje*,* uveďme *ikonové grafy*, které slouží pro zobrazení a porovnání jednotlivých případů (řádků tabulky) podle měřených veličin (proměnných, sloupců tabulky),

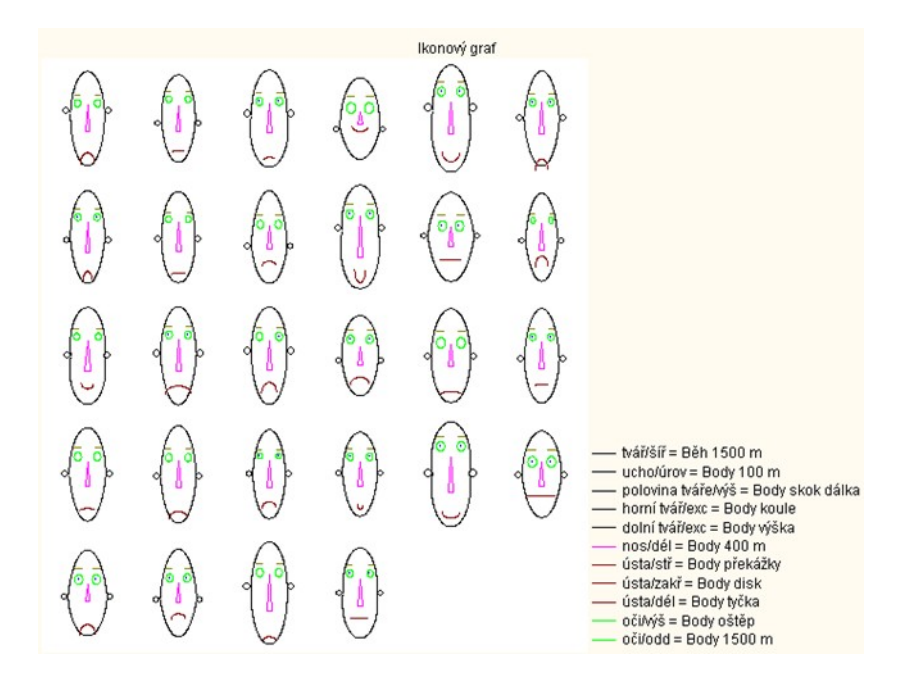

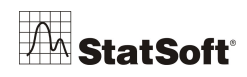

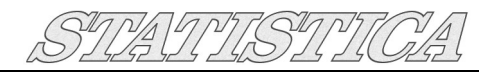

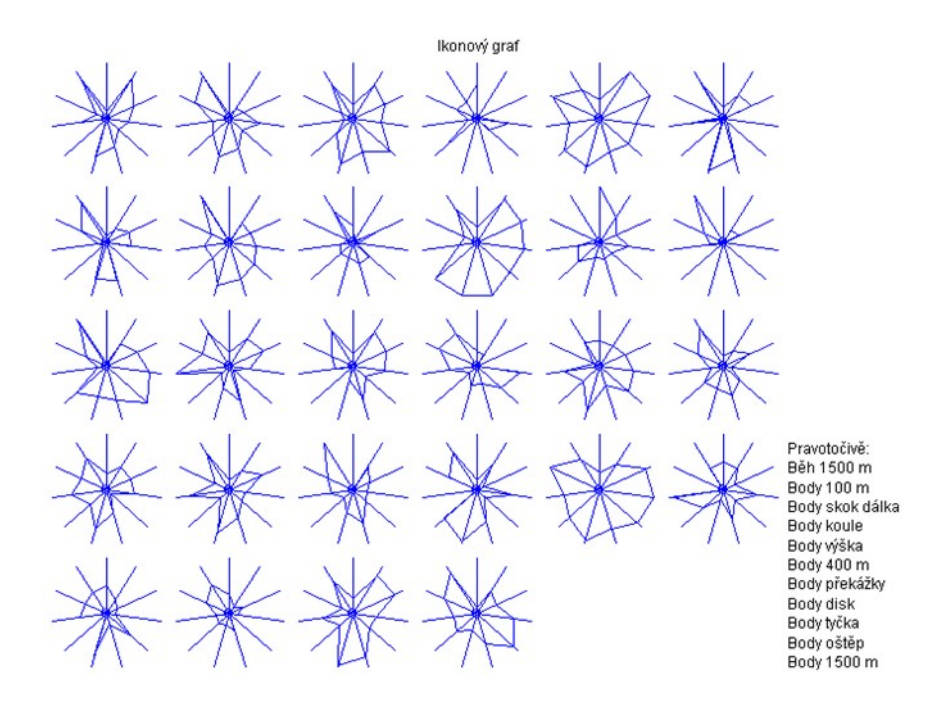

dále tzv. *bag ploty*, které jsou dvourozměrnou variantou krabicových grafů. Umožňují identifikaci odlehlých porozování vzhledem ke dvěma dimenzím současně,

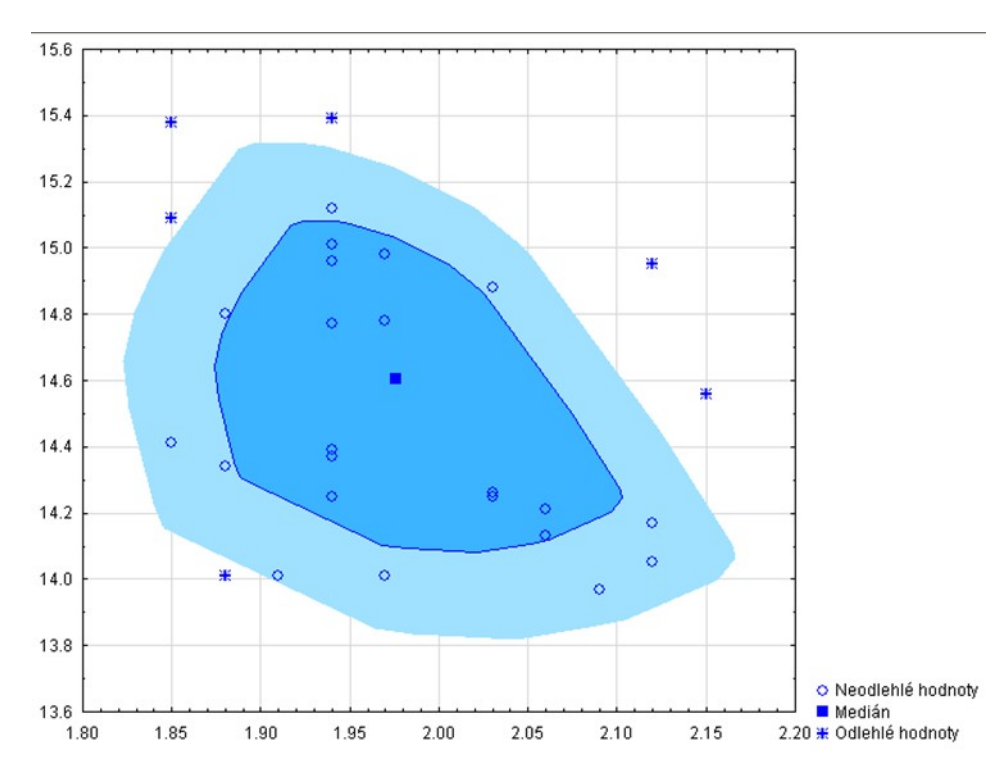

a grafy chybějících hodnot, které uživatele rychle upozorní na ty řádky nebo proměnné, které obsahují větší množství chybějících dat (body vynesené do grafu představují právě chybějící údaje pro proměnnou danou osou *x* a případ uvedený na ose *y*):

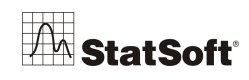

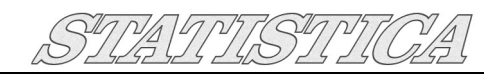

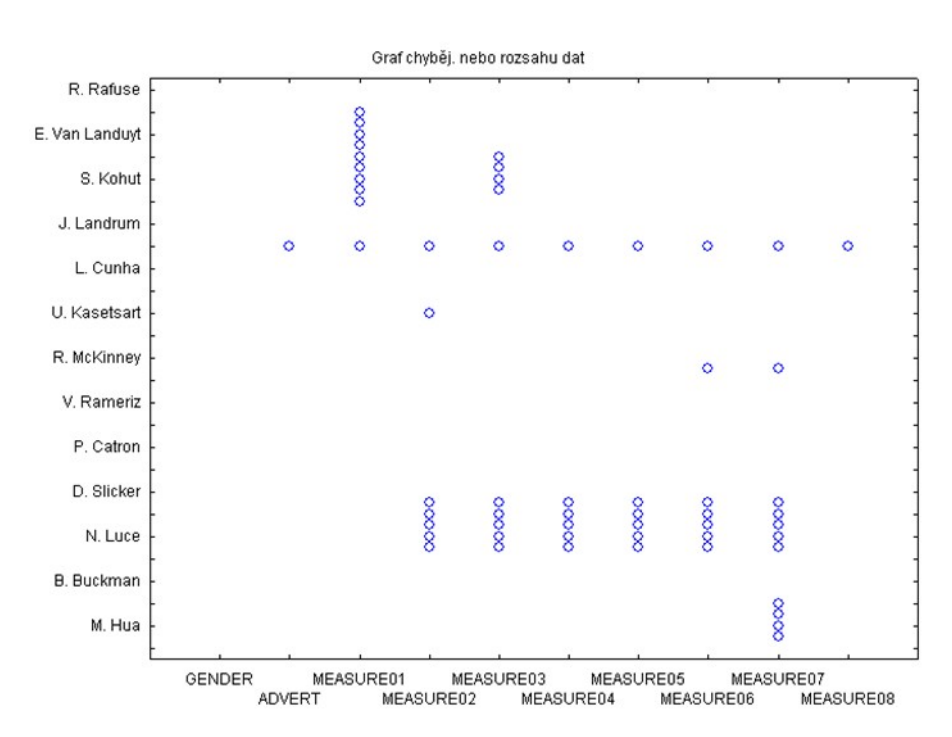

Použití grafů je zcela intuitivní, proto se v dalším textu budeme věnovat pouze pokročilé práci s grafickými styly.

### **Styly grafů**

V záložce *Soubor* - *Otevřít příklady* ve složce *Datasets* vybereme soubor *Adstudy.sta* V záložce *Grafy - 2D Grafy - Bodové grafy* zvolíme *MEASURE1* jako proměnnou X a *MEASURE2* jako proměnnou Y.

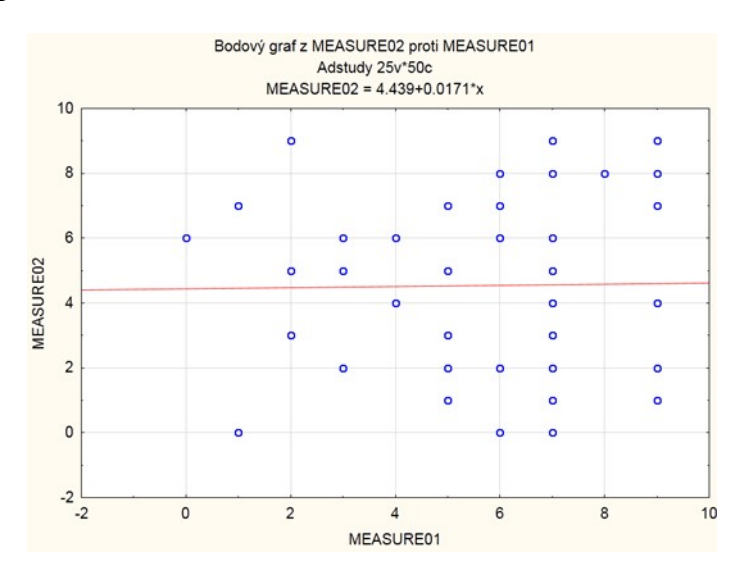

Z grafu je vidět, že obě měření jsou vzájemně nezávislá. Nyní graf přizpůsobíme podle potřeby uživatele, například:

Dvojklikem do prázdného okna grafu vyvoláme nabídku *Možnosti grafu*, kde zvolíme možnost *Okno* a změníme barvu vnitřního pozadí na světle žlutou a vnějšího pozadí na světle modrou.

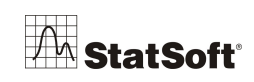

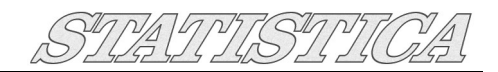

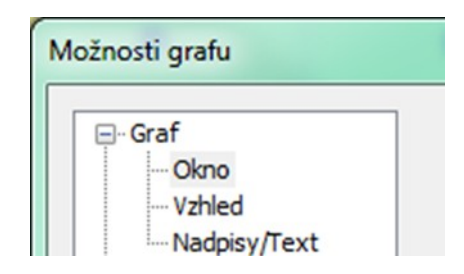

Dále v záložce *Spojnice - Obecné* změníme značku z prázdného modrého kroužku na plný černý čtverec. Nyní máme bodový graf, který odpovídá našim představám, a jehož styl chceme opakovaně využívat i pro další bodové grafy.

V levém horním rohu v záložce *Grafické styly* přes pravé tlačítko myši volíme možnost *Uložit jako…*

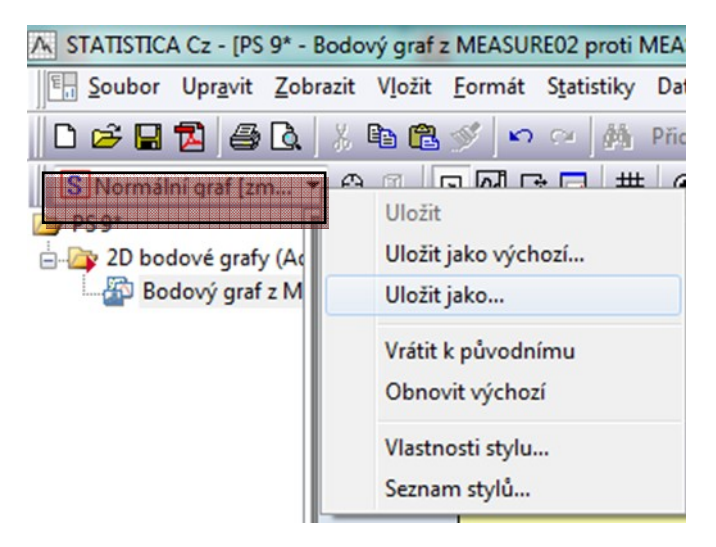

Styl grafu pojmenujeme, název by měl indikovat i typ grafu, protože použití stylu bodového grafu například na histogram může mít nežádoucí výsledek. Zvolíme tedy název *Bodový graf Grafika 1.*

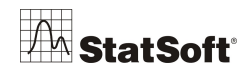

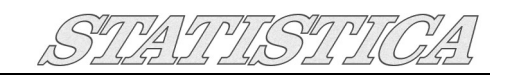

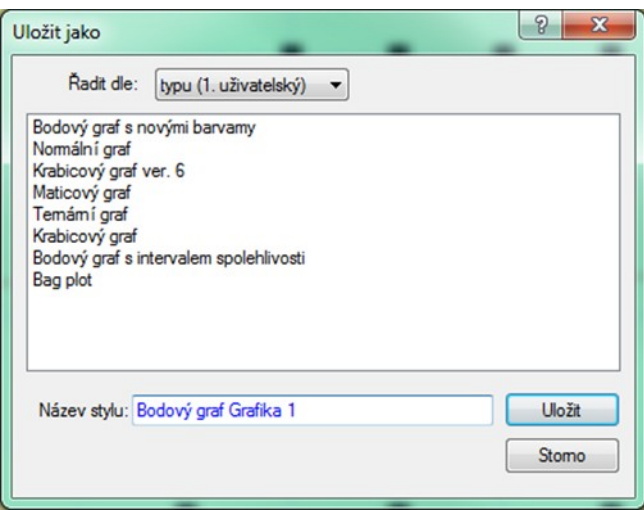

Při tvorbě dalšího bodového grafu potom v záložce *Vzhled – Styl grafu* vybereme právě uložený styl.

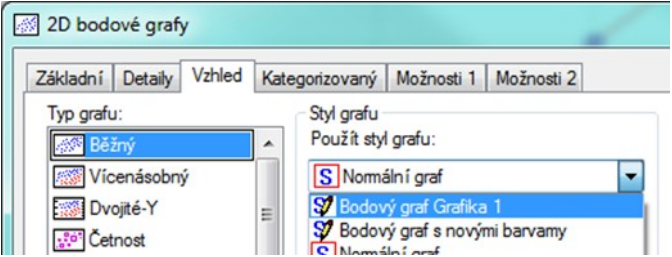

Pro již vytvořený graf lze také nastavit konkrétní styl, a to výběrem z rolovacího seznamu *Grafické styly* umístěném v levém horním rohu okna sešitu s grafem.

#### **Přidání stylů pro grafické objekty**

Ve *STATISTICA* lze ukládat i nastavení objektů, jako jsou šipky, obdélníky, ovály a jiném uživatelem dokreslené automatické tvary, které lze upravit skrze nastavení dostupná v panelu *Nástroje grafu.*

Jednotlivé atributy jsou označeny jako (A), skupiny atributů jako (AA) a skupiny vlastností symbolem (S). V grafu upravme například nadpis – dvojklikem na příslušný nadpis zobrazíme okno pro jeho editaci (zde provedeme změnu barvy, nastavení velikosti a fontu písma, atd.). Vzhled objektu nadpis budeme chtít dále opakovaně využívat. Klikneme na tlačítko *Styly…*  dále klikneme na tlačítko *Více…* Klikneme myší na tlačítko se třemi tečkami vedle názvu stylu v okně *Styly pro nadpis* a vybereme možnost *Uložit jako…*

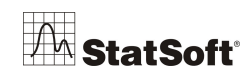

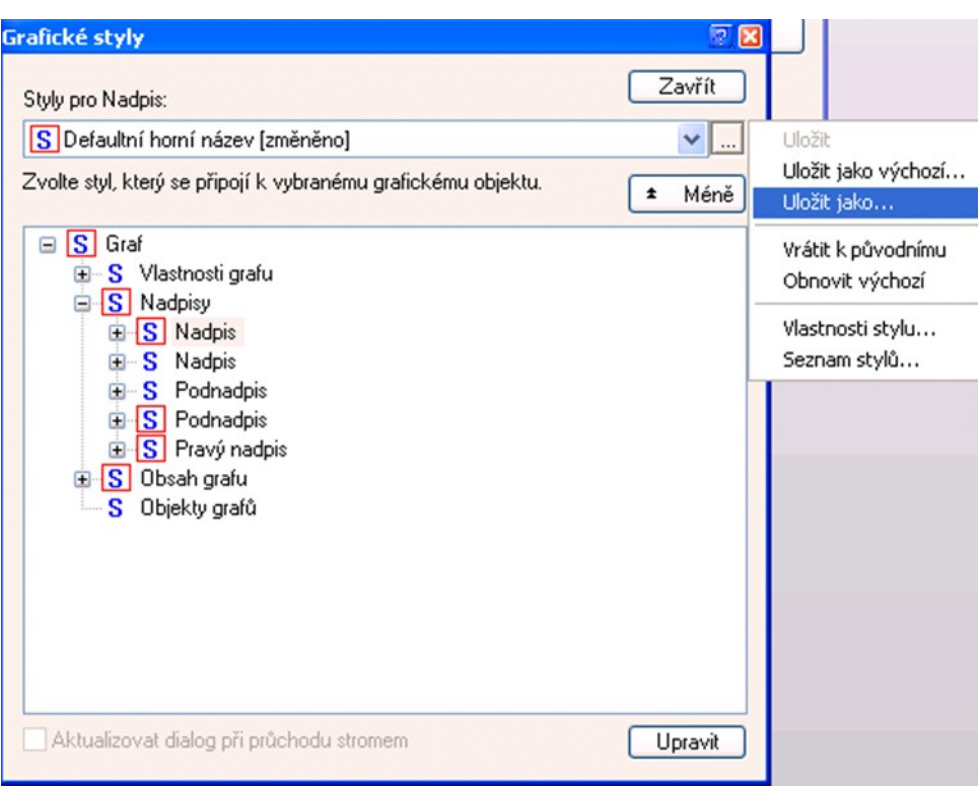

Případně volba *Uložit jako výchozí* způsobí, že námi upravený styl bude použit pro tento objekt u všech nově vytvářených grafů.

Pro aplikaci uživatelem definovaného stylu na konkrétní objekt v novém grafu vybereme ze stejné roletky jako výše dříve uložený styl.

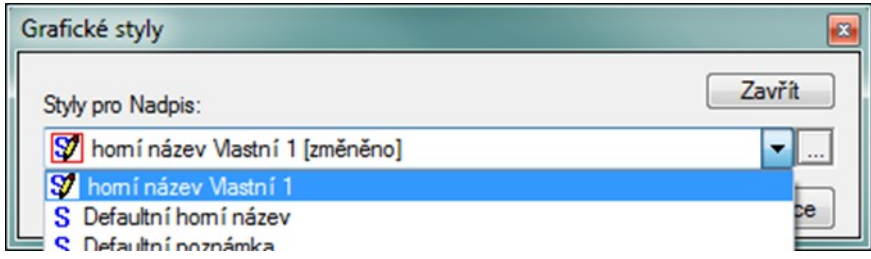

Pokročilejší uživatelé mohou definovat a používat grafické styly pro změnu jednotlivých grafických vlastností nebo hierarchicky organizovaných skupin vlastností, a to pomocí dialogu úprav *Všechny možnosti*.

### **Automatické nastavení vzhledu grafu**

V záložce *Grafy - 2D Grafy - Histogram* vybereme ze souboru *Adstudy.sta* jako závisle proměnnou *MEASURE01* a pro kategorizaci vybereme proměnnou *GENDER*. Dvojklikem do prostoru grafu vyvoláme dialog *Možnosti grafu* a v dolní části dialogu zaškrtneme *Zaznamenat makro*

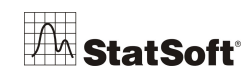

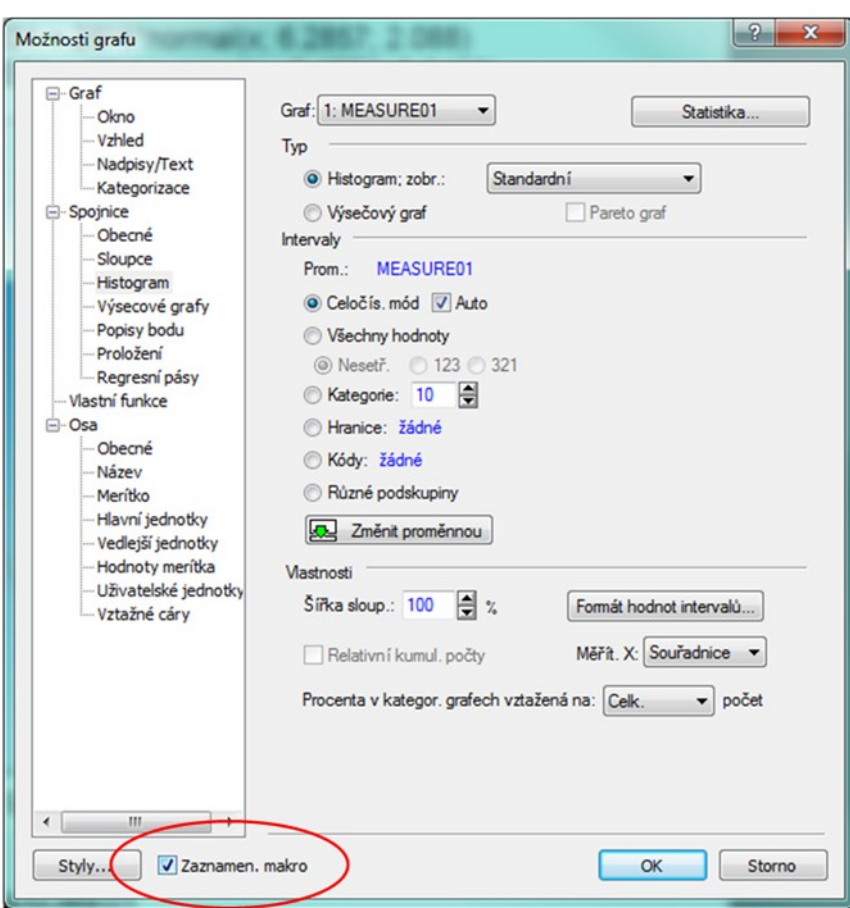

Dále provedeme úpravy histogramu podle libosti, to lze provádět buď přímo v dialogu *Možnosti grafu* anebo poklepáním na objekt grafu, který chceme upravit, což má za následek otevření dialogu *Možnosti grafu* přímo s volbami pro vybraný objekt, kde lze měnit jeho parametry. Změníme například barvu pozadí na světle žlutou, v kolonce *Nadpisy/Text* upravíme nadpis grafu, počet kategorií v kolonce *Kategorizace* upravíme na 8, v kolonce *Spojnice - Sloupce* upravíme barvu oblasti sloupce, atd. Klikneme na *OK* v pravém dolním rohu dialogu *Možnosti grafu.*

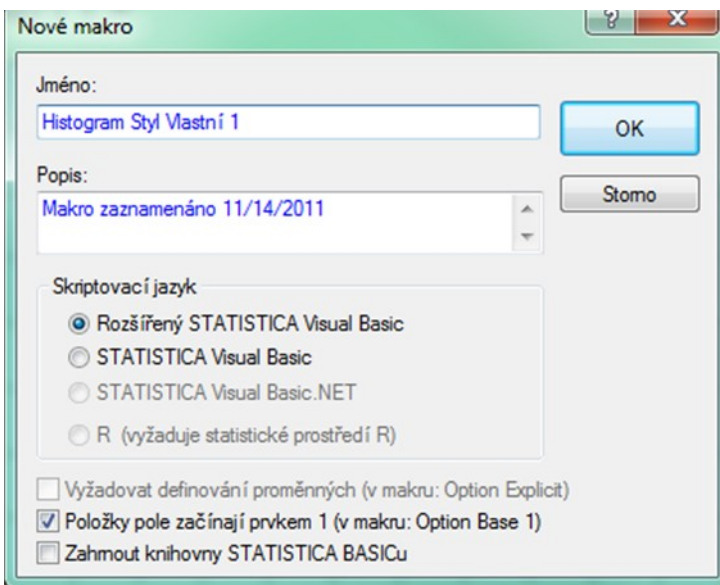

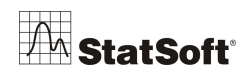

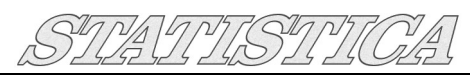

Zadáme název pro makro *Histogram Styl Vlastní 1* a potvrdíme *OK*, čímž zaznamenané makro uložíme. Nyní vytvoříme úplně jiný graf typu histogram. Analogické úpravy grafu nyní již není třeba provádět ručně – pro jejich aplikaci otevřeme dříve uložené makro *Histogram Styl Vlastní 1* a klávesou *F5* makro spustíme. V pracovním sešitě je poté k dispozici graf se vzhledem odpovídajícím vytvořené šabloně.

# **15 Automatizace rutinních analýz**

Následující postup ukazuje tvorbu jednoduchého makra pro automatizaci rutinních činností. Software *STATISTICA* umožňuje vytvářet různé dávkové analýzy pomocí integrovaného jazyka *STATISTICA Visual Basic* (SVB), který lze využít ke zjednodušení prováděných úloh různé obtížnosti, od jednoduchých maker až po pokročilé projekty. Pomocí jazyka SVB může uživatel přistupovat prakticky ke každému funkčnímu prvku systémů a tedy i využívat vlastní rozšíření systému.

Všechny postupně prováděné analýzy lze snadno automaticky zaznamenávat pomocí záznamu makra. Tímto jednoduchým záznamem potom zcela automatizujeme často se opakující analýzy, a to i bez znalosti programování. *Postup tvorby záznamu makra je následující:*

Před vlastním spuštěním záznamu je třeba zvážit, zdali chceme provádět automatizovanou analýzu vždy nad již načtenou aktivní tabulkou *STATISTICA*, anebo bude načtení aktuálních dat také součástí kódu. V druhém ze zmíněných případů začneme nahrávat nejprve samotné otevírání příslušné tabulky.

Dále vybereme menu *Nástroje* - *Makro - Spustit záznam průběhu analýzy (hlavní makro)*. Nyní provedeme požadovanou posloupnost analýz nebo vytvoříme grafy, které dále upravujeme a podobně. Záznam ukončíme kliknutím na tlačítko **Zastavit záznam makra** na minipanelu, který se otevřel v okamžiku spuštění nahrávání

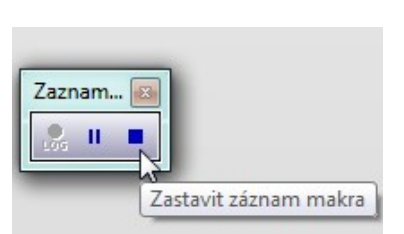

makra, anebo v menu *Nástroje* - *Makro* - *Zastavit záznam.* V následujícím dialogu si makro pojmenujeme a potvrdíme *OK*. Nyní máme k dispozici zaznamenaný kód, který můžeme upravit a následně uložit prostřednictvím nabídky *Soubor -> Uložit/Uložit jako*… Makro spustíme pomocí tlačítka *Spustit makro*, které je dostupné na hlavním panelu v okamžiku, kdy je aktivní okno s kódem makra, případně můžeme použít klávesu *F5*.

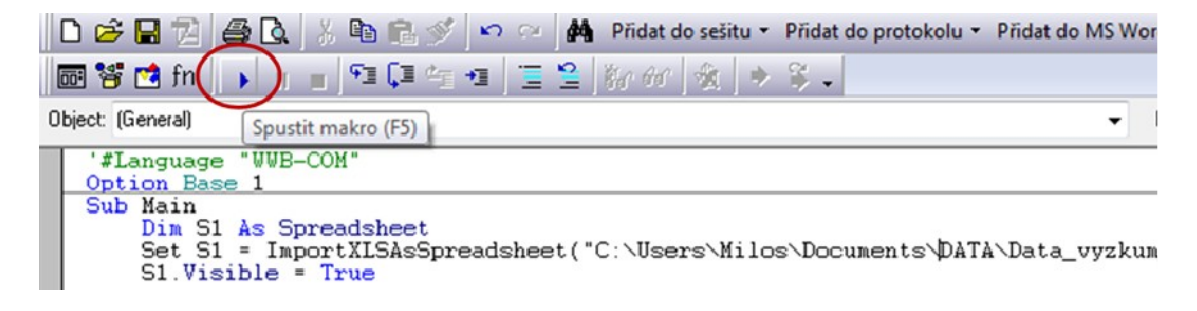

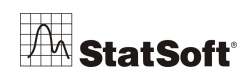

Všimněme si, že v příkladu zobrazeném na obrázku, je v kódu uložena cesta k souboru *Data\_vyzkum*. Při spuštění makra proto bude vždy načtena aktuální verze tohoto souboru a analýzy se provedou nad aktuálními daty. Pokud bychom makro spustili již nad otevřenou tabulkou (Spreadsheet), v záznamu byl tento kód:

Dim S1 as Spreadsheet

Set S1 = **ActiveDataSet** 

Makro by pak využívalo (a vyžadovalo) nějakou již otevřenou aktivní tabulku v aplikaci *STATISTICA*.

# **16 Vlastní menu v** *STATISTICA*

Software *STATISTICA* je rozsáhlý modulární program, kde jednotlivé moduly nabízejí velkou řadu statistických metod, naši uživatelé obvykle využívají analýzy z různých modulů. Proto si ukážeme možnosti, jak si práci zjednodušit a přizpůsobit si záložky programu podle svých představ.

Často využívané analýzy a funkcionality softwaru, stejně jako vlastnoručně vytvořená makra si lze uspořádat do vlastního rozevíracího "meníčka". Postup tvorby vlastního menu v softwaru je následující:

#### **Postup**

V rozhraní **Klasické nabídky** klikneme (pravým tlačítkem myši) na volnou část horní lišty.

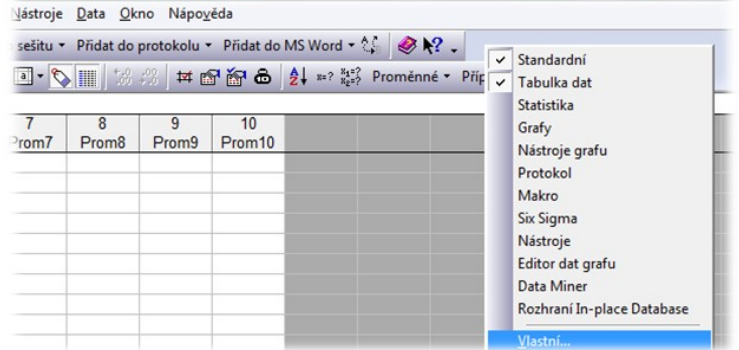

V dialogu *Vlastní* v oblasti *Kategorie* vyhledáme volbu *Nová nabídka* a z části *Příkazy*, na principu "*táhni* a *pusť"*, přetáhneme funkcionalitu *Nová nabídka* do horní lišty, tedy do základní nabídky analýz.

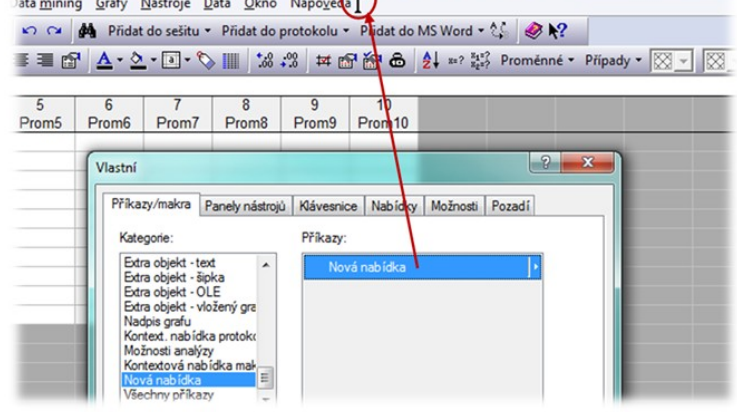

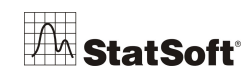

Dialog *Vlastní* necháme otevřený, pravým tlačítkem myši klikneme na nově vytvořenou záložku a otevřeme roletku:

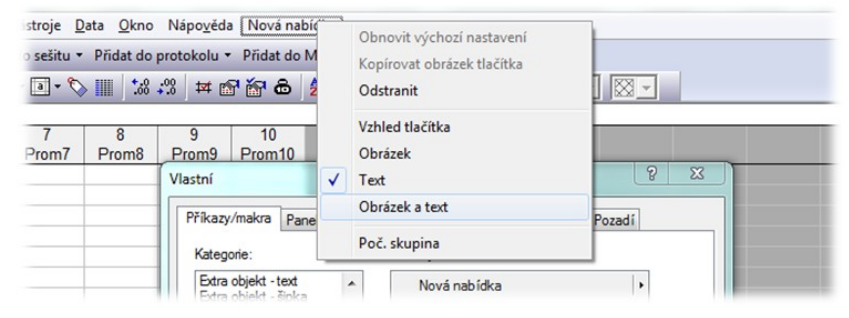

V roletce vybereme *Obrázek a text* a otevřeme dialog *Vzhled tlačítka*.

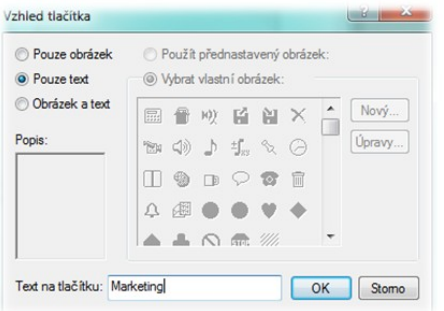

Nyní máme na liště nové tlačítko, v dialogu *Vlastní* v části *Kategorie* si vybereme funkcionality, které chceme do roletky přetáhnout. Funkcionality přetahujeme opět na principu "*táhni* a *pusť":*

Záložka může být reprezentována textem, obrázkem anebo kombinací obou. Vybereme *Pouze text* a v okně *Text na tlačítku* napíšeme název budoucí roletky:

Název může reprezentovat oblast, pro kterou se dané analýzy hodí, anebo, jak jsme si všimli u našich zákazníků, název konkrétního souboru.

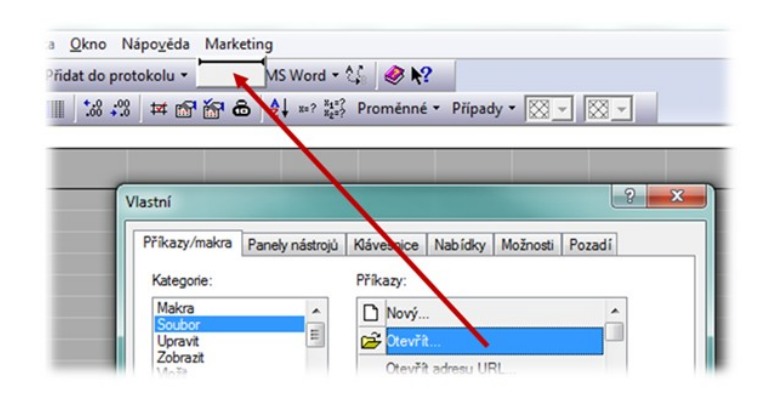

Pokračujeme například metodami. V části *Statistiky* si přetáhneme analýzy a oblasti analýz, které chceme ve své roletce mít:

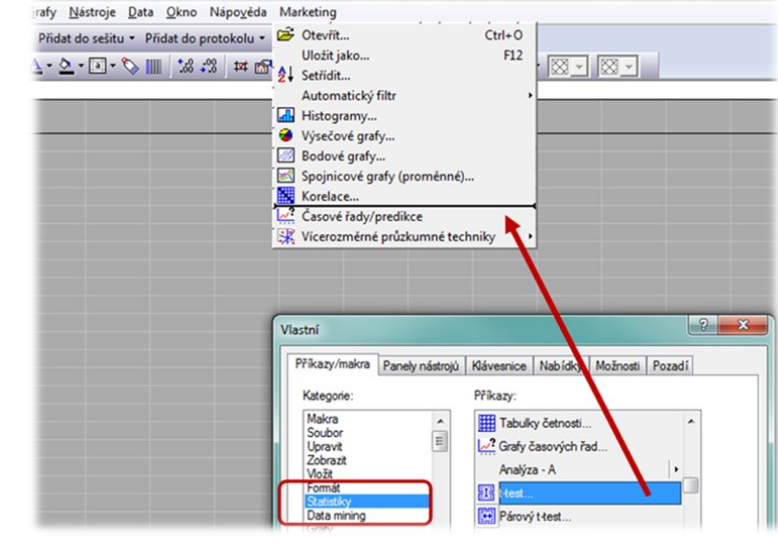

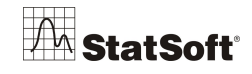

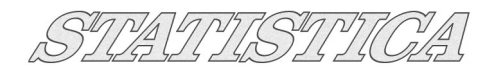

#### A nabídka je hotová.

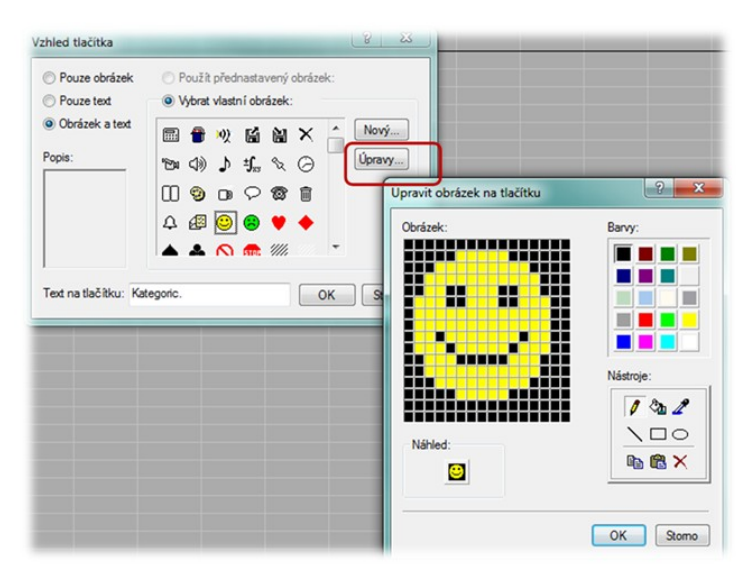

Pokud vybereme v nabídce *Obrázek a text*, tak si můžeme vybrat z celé řady přednastavených obrázků, tlačítkem *Úpravy* potom vyvoláme dialog pro úpravu obrázků.

Výsledkem potom může být nová sada záložek, která obsahuje funkcionality, jež uživatel nejčastěji používá na různé typy datových souborů.

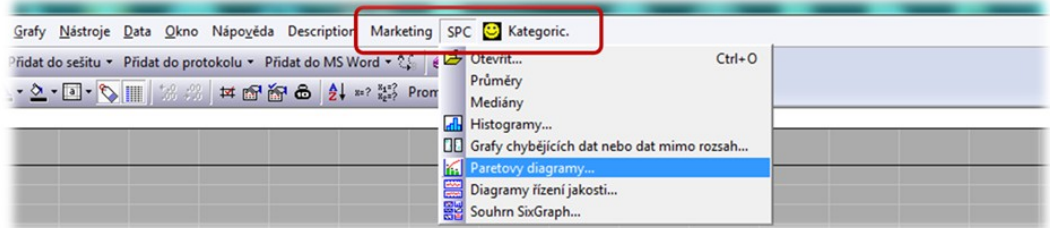

#### **Další možnosti**

Pokud potřebujete přidat jen jednotlivé často používané funkcionality, pak nemusíte vytvářet přímo celé nové menu. Pokud Vám to více vyhovuje, můžete přidat do volných oblastí nabídek často používané analýzy ve formě tlačítka. Tato tlačítka umístíte jednotlivě přetažením do volné oblasti klasického menu. Následuje obrázek s dvěma vlastními makry (*Moje makro 1* a *Moje makro 2*), které se po kliknutí na tato tlačítka automaticky spustí:

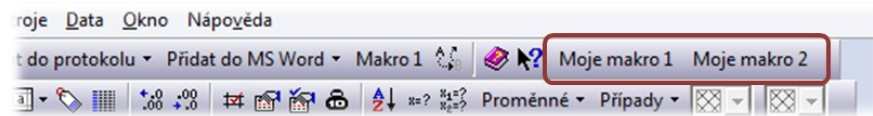

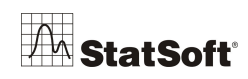

#### **Smazání záložek**

Smazání záložek lze dělat dvěma způsoby:

*1.* Při otevřeném dialogu *Vlastní* opět na principu "táhni a pusť" přetáhneme konkrétní menu do oblasti *Příkazy* v dialogu *Vlastní.*

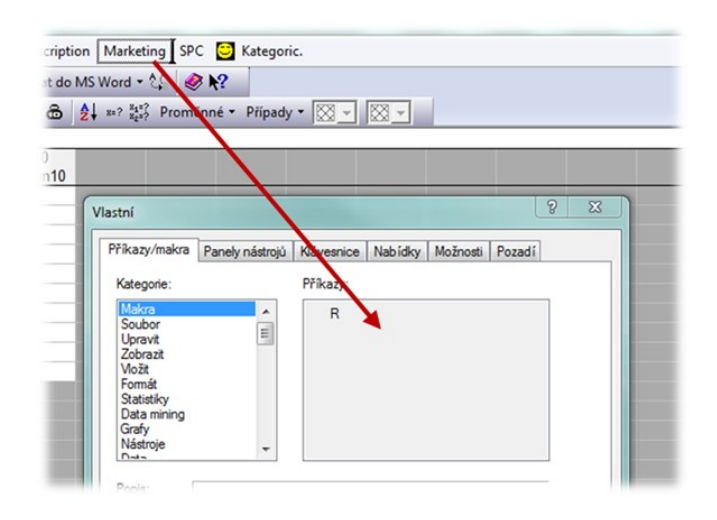

**2.** Druhou možností jak vrátit původní nastavení je smazání konfiguračního souboru **StatOpts.xml**, ve kterém jsou tato nastavení uložena. Dle Windows je uložen v:

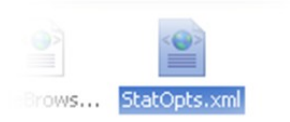

*C:\Documents and Settings\Uživatel (jméno účtu)\Data aplikací\StatSoft\STATISTICA\10.0.0.0.1029* pro Win XP nebo v: *C:\Users\jméno účtu\AppData\Roaming\StatSoft\ STATISTICA\10.0.0.0.1029* pro Win 7/Vista. Pozor! Smazání konfiguračního souboru odstraní veškerá nastavení, která byla v softwaru *STATISTICA* nakonfigurována, např. ve *Správci výstupů*:

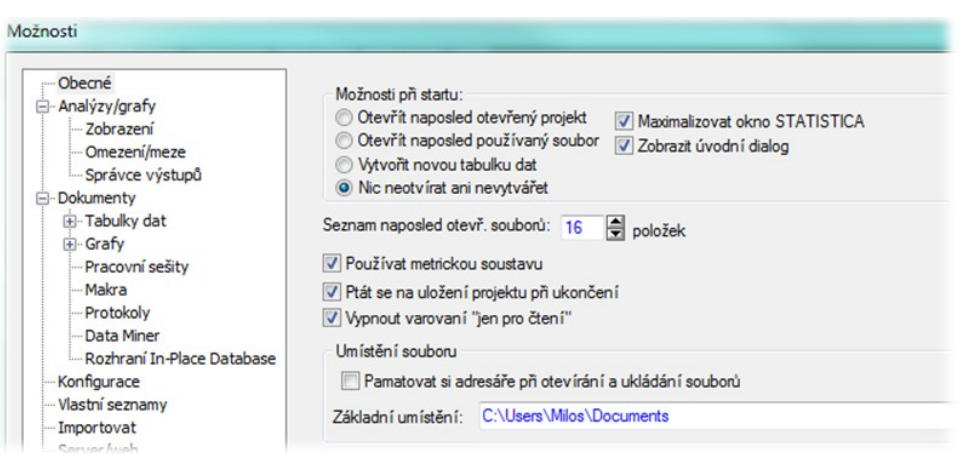

Nastavení se netýkají připojení do databáze, které je uloženo v systémových registrech. Konfigurační soubory **StatOpts.xml** s konkrétními nastaveními lze zálohovat a např. dávkovými příkazy na úrovni Windows je potom na konkrétním PC měnit, je-li žádoucí, aby

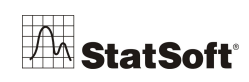

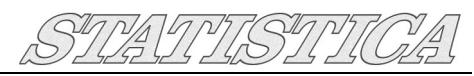

se nastavení softwaru *STATISTICA* na konkrétním PC pod konkrétním uživatelem měnilo (např. v počítačové učebně). Konfigurační soubor je v rámci jedné verze přenosný mezi jednotlivými počítači, resp. mezi operačními systémy. Pro zobrazení uvedených složek je nutné v PC povolit *Zobrazení skrytých souborů a složek*.

# **17 Závěr**

Tento manuál stručně popisuje základní ovládání programu *STATISTICA*. Jednotlivé kapitoly přinášejí "kuchařku", která usnadní orientaci v prostředí programu STATISTICA a provede uživatele analýzou dat od jejich vstupu do programu až po finální výsledky. Zbývá tedy jen popřát, ať se vám práce s programem *STATISTICA* daří podle vašich představ!

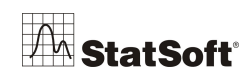